Οδηγός χρήσης

© Copyright 2019 HP Development Company, L.P.

Η ονομασία Bluetooth είναι εμπορικό σήμα που ανήκει στον κάτοχό του και χρησιμοποιείται από τη Hewlett-Packard Company κατόπιν άδειας.

Οι πληροφορίες στο παρόν έγγραφο μπορεί να αλλάξουν χωρίς προειδοποίηση. Οι μοναδικές εγγυήσεις για τα προϊόντα και τις υπηρεσίες της HP είναι αυτές που ορίζονται στις ρητές δηλώσεις εγγύησης που συνοδεύουν αυτά τα προϊόντα και αυτές τις υπηρεσίες. Τίποτα από όσα αναφέρονται στο παρόν δεν πρέπει να εκληφθεί ως πρόσθετη εγγύηση. Η HP δεν θα φέρει ευθύνη για τεχνικά ή συντακτικά σφάλματα ή παραλείψεις που περιλαμβάνονται στο παρόν.

Πρώτη έκδοση: Ιανουάριος 2019

Αριθμός εγγράφου: L52585-151

#### **Σημείωση για το προϊόν**

Ο οδηγός αυτός περιγράφει λειτουργίες που είναι κοινές στα περισσότερα μοντέλα. Ορισμένες λειτουργίες μπορεί να μην είναι διαθέσιμες στο δικό σας υπολογιστή.

Για να αποκτήσετε πρόσβαση στον πιο πρόσφατο οδηγό χρήσης, επισκεφτείτε τη διεύθυνση<http://www.hp.com/support> και ακολουθήστε τις οδηγίες για να βρείτε το προϊόν σας. Στη συνέχεια, επιλέξτε **Οδηγοί χρήσης**.

#### **Όροι χρήσης λογισμικού**

Εγκαθιστώντας, αντιγράφοντας, λαμβάνοντας ή χρησιμοποιώντας με άλλον τρόπο οποιοδήποτε προϊόν λογισμικού προεγκατεστημένο σε αυτόν τον υπολογιστή, συμφωνείτε ότι δεσμεύεστε από τους όρους της Άδειας χρήσης τελικού χρήστη HP. Εάν δεν αποδέχεστε τους όρους της άδειας χρήσης, το μοναδικό μέτρο επανόρθωσης που έχετε στη διάθεσή σας είναι να επιστρέψετε ολόκληρο το προϊόν (υλικό και λογισμικό), εφόσον δεν έχει χρησιμοποιηθεί, εντός 14 ημερών και να λάβετε πλήρη αποζημίωση σύμφωνα με την πολιτική επιστροφής χρημάτων του καταστήματος πώλησης.

Για περισσότερες πληροφορίες ή για να ζητήσετε πλήρη αποζημίωση της αξίας του υπολογιστή, επικοινωνήστε με το κατάστημα πώλησης.

## **Προειδοποίηση σχετικά με την ασφάλεια**

**ΠΡΟΕΙΔ/ΣΗ!** Για να μειώσετε την πιθανότητα τραυματισμού λόγω θερμότητας ή υπερθέρμανσης του υπολογιστή, μην τοποθετείτε τον υπολογιστή επάνω στα πόδια σας και μην φράζετε τους αεραγωγούς. Να χρησιμοποιείτε τον υπολογιστή μόνο επάνω σε σκληρή και επίπεδη επιφάνεια. Βεβαιωθείτε ότι οι αεραγωγοί δεν φράζονται από κάποια σκληρή επιφάνεια, όπως κάποιον προαιρετικό εκτυπωτή που βρίσκεται δίπλα στον υπολογιστή, ή από κάποια μαλακή επιφάνεια, όπως μαξιλάρια, χοντρά υφάσματα ή ρούχα. Επίσης, μην αφήνετε το τροφοδοτικό AC να έρχεται σε επαφή με το δέρμα σας ή με μαλακή επιφάνεια, όπως μαξιλάρια, χοντρά υφάσματα ή ρούχα, κατά τη διάρκεια της λειτουργίας. Ο υπολογιστής και το τροφοδοτικό AC πληρούν τα όρια θερμοκρασίας για τις επιφάνειες στις οποίες έχει πρόσβαση ο χρήστης, όπως αυτά ορίζονται από το Διεθνές πρότυπο για την ασφάλεια του εξοπλισμού τεχνολογίας πληροφορικής (IEC 60950-1).

# Πίνακας περιεχομένων

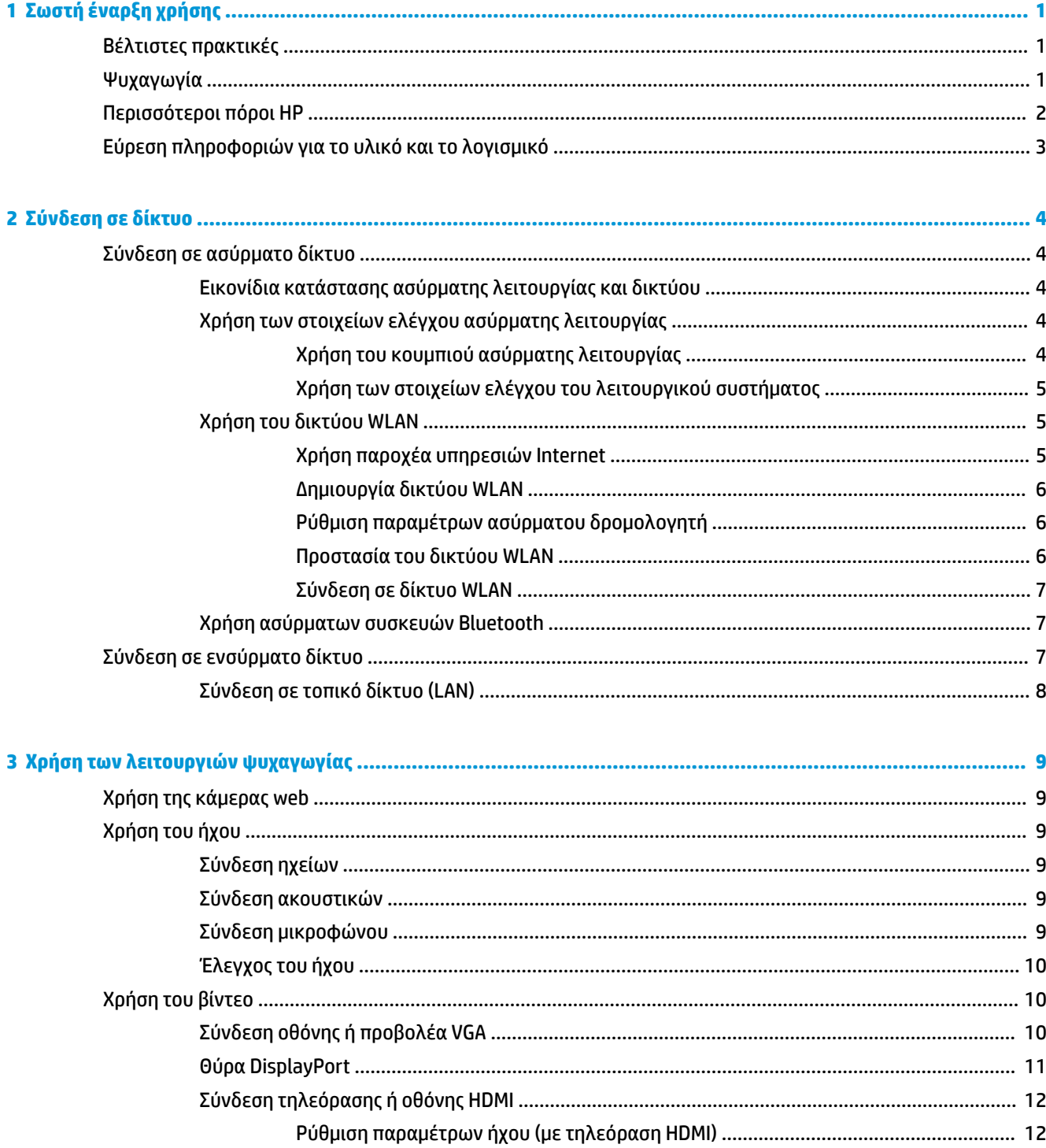

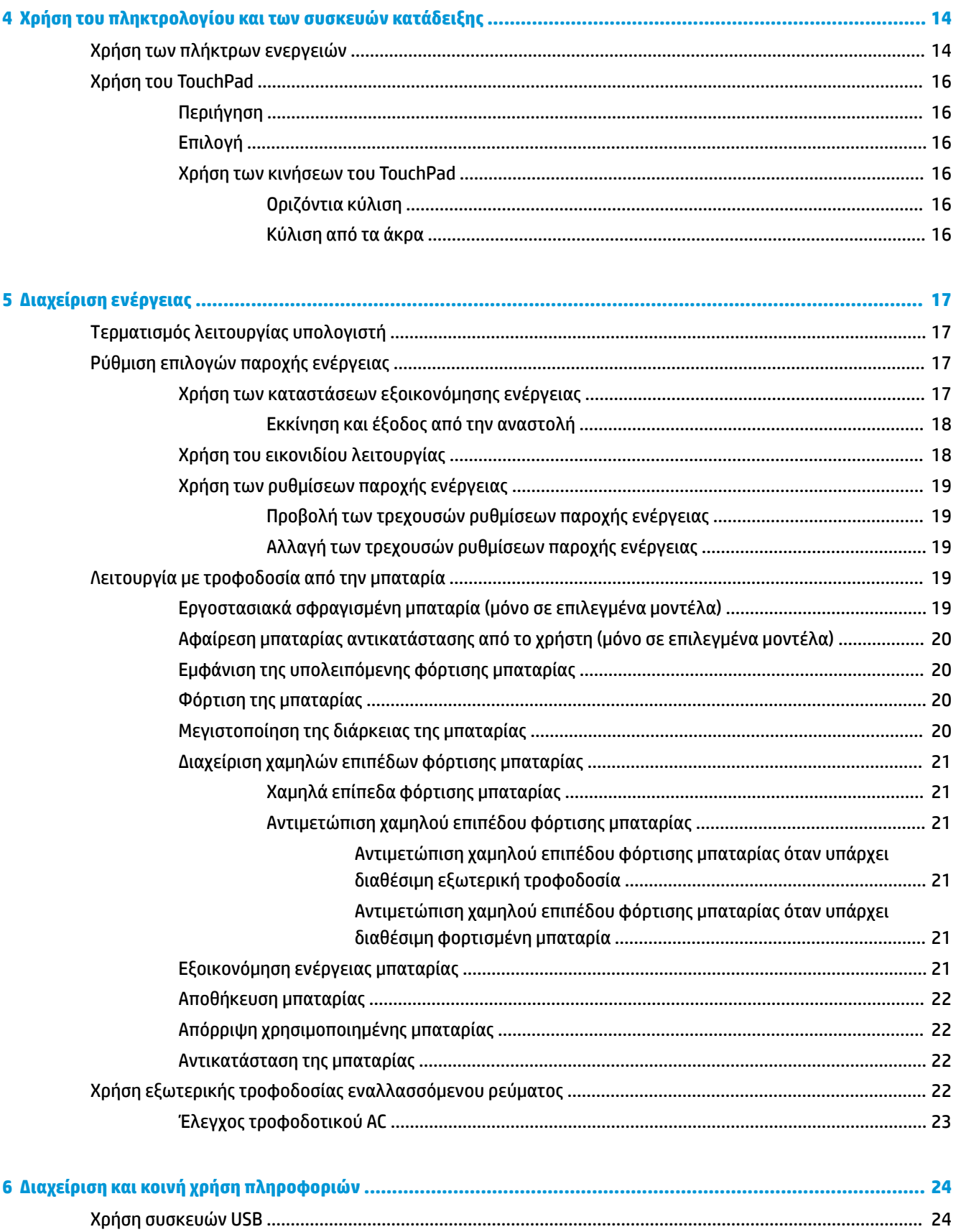

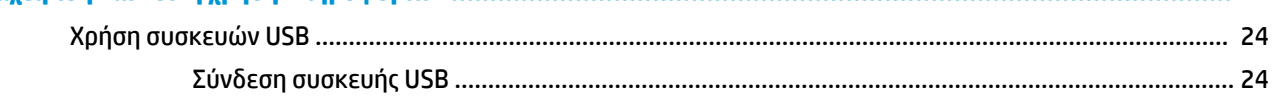

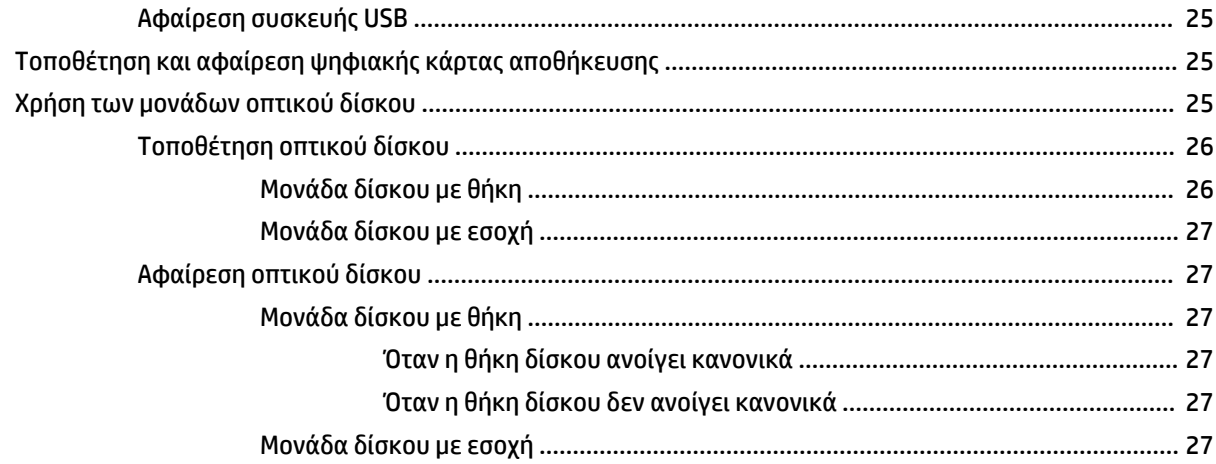

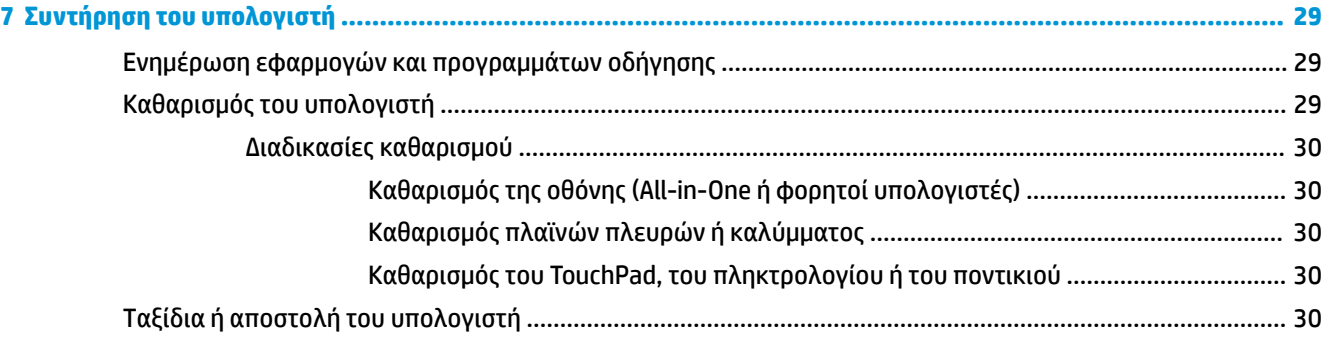

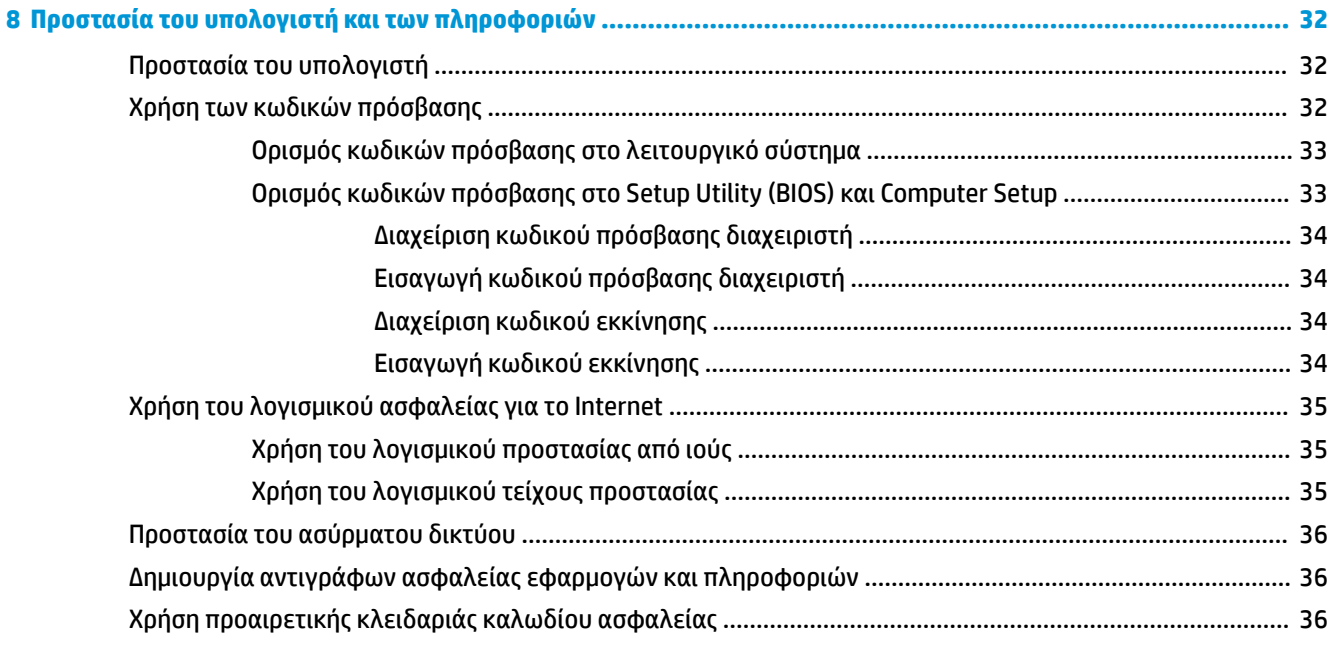

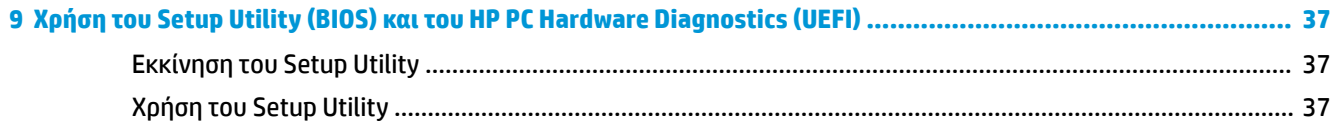

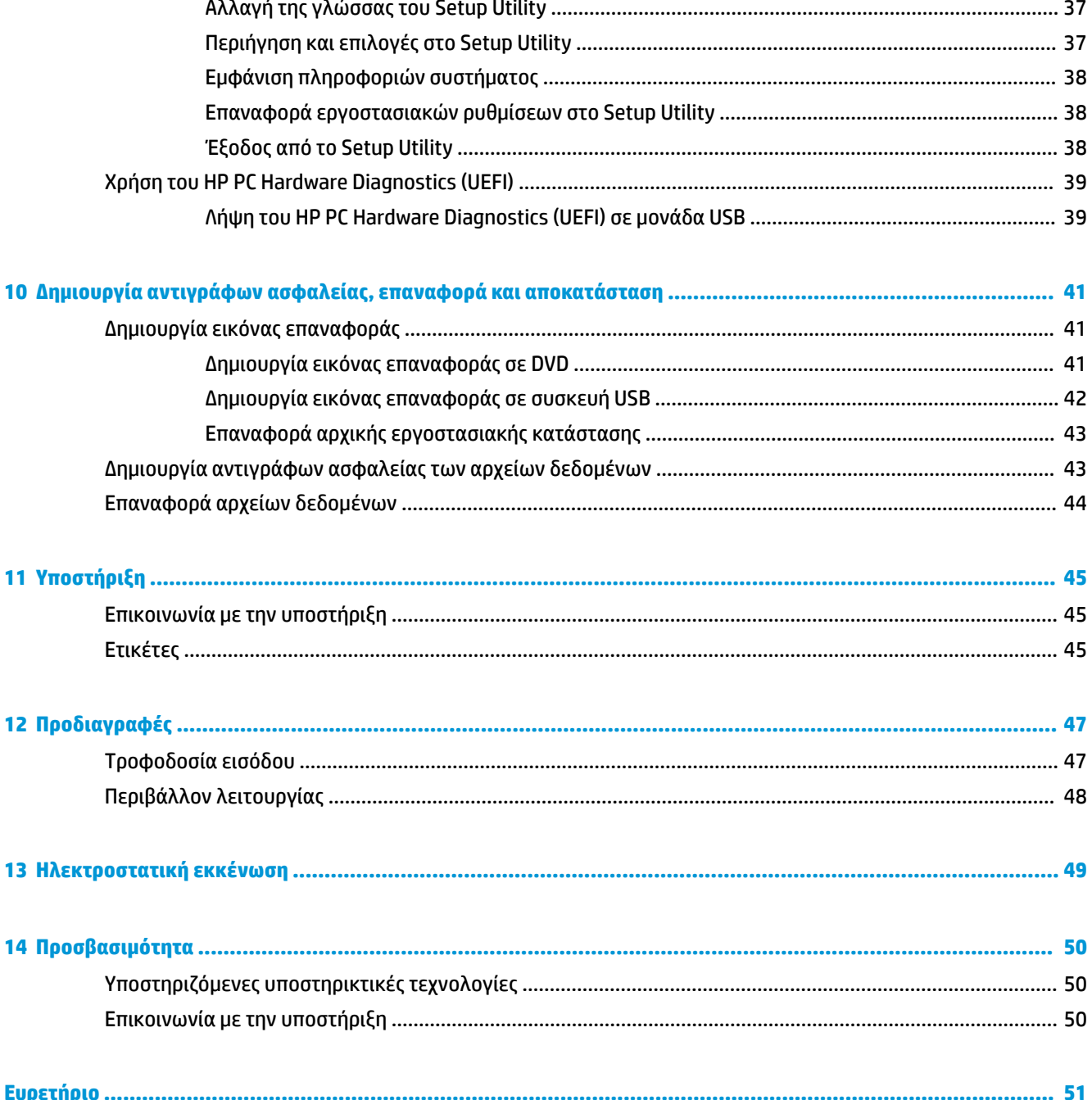

# <span id="page-8-0"></span>**1 Σωστή έναρξη χρήσης**

**ΣΗΜΑΝΤΙΚΟ:** Το λειτουργικό σύστημα Ubuntu που είναι εγκατεστημένο σε αυτόν τον υπολογιστή δεν υποστηρίζει ορισμένες από τις λειτουργίες που είναι διαθέσιμες σε άλλα λειτουργικά συστήματα. Για παράδειγμα, το Ubuntu ενδέχεται να μην υποστηρίζει γραφικά με δυνατότητα εναλλαγής ή διπλά γραφικά, οθόνη αφής, ασύρματο δίκτυο ευρείας ζώνης (WWAN), συσκευή ανάγνωσης δαχτυλικών αποτυπωμάτων, Blu-ray, Trusted Platform Module, GPS και μονάδες όπως M.2 SSD και mSATA. Το Ubuntu επίσης δεν υποστηρίζει πλήρως το Bluetooth.

Αυτός ο υπολογιστής είναι ένα ισχυρό εργαλείο, το οποίο έχει σχεδιαστεί για να βελτιώνει την εργασία και την ψυχαγωγία σας. Για να εκμεταλλευτείτε στο έπακρο τις δυνατότητες του υπολογιστή σας, διαβάστε αυτό το κεφάλαιο για να μάθετε τις καλύτερες πρακτικές μετά την εγκατάσταση, διασκεδαστικές δραστηριότητες που μπορείτε να κάνετε με τον υπολογιστή σας και πού μπορείτε να βρείτε περισσότερους πόρους ΗΡ.

## **Βέλτιστες πρακτικές**

Για να προστατεύσετε την έξυπνη επένδυσή σας, αφού εγκαταστήσετε και δηλώσετε τον υπολογιστή, συνιστάται να πραγματοποιήσετε τα παρακάτω βήματα:

- Δημιουργήστε αντίγραφο ασφαλείας του σκληρού δίσκου, δημιουργώντας δίσκους αποκατάστασης ή μονάδα flash αποκατάστασης. Ανατρέξτε στην ενότητα Δημιουργία αντιγράφων ασφαλείας, [επαναφορά και αποκατάσταση στη σελίδα 41](#page-48-0).
- Εάν δεν το έχετε κάνει ήδη, συνδεθείτε σε ένα ενσύρματο ή ασύρματο δίκτυο. Για λεπτομέρειες, ανατρέξτε στην ενότητα [Σύνδεση σε δίκτυο στη σελίδα 4](#page-11-0).
- Εξοικειωθείτε με το υλικό και το λογισμικό του υπολογιστή. Για πληροφορίες, ανατρέξτε στις ενότητες [Εύρεση πληροφοριών για το υλικό και το λογισμικό στη σελίδα 3](#page-10-0) και [Χρήση των λειτουργιών](#page-16-0) [ψυχαγωγίας στη σελίδα 9.](#page-16-0)
- Ενημερώστε το λογισμικό προστασίας από ιούς ή αγοράστε ένα. Για περισσότερες πληροφορίες, ανατρέξτε στην ενότητα <u>Χρήση του λογισμικού προστασίας από ιούς στη σελίδα 35</u>.

## **Ψυχαγωγία**

- Γνωρίζετε ότι μπορείτε να δείτε ένα βίντεο από το YouTube στον υπολογιστή σας. Γνωρίζατε, όμως, ότι μπορείτε επίσης να συνδέσετε τον υπολογιστή σε μια τηλεόραση και να παρακολουθήσετε το βίντεο στην τηλεόραση; Για περισσότερες πληροφορίες, ανατρέξτε στην ενότητα [Σύνδεση τηλεόρασης ή](#page-19-0) οθόνης HDMI [στη σελίδα 12](#page-19-0).
- Γνωρίζετε ότι μπορείτε να ακούσετε μουσική στον υπολογιστή. Γνωρίζατε όμως ότι μπορείτε να πραγματοποιήσετε ροή ζωντανού ραδιοφώνου στον υπολογιστή και να ακούσετε μουσική ή ραδιοφωνικές εκπομπές από όλον τον κόσμο; Ανατρέξτε στην ενότητα Χρήση του ήχου [στη σελίδα 9](#page-16-0).
- Γνωρίζετε ότι μπορείτε να δημιουργήσετε εντυπωσιακές παρουσιάσεις με τον υπολογιστή. Γνωρίζατε όμως ότι μπορείτε επίσης να συνδέσετε τον υπολογιστή με μια συσκευή προβολής και να μοιραστείτε τις ιδέες σας με άλλους; Ανατρέξτε στην ενότητα [Σύνδεση οθόνης ή προβολέα VGA](#page-17-0) στη σελίδα 10.

## <span id="page-9-0"></span>**Περισσότεροι πόροι ΗΡ**

Έχετε ήδη χρησιμοποιήσει την αφίσα *Οδηγίες εγκατάστασης* για να ενεργοποιήσετε τον υπολογιστή σας και να εντοπίσετε αυτόν τον οδηγό. Για λεπτομέρειες σχετικά με το προϊόν, πληροφορίες, κ.ά., χρησιμοποιήστε τον παρακάτω πίνακα.

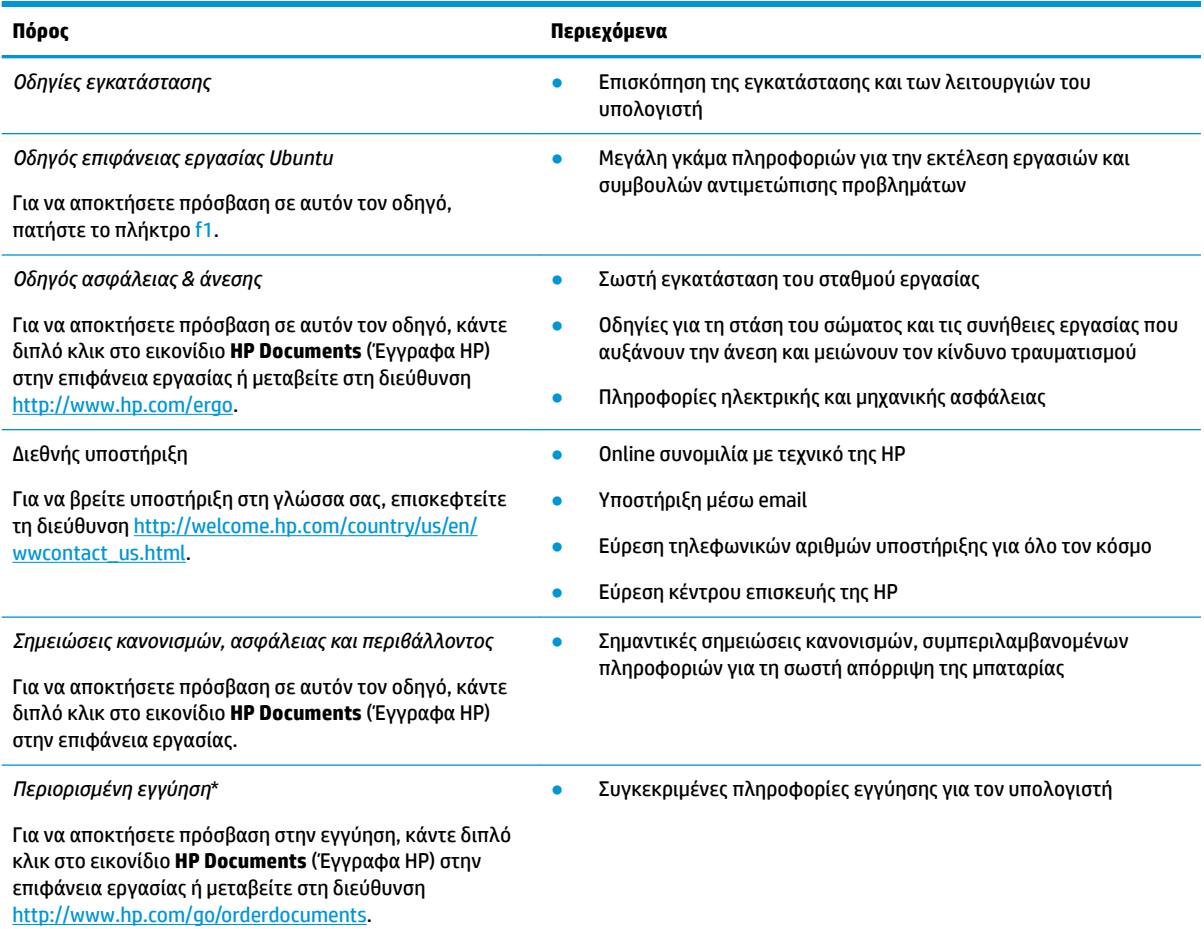

\*Η ρητή Περιορισμένη εγγύηση ΗΡ για το προϊόν σας βρίσκεται στους οδηγούς χρήσης του υπολογιστή ή/και στο CD/DVD που περιλαμβάνεται στη συσκευασία. Σε ορισμένες χώρες/περιοχές, η ΗΡ μπορεί να παρέχει την Περιορισμένη εγγύηση ΗΡ στη συσκευασία σε έντυπη μορφή. Στις χώρες/περιοχές όπου η εγγύηση δεν παρέχεται σε έντυπη μορφή, μπορείτε να ζητήσετε ένα έντυπο αντίγραφο από τη διεύθυνση <http://www.hp.com/go/orderdocuments>ή στέλνοντας επιστολή σε μία από τις παρακάτω διευθύνσεις:

- **Βόρεια Αμερική**: Hewlett-Packard, MS POD, 11311 Chinden Blvd., Boise, ID 83714, USA
- **Ευρώπη, Μέση Ανατολή, Αφρική**: Hewlett-Packard, POD, Via G. Di Vittorio, 9, 20063, Cernusco s/Naviglio (MI), Italy
- **Ασία-Ειρηνικός**: Hewlett-Packard, POD, P.O. Box 200, Alexandra Post Office, Singapore 911507

Όταν ζητάτε έντυπο αντίγραφο της εγγύησης, βεβαιωθείτε ότι έχετε συμπεριλάβει τον αριθμό του προϊόντος, την περίοδο της εγγύησης (αναγράφεται στην ετικέτα εξυπηρέτησης πελατών), το ονοματεπώνυμο και την ταχυδρομική σας διεύθυνση.

**ΣΗΜΑΝΤΙΚΟ:** Μην επιστρέψετε το προϊόν ΗΡ που διαθέτετε στις παραπάνω διευθύνσεις. Για υποστήριξη στις Η.Π.Α., επισκεφτείτε τη διεύθυνση [http://www.hp.com/go/contactHP.](http://www.hp.com/go/contactHP) Για υποστήριξη σε όλο τον κόσμο, επισκεφτείτε τη διεύθυνση [http://welcome.hp.com/](http://welcome.hp.com/country/us/en/wwcontact_us.html) [country/us/en/wwcontact\\_us.html.](http://welcome.hp.com/country/us/en/wwcontact_us.html)

## <span id="page-10-0"></span>**Εύρεση πληροφοριών για το υλικό και το λογισμικό**

**▲** Επιλέξτε το εικονίδιο **System menu** (Μενού συστήματος) στη δεξιά πλευρά της επάνω μπάρας και, στη συνέχεια, επιλέξτε το εικονίδιο **System Settings** (Ρυθμίσεις συστήματος).

Θα εμφανιστεί το παράθυρο "Επισκόπηση" με όλες τις συσκευές που είναι εγκατεστημένες στον υπολογιστή, συμπεριλαμβανομένων των μονάδων οπτικού δίσκου, των μονάδων στερεάς κατάστασης (SSD) και της δευτερεύουσας μονάδας σκληρού δίσκου.

Για να δείτε το λογισμικό που περιλαμβάνει ο υπολογιστής σας:

- **1.** Κάντε κλικ στο κουμπί **Ubuntu Software Center** (Κέντρο λογισμικού Ubuntu) που βρίσκεται στην αριστερή πλευρά της επιφάνειας εργασίας στο **Launcher** (Εκκινητής) και, στη συνέχεια, επιλέξτε **Installed** (Εγκατεστημένο) στο πάνω μέρος του παραθύρου για να εμφανίσετε τις κατηγορίες λογισμικού.
- **2.** Κάντε κλικ σε μια κατηγορία λογισμικού για να δείτε το εγκατεστημένο λογισμικό για αυτή την κατηγορία.

# <span id="page-11-0"></span>**2 Σύνδεση σε δίκτυο**

Μπορείτε να παίρνετε μαζί σας τον υπολογιστή όπου και αν πηγαίνετε. Ωστόσο, ακόμα και όταν βρίσκεστε στο σπίτι, μπορείτε να εξερευνήσετε τον κόσμο και να βρείτε πληροφορίες από εκατομμύρια τοποθεσίες web χρησιμοποιώντας τον υπολογιστή και μια σύνδεση ενσύρματου ή ασύρματου δικτύου. Το κεφάλαιο αυτό θα σας βοηθήσει να συνδεθείτε με αυτόν τον κόσμο.

## **Σύνδεση σε ασύρματο δίκτυο**

Η ασύρματη τεχνολογία μεταφέρει δεδομένα μέσω ραδιοκυμάτων αντί καλωδίων. Ο υπολογιστής σας ενδέχεται να είναι εξοπλισμένος με μία ή περισσότερες από τις παρακάτω ασύρματες συσκευές:

- Συσκευή ασύρματου τοπικού δικτύου (WLAN)—Συνδέει τον υπολογιστή σε ασύρματα τοπικά δίκτυα (γνωστά ως δίκτυα Wi-Fi, ασύρματα LAN ή WLAN) σε εταιρικά γραφεία, στο σπίτι και σε δημόσια μέρη, όπως αεροδρόμια, εστιατόρια, καφετέριες, ξενοδοχεία και πανεπιστήμια. Σε ένα WLAN, η φορητή ασύρματη συσκευή του υπολογιστή επικοινωνεί με έναν ασύρματο δρομολογητή ή ένα σημείο ασύρματης πρόσβασης.
- Συσκευή Bluetooth®—Δημιουργεί ένα προσωπικό δίκτυο (PAN) για σύνδεση με άλλες συσκευές Bluetooth, όπως υπολογιστές, τηλέφωνα, εκτυπωτές, ακουστικά, ηχεία και κάμερες. Σε ένα δίκτυο PAN, κάθε συσκευή επικοινωνεί απευθείας με τις άλλες συσκευές και οι συσκευές πρέπει να βρίσκονται σχετικά κοντά μεταξύ τους, συνήθως σε απόσταση μέχρι 10 μέτρα (περίπου 33 πόδια).

### **Εικονίδια κατάστασης ασύρματης λειτουργίας και δικτύου**

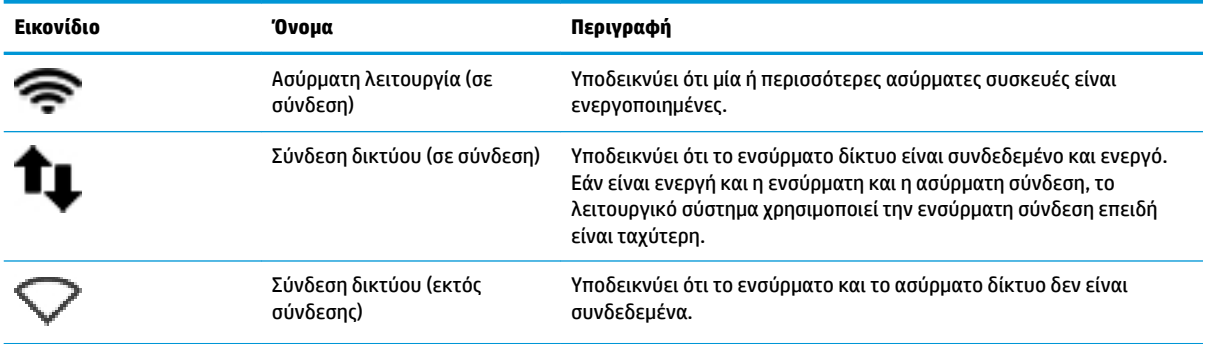

### **Χρήση των στοιχείων ελέγχου ασύρματης λειτουργίας**

Μπορείτε να ελέγξετε τις ασύρματες συσκευές που υπάρχουν στον υπολογιστή χρησιμοποιώντας ένα ή περισσότερα από τα παρακάτω στοιχεία:

- Κουμπί, διακόπτης ή πλήκτρο ασύρματης λειτουργίας ή πλήκτρο λειτουργίας πτήσης (στο παρόν κεφάλαιο αναφέρεται ως κουμπί ασύρματης λειτουργίας) (μόνο σε επιλεγμένα μοντέλα)
- Στοιχεία ελέγχου λειτουργικού συστήματος

#### **Χρήση του κουμπιού ασύρματης λειτουργίας**

Ανάλογα με το μοντέλο, ο υπολογιστής μπορεί να διαθέτει κουμπί ασύρματης λειτουργίας, μία ή περισσότερες ασύρματες συσκευές και μία ή περισσότερες φωτεινές ενδείξεις ασύρματης λειτουργίας. Όλες

<span id="page-12-0"></span>οι ασύρματες συσκευές που διαθέτει ο υπολογιστής είναι ενεργοποιημένες από το εργοστάσιο, επομένως η φωτεινή ένδειξη ασύρματης λειτουργίας ανάβει (λευκή) όταν ενεργοποιείτε τον υπολογιστή.

Η φωτεινή ένδειξη ασύρματης λειτουργίας υποδεικνύει τη συνολική κατάσταση λειτουργίας των ασύρματων συσκευών, όχι την κατάσταση μεμονωμένων συσκευών. Εάν η φωτεινή ένδειξη ασύρματης λειτουργίας είναι λευκή, τουλάχιστον μία ασύρματη συσκευή είναι ενεργοποιημένη. Εάν η φωτεινή ένδειξη ασύρματης λειτουργίας είναι πορτοκαλί, όλες οι ασύρματες συσκευές είναι απενεργοποιημένες.

Καθώς οι ασύρματες συσκευές είναι ενεργοποιημένες από το εργοστάσιο, μπορείτε να χρησιμοποιήσετε το κουμπί ασύρματης λειτουργίας για να ενεργοποιήσετε ή να απενεργοποιήσετε τις ασύρματες συσκευές ταυτόχρονα. Μεμονωμένες ασύρματες συσκευές μπορούν να ελεγχθούν επιλέγοντας το εικονίδιο **System menu** (Μενού συστήματος) στη δεξιά πλευρά της επάνω μπάρας και, στη συνέχεια, επιλέγοντας **Wi-Fi Settings** (Ρυθμίσεις Wi-Fi).

### **Χρήση των στοιχείων ελέγχου του λειτουργικού συστήματος**

Για να ενεργοποιήσετε ή να απενεργοποιήσετε μια συσκευή ασύρματου ή ενσύρματου δικτύου:

- **1.** Πατήστε το εικονίδιο **System menu** (Μενού συστήματος) στη δεξιά πλευρά της επάνω μπάρας.
- **2. Turn 2ff Networking** (Απενεργοποιήστε τη δικτύωση) (όλες οι συσκευές δικτύου).

### **Χρήση του δικτύου WLAN**

Με μια συσκευή WLAN μπορείτε να έχετε πρόσβαση σε ένα ασύρματο τοπικό δίκτυο (WLAN), το οποίο αποτελείται από άλλους υπολογιστές και βοηθητικές συσκευές που συνδέονται με ασύρματο δρομολογητή ή σημείο ασύρματης πρόσβασης.

- **ΣΗΜΕΙΩΣΗ:** Κατά τη δημιουργία ασύρματης σύνδεσης ή την παροχή πρόσβασης σε χρήστες ενός δικτύου, σας ζητείται να εισαγάγετε τον κωδικό πρόσβασης ρίζας.
- **ΣΗΜΕΙΩΣΗ:** Οι όροι *ασύρματος δρομολογητής* και *σημείο ασύρματης πρόσβασης* συχνά χρησιμοποιούνται εναλλακτικά.
	- Ένα ασύρματο δίκτυο WLAN μεγάλης κλίμακας, όπως ένα εταιρικό ή δημόσιο WLAN, χρησιμοποιεί κατά κανόνα σημεία ασύρματης πρόσβασης, τα οποία μπορούν να δεχτούν μεγάλο αριθμό υπολογιστών και βοηθητικών συσκευών και να διαχωρίσουν σημαντικές λειτουργίες του δικτύου.
	- Ένα οικιακό WLAN ή ένα WLAN μικρού γραφείου χρησιμοποιεί κατά κανόνα έναν ασύρματο δρομολογητή, ο οποίος επιτρέπει σε πολλούς ασύρματους και ενσύρματους υπολογιστές να χρησιμοποιούν από κοινού σύνδεση στο Internet, εκτυπωτή και αρχεία, χωρίς να απαιτούνται επιπλέον στοιχεία υλικού ή λογισμικού.

Για να χρησιμοποιήσετε τη συσκευή WLAN στον υπολογιστή, πρέπει να συνδεθείτε σε υποδομή WLAN (μέσω παροχέα υπηρεσιών ή δημοσίου ή εταιρικού δικτύου).

#### **Χρήση παροχέα υπηρεσιών Internet**

Για να έχετε δυνατότητα σύνδεσης στο Internet, πρέπει να δημιουργήσετε λογαριασμό σε έναν παροχέα υπηρεσιών Internet (ISP). Επικοινωνήστε με έναν τοπικό παροχέα υπηρεσιών Internet για να προμηθευτείτε μια υπηρεσία Internet και ένα μόντεμ. Ο παροχέας υπηρεσιών Internet θα σας βοηθήσει στην εγκατάσταση του μόντεμ, στην εγκατάσταση του καλωδίου δικτύου για τη σύνδεση του ασύρματου υπολογιστή με το μόντεμ και στη δοκιμή της υπηρεσίας Internet.

**ΣΗΜΕΙΩΣΗ:** Ο παροχέας υπηρεσιών Internet θα σας δώσει ένα αναγνωριστικό χρήστη και έναν κωδικό για την πρόσβαση στο Internet. Καταγράψτε αυτές τις πληροφορίες και φυλάξτε τις σε ασφαλές μέρος.

### <span id="page-13-0"></span>**Δημιουργία δικτύου WLAN**

Για να εγκαταστήσετε ένα δίκτυο WLAN και να συνδεθείτε στο Internet, χρειάζεστε τον παρακάτω εξοπλισμό:

- Μόντεμ ευρείας ζώνης (DSL ή καλωδιακό) **(1)** και υπηρεσία Internet υψηλής ταχύτητας, την οποία έχετε προμηθευτεί από παροχέα υπηρεσιών Internet (ISP)
- Ασύρματος δρομολογητής **(2)** (πωλείται ξεχωριστά)
- Ασύρματος υπολογιστής **(3)**

**ΣΗΜΕΙΩΣΗ:** Ορισμένα μόντεμ διαθέτουν ενσωματωμένο ασύρματο δρομολογητή. Απευθυνθείτε στον παροχέα υπηρεσιών Internet για να προσδιορίσετε τον τύπο του μόντεμ που διαθέτετε.

Η παρακάτω εικόνα δείχνει ένα παράδειγμα εγκατάστασης ασύρματου δικτύου συνδεδεμένου στο Internet.

Καθώς το δίκτυό σας μεγαλώνει, μπορείτε να συνδέετε επιπλέον ασύρματους και ενσύρματους υπολογιστές στο δίκτυο για πρόσβαση στο Internet.

Για βοήθεια σχετικά με τη δημιουργία ενός δικτύου WLAN, ανατρέξτε στις πληροφορίες που παρέχει ο κατασκευαστής του δρομολογητή ή ο παροχέας υπηρεσιών Internet.

#### **Ρύθμιση παραμέτρων ασύρματου δρομολογητή**

Για βοήθεια σχετικά με τη δημιουργία ενός δικτύου WLAN, ανατρέξτε στις πληροφορίες που παρέχει ο κατασκευαστής του δρομολογητή ή ο παροχέας υπηρεσιών Internet.

**ΣΗΜΕΙΩΣΗ:** Συνιστάται να συνδέσετε αρχικά το νέο ασύρματο υπολογιστή με το δρομολογητή χρησιμοποιώντας το καλώδιο δικτύου που παρέχεται με το δρομολογητή. Μόλις ο υπολογιστής συνδεθεί επιτυχώς στο Internet, αποσυνδέστε το καλώδιο και συνδεθείτε στο Internet μέσω του ασύρματου δικτύου.

#### **Προστασία του δικτύου WLAN**

Όταν δημιουργείτε ένα δίκτυο WLAN ή αποκτάτε πρόσβαση σε ένα υπάρχον δίκτυο WLAN, να ενεργοποιείτε πάντα τις λειτουργίες ασφαλείας για να προστατεύετε το δίκτυό σας από μη εξουσιοδοτημένη πρόσβαση. Τα δίκτυα WLAN σε δημόσιους χώρους (ενεργά σημεία), όπως καφετέριες και αεροδρόμια, ενδέχεται να μην προσφέρουν καμία ασφάλεια. Εάν ανησυχείτε για την ασφάλεια του υπολογιστή σας κατά τη σύνδεση σε ενεργό σημείο, περιορίστε τις δικτυακές σας δραστηριότητες σε ασήμαντα e-mail και βασική περιήγηση στο Internet.

Τα ασύρματα ραδιοσήματα μεταδίδονται εκτός του δικτύου και κατά συνέπεια, εάν δεν προστατεύονται, μπορούν να εντοπιστούν από άλλες συσκευές WLAN. Για την προστασία του δικτύου WLAN, λάβετε τις παρακάτω προφυλάξεις:

● Χρησιμοποιήστε τείχος προστασίας.

Το τείχος προστασίας ελέγχει τα δεδομένα και τα αιτήματα δεδομένων που αποστέλλονται στο δίκτυό σας και απορρίπτει τυχόν ύποπτα στοιχεία. Τα τείχη προστασίας διατίθενται σε πολλές μορφές, τόσο σε λογισμικό όσο και σε υλικό. Ορισμένα δίκτυα συνδυάζουν και τους δύο τύπους. Το Ubuntu δεν περιλαμβάνει λογισμικό τείχους προστασίας, αλλά μπορείτε να λάβετε το Gufw, ένα βοηθητικό πρόγραμμα τείχους προστασίας που παρέχει δωρεάν το Ubuntu. Για πληροφορίες σχετικά με τη λήψη και την εγκατάσταση του Gufw, ανατρέξτε στην ενότητα [Χρήση του λογισμικού τείχους προστασίας](#page-42-0) [στη σελίδα 35.](#page-42-0)

● Χρησιμοποιήστε ασύρματη κρυπτογράφηση.

Η ασύρματη κρυπτογράφηση χρησιμοποιεί ρυθμίσεις ασφαλείας για την κρυπτογράφηση και αποκρυπτογράφηση των δεδομένων που μεταδίδονται μέσω του δικτύου.

### <span id="page-14-0"></span>**Σύνδεση σε δίκτυο WLAN**

Για να συνδεθείτε σε ένα δίκτυο WLAN, ακολουθήστε τα παρακάτω βήματα:

- **1.** Βεβαιωθείτε ότι η συσκευή WLAN είναι ενεργοποιημένη. Εάν η συσκευή είναι ενεργοποιημένη, η φωτεινή ένδειξη ασύρματης λειτουργίας είναι λευκή. Εάν η φωτεινή ένδειξη ασύρματης λειτουργίας είναι πορτοκαλί, πατήστε το κουμπί ασύρματης λειτουργίας.
- **2.** Πατήστε το εικονίδιο **System menu** (Μενού συστήματος) στη δεξιά πλευρά της επάνω μπάρας.

Τα διαθέσιμα ασύρματα δίκτυα παρατίθενται στο στοιχείο **Select Network** (Επιλογή δικτύου).

**3.** Κάντε κλικ στο ασύρματο δίκτυο που θέλετε.

Εάν πρόκειται για δίκτυο WLAN με δυνατότητα ασφάλειας, σας ζητείται να εισαγάγετε τον κωδικό ασφαλείας δικτύου. Πληκτρολογήστε τον κωδικό και, στη συνέχεια, επιλέξτε **ΟΚ** για να ολοκληρώσετε τη σύνδεση.

- **ΣΗΜΕΙΩΣΗ:** Εκκινήστε το στοιχείο **Settings** (Ρυθμίσεις) και μεταβείτε στην ενότητα **Wi-Fi**, επιλέξτε το κουμπί **Menu** (Μενού) και επιλέξτε **Connect to Hidden Wireless Network** (Σύνδεση σε κρυφό ασύρματο δίκτυο). Πληκτρολογήστε τις πληροφορίες ESSID και ορίστε τις παραμέτρους κρυπτογράφησης.
- **ΣΗΜΕΙΩΣΗ:** Εάν δεν παρατίθενται δίκτυα WLAN και το δίκτυό σας δεν είναι κρυφό, βρίσκεστε εκτός εμβέλειας του ασύρματου δρομολογητή ή του σημείου πρόσβασης.

Εάν δεν βλέπετε το δίκτυο στο οποίο θέλετε να συνδεθείτε, επιλέξτε το εικονίδιο **Network menu**  (Μενού δικτύου) στη δεξιά πλευρά της επάνω μπάρας και επιλέξτε **Edit Connections** (Επεξεργασία συνδέσεων).

**ΣΗΜΕΙΩΣΗ:** Η εμβέλεια λειτουργίας (πόσο μακριά φτάνουν τα ασύρματα σήματα) εξαρτάται από την υλοποίηση WLAN, τον κατασκευαστή του δρομολογητή και τυχόν παρεμβολές από άλλες ηλεκτρονικές συσκευές ή δομικές κατασκευές, όπως τοίχους και πατώματα.

### **Χρήση ασύρματων συσκευών Bluetooth**

Ανάλογα με το μοντέλο, ο υπολογιστής ενδέχεται να διαθέτει μια συσκευή Bluetooth. Η συσκευή Bluetooth παρέχει ασύρματη επικοινωνία μικρής εμβέλειας που αντικαθιστά τις φυσικές καλωδιακές συνδέσεις που παραδοσιακά συνδέουν ηλεκτρονικές συσκευές όπως:

- Υπολογιστές (επιτραπέζιοι, φορητοί, PDA)
- Τηλέφωνα (κινητά, ασύρματα και smartphone)
- Συσκευές απεικόνισης (εκτυπωτές, φωτογραφικές μηχανές)
- Συσκευές ήχου (ακουστικά, ηχεία)
- Ποντίκια

Οι συσκευές Βluetooth παρέχουν δυνατότητα ομότιμης σύνδεσης που σας επιτρέπει να δημιουργήσετε ένα προσωπικό δίκτυο (PAN) συσκευών Bluetooth. Για πληροφορίες σχετικά με τη διαμόρφωση και τη χρήση των συσκευών Bluetooth, ανατρέξτε στη βοήθεια του λογισμικού Bluetooth.

## **Σύνδεση σε ενσύρματο δίκτυο**

Η σύνδεση σε δίκτυο LAN απαιτεί τη χρήση καλωδίου δικτύου RJ-45 8 ακίδων.

**ΠΡΟΕΙΔ/ΣΗ!** Για να μειώσετε τον κίνδυνο πρόκλησης ηλεκτροπληξίας, πυρκαγιάς ή βλάβης στον εξοπλισμό, μην συνδέσετε καλώδιο μόντεμ ή τηλεφώνου στην υποδοχή RJ-45 (δικτύου).

## <span id="page-15-0"></span>**Σύνδεση σε τοπικό δίκτυο (LAN)**

Χρησιμοποιήστε τη σύνδεση LAN εάν θέλετε να συνδέσετε τον υπολογιστή απευθείας σε έναν δρομολογητή που έχετε στο σπίτι (αντί να εργαστείτε ασύρματα) ή εάν θέλετε να συνδεθείτε σε υπάρχον ενσύρματο δίκτυο στο γραφείο.

Για να συνδέσετε το καλώδιο δικτύου, ακολουθήστε τα παρακάτω βήματα:

- **1.** Συνδέστε το καλώδιο δικτύου στην υποδοχή δικτύου **(1)** του υπολογιστή.
- **2.** Συνδέστε το άλλο άκρο του καλωδίου δικτύου σε μια υποδοχή δικτύου στον τοίχο **(2)** ή σε ένα δρομολογητή.
- **ΣΗΜΕΙΩΣΗ:** Εάν το καλώδιο δικτύου διαθέτει κύκλωμα καταστολής θορύβου **(3)**, το οποίο αποτρέπει τις παρεμβολές από τη λήψη τηλεοπτικών και ραδιοφωνικών σημάτων, στρέψτε το άκρο του καλωδίου με το κύκλωμα προς τον υπολογιστή.

# <span id="page-16-0"></span>**3 Χρήση των λειτουργιών ψυχαγωγίας**

Χρησιμοποιήστε τον υπολογιστή ΗΡ ως κέντρο ψυχαγωγίας για να επικοινωνήσετε μέσω της κάμερας web, να απολαύσετε και να διαχειριστείτε τη μουσική σας και να κατεβάσετε και να παρακολουθήσετε ταινίες. Εναλλακτικά, για να μετατρέψετε τον υπολογιστή σε ακόμα ισχυρότερο κέντρο ψυχαγωγίας, συνδέστε εξωτερικές συσκευές, όπως οθόνη, προβολέα, τηλεόραση, ηχεία, ακουστικά και, σε επιλεγμένα μοντέλα, συσκευές υψηλής ευκρίνειας. Μπορείτε επίσης να χρησιμοποιήσετε την κάμερα web με εφαρμογές όπως το Google Hangouts και το Skype.

## **Χρήση της κάμερας web**

Ο υπολογιστής σας μπορεί να διαθέτει ενσωματωμένη κάμερα web. Η κάμερα web αποτελεί ισχυρό εργαλείο κοινωνικής δικτύωσης, καθώς σας δίνει τη δυνατότητα να επικοινωνείτε με φίλους και συναδέλφους, είτε αυτοί βρίσκονται στο διπλανό δωμάτιο είτε στην άλλη άκρη του κόσμου. Με την κάμερα web, μπορείτε να πραγματοποιήσετε ροή βίντεο με το λογισμικό ανταλλαγής άμεσων μηνυμάτων που χρησιμοποιείτε, και με το προεγκατεστημένο λογισμικό, την Κάμερα, μπορείτε να τραβήξετε φωτογραφίες.

## **Χρήση του ήχου**

Στους υπολογιστές HP που διαθέτουν μονάδα οπτικού δίσκου, μπορείτε να αναπαράγετε CD μουσικής, να λαμβάνετε και να ακούτε μουσική, να πραγματοποιείτε ροή ηχητικού περιεχομένου από το web (συμπεριλαμβανομένου ραδιοφωνικού περιεχομένου), να εγγράφετε ήχο ή να συνδυάζετε ήχο και βίντεο για τη δημιουργία πολυμέσων. Για να βελτιώσετε την εμπειρία ακρόασης, συνδέστε εξωτερικές συσκευές ήχου, π.χ. ηχεία ή ακουστικά.

### **Σύνδεση ηχείων**

Μπορείτε να συνδέσετε ενσύρματα ηχεία στον υπολογιστή χρησιμοποιώντας τις θύρες USB (ή την υποδοχή εξόδου ήχου) του υπολογιστή ή ενός σταθμού επιτραπέζιας σύνδεσης.

Για να συνδέσετε *ασύρματα* ηχεία στον υπολογιστή, ακολουθήστε τις οδηγίες του κατασκευαστή της συσκευής. Για να συνδέσετε ηχεία υψηλής πιστότητας στον υπολογιστή, ανατρέξτε στην ενότητα [Ρύθμιση](#page-19-0)  [παραμέτρων ήχου \(με τηλεόραση HDMI\)](#page-19-0) στη σελίδα 12. Πριν συνδέσετε οποιαδήποτε συσκευή ήχου, φροντίστε να ρυθμίσετε την ένταση.

### **Σύνδεση ακουστικών**

Μπορείτε να συνδέσετε ενσύρματα ακουστικά στην υποδοχή ακουστικών του υπολογιστή.

Για να συνδέσετε *ασύρματα* ακουστικά στον υπολογιστή, ακολουθήστε τις οδηγίες του κατασκευαστή της συσκευής.

**ΠΡΟΕΙΔ/ΣΗ!** Για να αποφύγετε τον κίνδυνο τραυματισμού, ρυθμίστε την ένταση του ήχου προτού φορέσετε τα ακουστικά, τα ακουστικά αυτιών ή το σετ ακουστικών-μικροφώνου. Για πρόσθετες πληροφορίες σχετικά με την ασφάλεια, ανατρέξτε στις *Σημειώσεις κανονισμών, ασφάλειας και περιβάλλοντος*.

### **Σύνδεση μικροφώνου**

Για να πραγματοποιήσετε εγγραφή ήχου, συνδέστε ένα μικρόφωνο στην υποδοχή μικροφώνου του υπολογιστή. Για βέλτιστα αποτελέσματα κατά την εγγραφή, μιλήστε απευθείας στο μικρόφωνο σε περιβάλλον χωρίς θόρυβο.

## <span id="page-17-0"></span>**Έλεγχος του ήχου**

Για να ελέγξετε τον ήχο συστήματος στον υπολογιστή σας, ακολουθήστε τα εξής βήματα:

- **1.** Κάντε κλικ στο εικονίδιο **System menu** (Μενού συστήματος) στη δεξιά πλευρά της επάνω μπάρας, επιλέξτε **System Settings** (Ρυθμίσεις συστήματος) και, στη συνέχεια, επιλέξτε το εικονίδιο **Sound**  (Ήχος).
- 2. Κάντε κλικ στην καρτέλα **Sound Effects** (Ηχητικά εφέ) και, στη συνέχεια, ορίστε μία από τις επιλογές ήχου στην ενότητα **Choose an alert sound** (Επιλογή ήχου ειδοποίησης) για να δοκιμάσετε τον ήχο.

Για να ελέγξετε τις λειτουργίες εγγραφής του υπολογιστή, ακολουθήστε τα εξής βήματα:

- **1.** Κάντε κλικ στο εικονίδιο **System menu** (Μενού συστήματος) στη δεξιά πλευρά της επάνω μπάρας, επιλέξτε **System Settings** (Ρυθμίσεις συστήματος) και, στη συνέχεια, επιλέξτε το εικονίδιο **Sound**  (Ήχος).
- **2.** Κάντε κλικ στην καρτέλα **Input** (Είσοδος) και επιλέξτε **Line in** (Είσοδος γραμμής) ή **Internal Microphone**  (Εσωτερικό μικρόφωνο) στο παράθυρο **Record sound from** (Ηχογράφηση από) στην αριστερή πλευρά του παραθύρου.
- **3.** Ρυθμίστε την ένταση μετακινώντας το ρυθμιστικό **Input volume** (Ένταση εισόδου) στη ρύθμιση που θέλετε.

**ΣΗΜΕΙΩΣΗ:** Για βέλτιστα αποτελέσματα κατά την εγγραφή, μιλήστε απευθείας στο μικρόφωνο σε περιβάλλον χωρίς θόρυβο.

Για να επιβεβαιώσετε ή να αλλάξετε τις ρυθμίσεις ήχου στον υπολογιστή σας, επιλέξτε το εικονίδιο **Sound menu** (Μενού ήχου) στη δεξιά πλευρά της επάνω μπάρας.

## **Χρήση του βίντεο**

Ο υπολογιστής ΗΡ αποτελεί μια ισχυρή συσκευή βίντεο, που σας δίνει τη δυνατότητα να παρακολουθείτε ροή βίντεο από τις αγαπημένες σας τοποθεσίες web και να λαμβάνετε και να παρακολουθείτε βίντεο και ταινίες, χωρίς να απαιτείται πρόσβαση σε δίκτυο.

Για να βελτιώσετε την εμπειρία παρακολούθησης, χρησιμοποιήστε μία από τις θύρες βίντεο του υπολογιστή για να συνδέσετε μια εξωτερική οθόνη, έναν προβολέα ή μια τηλεόραση. Οι περισσότεροι υπολογιστές διαθέτουν μια θύρα VGA, η οποία χρησιμοποιείται για τη σύνδεση αναλογικών συσκευών βίντεο. Ορισμένοι υπολογιστές διαθέτουν θύρα DisplayPort, η οποία χρησιμοποιείται για τη σύνδεση προαιρετικής ψηφιακής συσκευής εικόνας, π.χ. οθόνης ή προβολέα υψηλής απόδοσης. Επίσης, ορισμένοι υπολογιστές διαθέτουν μια θύρα διασύνδεσης πολυμέσων υψηλής ευκρίνειας (HDMI), η οποία σας δίνει τη δυνατότητα να συνδέσετε οθόνη ή τηλεόραση υψηλής ευκρίνειας.

**ΣΗΜΑΝΤΙΚΟ:** Βεβαιωθείτε ότι η εξωτερική συσκευή είναι συνδεδεμένη στη σωστή θύρα του υπολογιστή με το σωστό καλώδιο. Εάν έχετε απορίες, ανατρέξτε στις οδηγίες του κατασκευαστή της συσκευής.

### **Σύνδεση οθόνης ή προβολέα VGA**

Για να δείτε την εικόνα του υπολογιστή σε εξωτερική οθόνη VGA ή για να κάνετε προβολή της εικόνας του υπολογιστή για χρήση σε παρουσίαση, συνδέστε μια οθόνη ή έναν προβολέα, αντίστοιχα, στη θύρα VGA του υπολογιστή.

<span id="page-18-0"></span>**ΣΗΜΕΙΩΣΗ:** Ρυθμίστε την ανάλυση οθόνης της εξωτερικής συσκευής. Κάντε κλικ στο εικονίδιο **System menu** (Μενού συστήματος) στη δεξιά πλευρά της επάνω μπάρας, επιλέξτε **Displays** (Οθόνες) και, στη συνέχεια, επιλέξτε μια ανάλυση από το αναπτυσσόμενο μενού δίπλα στο στοιχείο **Resolution** (Ανάλυση). Επιλέξτε την οθόνη στην οποία θα εμφανιστεί ο Launcher (Εκκινητής) από το αναπτυσσόμενο μενού δίπλα στο στοιχείο **Launcher placement** (Θέση εκκινητή). Κάντε κλικ στο κουμπί **Apply** (Εφαρμογή) για να εφαρμοστούν οι αλλαγές.

Για να συνδέσετε μια οθόνη ή έναν προβολέα:

- **1.** Συνδέστε το καλώδιο VGA στην οθόνη ή τον προβολέα και στη θύρα VGA του υπολογιστή, όπως φαίνεται στην εικόνα.
- **2.** Πατήστε το πλήκτρο f4 για εναλλαγή της εικόνας μεταξύ τεσσάρων καταστάσεων προβολής:

**ΣΗΜΕΙΩΣΗ:** Ανάλογα με το μοντέλο, το πλήκτρο λειτουργίας για την ενέργεια αυτή μπορεί να διαφέρει.

- **Laptop display only** (Μόνο οθόνη φορητού υπολογιστή): Προβολή της εικόνας της οθόνης μόνο στον υπολογιστή.
- **Mirror displays** (Κατοπτρισμός οθονών): Προβολή της εικόνας ταυτόχρονα *και στις δύο* συσκευές, δηλαδή στον υπολογιστή και στην εξωτερική συσκευή.
- **Extend** (Επέκταση): Προβολή της εικόνας *και στις δύο* συσκευές, δηλαδή στον υπολογιστή και στην εξωτερική συσκευή.
- **External monitor only** (Εξωτερική οθόνη μόνο): Προβολή της εικόνας της οθόνης μόνο στην εξωτερική συσκευή.

Κάθε φορά που πατάτε το πλήκτρο f4 αλλάζει η κατάσταση προβολής της οθόνης.

Εάν πατήσετε το πλήκτρο f4 και δεν εντοπιστεί η εξωτερική οθόνη, ακολουθήστε τα παρακάτω βήματα:

- **1.** Κάντε κλικ στο εικονίδιο **System menu** (Μενού συστήματος) στη δεξιά πλευρά της επάνω μπάρας, επιλέξτε **Devices** (Συσκευές) και, στη συνέχεια, επιλέξτε **Displays** (Οθόνες).
- **2.** Κάντε κλικ στο κουμπί **Detect Displays** (Εντοπισμός οθονών).
- **3.** Σύρετε το ρυθμιστικό κουμπί **2n2ff** (Ενεργοποίηση/Απενεργοποίηση) στη θέση **On** (Ενεργοποίηση) κάτω από τη διάταξη οθονών. Εάν δεν εντοπιστεί η προεπιλεγμένη οθόνη, ρυθμίστε την ανάλυση και τον ρυθμό ανανέωσης χρησιμοποιώντας τις προδιαγραφές της εξωτερικής οθόνης. Αλλάξτε την περιστροφή, αν θέλετε. Εάν η οθόνη απαιτεί κατοπτρισμό, επιλέξτε το πλαίσιο ελέγχου **Mirror Displays**  (Κατοπτρισμός οθονών).
- **4.** Μετά τη διαμόρφωση των ρυθμίσεων, επιλέξτε **Apply** (Εφαρμογή) και, στη συνέχεια, επιλέξτε **ΟΚ**.

### **Θύρα DisplayPort**

Η θύρα DisplayPort χρησιμοποιείται για τη σύνδεση του υπολογιστή με συσκευή εικόνας ή ήχου, π.χ. τηλεόραση υψηλής ευκρίνειας, ή άλλη συμβατή ψηφιακή συσκευή ή συσκευή ήχου. Η θύρα DisplayPort προσφέρει υψηλότερη απόδοση σε σύγκριση με τη θύρα εξωτερικής οθόνης VGA και βελτιώνει την ψηφιακή συνδεσιμότητα.

- **ΣΗΜΕΙΩΣΗ:** Για τη μετάδοση σημάτων εικόνας ή/και ήχου μέσω της θύρας DisplayPort χρειάζεστε καλώδιο DisplayPort (πωλείται ξεχωριστά).
- **ΣΗΜΕΙΩΣΗ:** Στη θύρα DisplayPort του υπολογιστή μπορείτε να συνδέσετε μία συσκευή DisplayPort. Οι πληροφορίες που εμφανίζονται στην οθόνη του υπολογιστή, μπορούν να εμφανιστούν ταυτόχρονα και στη συσκευή DisplayPort.

<span id="page-19-0"></span>Για να συνδέσετε μια συσκευή εικόνας ή ήχου στη θύρα DisplayPort:

- **1.** Συνδέστε το ένα άκρο του καλωδίου DisplayPort στη θύρα DisplayPort του υπολογιστή.
- **2.** Συνδέστε το άλλο άκρο του καλωδίου στη συσκευή εικόνας και ανατρέξτε στις οδηγίες του κατασκευαστή της συσκευής για περισσότερες πληροφορίες.

**ΣΗΜΕΙΩΣΗ:** Για να αφαιρέσετε το καλώδιο της συσκευής, πιέστε προς τα κάτω το κουμπί απελευθέρωσης του βύσματος.

## **Σύνδεση τηλεόρασης ή οθόνης HDMI**

Για να προβάλλετε την εικόνα του υπολογιστή σε μια τηλεόραση ή οθόνη υψηλής ευκρίνειας, συνδέστε τη συσκευή υψηλή ευκρίνειας ακολουθώντας τις παρακάτω οδηγίες.

Για να συνδέσετε μια συσκευή HDMI στον υπολογιστή, χρειάζεστε ένα καλώδιο HDMI, το οποίο πωλείται ξεχωριστά.

**ΣΗΜΕΙΩΣΗ:** Ρυθμίστε την ανάλυση οθόνης της εξωτερικής συσκευής, ειδικά εάν επιλέξετε "Extend" (Επέκταση). Κάντε κλικ στο εικονίδιο **System menu** (Μενού συστήματος) στη δεξιά πλευρά της επάνω μπάρας, επιλέξτε **Devices** (Συσκευές) και, στη συνέχεια, επιλέξτε **Displays** (Οθόνες). Στη συνέχεια, επιλέξτε μια ανάλυση από το αναπτυσσόμενο μενού δίπλα στο στοιχείο **Resolution** (Ανάλυση) για βέλτιστα αποτελέσματα.

Για να συνδέσετε μια τηλεόραση ή οθόνη υψηλής ευκρίνειας στον υπολογιστή:

- **1.** Συνδέστε το ένα άκρο του καλωδίου HDMI στη θύρα HDMI του υπολογιστή.
- **2.** Συνδέστε το άλλο άκρο του καλωδίου στην τηλεόραση ή στην οθόνη υψηλής ευκρίνειας.
- **3.** Πατήστε το πλήκτρο f4 για εναλλαγή της εικόνας του υπολογιστή μεταξύ τεσσάρων καταστάσεων προβολής:
	- **Laptop display only** (Μόνο οθόνη φορητού υπολογιστή): Προβολή της εικόνας της οθόνης μόνο στον υπολογιστή.
	- **Mirror displays** (Κατοπτρισμός οθονών): Προβολή της εικόνας ταυτόχρονα *και στις δύο* συσκευές, δηλαδή στον υπολογιστή και στην εξωτερική συσκευή.
	- **Extend** (Επέκταση): Προβολή της εικόνας *και στις δύο* συσκευές, δηλαδή στον υπολογιστή και στην εξωτερική συσκευή.
	- **External monitor only** (Εξωτερική οθόνη μόνο): Προβολή της εικόνας της οθόνης μόνο στην εξωτερική συσκευή.

Κάθε φορά που πατάτε το πλήκτρο f4 αλλάζει η κατάσταση της οθόνης.

#### **Ρύθμιση παραμέτρων ήχου (με τηλεόραση HDMI)**

Το HDMI είναι η μοναδική διασύνδεση εικόνας που υποστηρίζει εικόνα υψηλής ευκρίνειας και ήχο υψηλής πιστότητας. Αφού συνδέσετε μια τηλεόραση HDMI στον υπολογιστή, μπορείτε να ενεργοποιήσετε τον ήχο HDMI ακολουθώντας τα παρακάτω βήματα:

- **1.** Κάντε κλικ στο εικονίδιο **Sound menu** (Μενού ήχου) στη δεξιά πλευρά της επάνω μπάρας και, στη συνέχεια, επιλέξτε **Sound Settings** (Ρυθμίσεις ήχου).
- **2.** Στην καρτέλα **Output** (Έξοδος), επιλέξτε **Internal Audio Digital Stereo (HDMI)** (Ψηφιακός στερεοφωνικός εσωτερικός ήχος (HDMI)).
- **3.** Κλείστε το παράθυρο "Ήχος".

Για να επαναφέρετε τη ροή ήχου στα ηχεία του υπολογιστή, ακολουθήστε τα παρακάτω βήματα:

- **1.** Κάντε κλικ στο εικονίδιο **Sound menu** (Μενού ήχου) στη δεξιά πλευρά της επάνω μπάρας και, στη συνέχεια, επιλέξτε **Sound Settings** (Ρυθμίσεις ήχου).
- **2.** Στην καρτέλα **Output** (Έξοδος), επιλέξτε **Internal Audio Analog Stereo** (Αναλογικός στερεοφωνικός εσωτερικός ήχος).
- **3.** Κλείστε το παράθυρο "Sound" (Ήχος).

# <span id="page-21-0"></span>**4 Χρήση του πληκτρολογίου και των συσκευών κατάδειξης**

Ο υπολογιστής επιτρέπει την εύκολη περιήγηση στην οθόνη με πληκτρολόγιο και συσκευή κατάδειξης. Επιλεγμένα μοντέλα διαθέτουν, επίσης, πλήκτρα ενεργειών ή συντομεύσεις πλήκτρων πρόσβασης που σας επιτρέπουν να εκτελείτε συνηθισμένες εργασίες. Το TouchPad σάς δίνει τη δυνατότητα να εκτελείτε λειτουργίες στην οθόνη, παρόμοιες με αυτές που εκτελεί ένα εξωτερικό ποντίκι.

Για να εξερευνήσετε τις λειτουργίες της συσκευής κατάδειξης και να επιλέξετε τις ρυθμίσεις που θέλετε:

- **1.** Κάντε κλικ στο στοιχείο **Devices menu** (Μενού συσκευών), επιλέξτε **Mouse and TouchPad** (Ποντίκι και TouchPad) και, στη συνέχεια, επιλέξτε **System Settings** (Ρυθμίσεις συστήματος).
- **2.** Επιλέξτε **Mouse and Touchpad** (Ποντίκι και Touchpad).

Χρησιμοποιήστε ένα εξωτερικό ποντίκι USB (πωλείται ξεχωριστά) συνδέοντάς το σε μία από τις θύρες USB του υπολογιστή.

**ΣΗΜΕΙΩΣΗ:** Ανάλογα με τη χώρα/περιοχή, το πληκτρολόγιο μπορεί να έχει διαφορετικά πλήκτρα και λειτουργίες από αυτά που αναφέρονται στην παρούσα ενότητα.

## **Χρήση των πλήκτρων ενεργειών**

Κάθε πλήκτρο ενέργειας εκτελεί τη λειτουργία που του έχει εκχωρηθεί. Τα εικονίδια που αναγράφονται στα πλήκτρα f1 έως f12 υποδεικνύουν τις λειτουργίες που έχουν εκχωρηθεί στα πλήκτρα αυτά. Κατά κανόνα, το πλήκτρο f5 ανοίγει το παράθυρο αναζήτησης αρχείων και εμφανίζει τα περιεχόμενα του Κύριου φακέλου.

**ΣΗΜΕΙΩΣΗ:** Αυτή η ενότητα περιγράφει τα πλήκτρα ενεργειών που είναι κοινά στα περισσότερα μοντέλα. Ορισμένα πλήκτρα ενεργειών μπορεί να μην υπάρχουν στο δικό σας υπολογιστή.

Για να χρησιμοποιήστε τη λειτουργία ενός πλήκτρου ενέργειας, πατήστε το πλήκτρο.

**ΠΡΟΣΟΧΗ:** Πρέπει να είστε ιδιαίτερα προσεκτικοί όταν κάνετε αλλαγές στο Setup Utility. Τυχόν σφάλματα μπορεί να οδηγήσουν σε προβλήματα λειτουργίας του υπολογιστή.

Η λειτουργία των πλήκτρων ενεργειών είναι ενεργοποιημένη από το εργοστάσιο. Μπορείτε να απενεργοποιήσετε τη λειτουργία αυτή από το Setup Utility (BIOS). Για οδηγίες σχετικά με το πώς μπορείτε να ανοίξετε το Setup Utility (BIOS), ανατρέξτε στην ενότητα [Χρήση του Setup Utility \(BIOS\) και του HP PC](#page-44-0) [Hardware Diagnostics \(UEFI\)](#page-44-0) στη σελίδα 37. Έπειτα, ακολουθήστε τις οδηγίες που εμφανίζονται στο κάτω μέρος της οθόνης.

Ακόμα κι αν απενεργοποιήσετε τη λειτουργία των πλήκτρων ενεργειών, εξακολουθείτε να μπορείτε να εκτελέσετε κάθε λειτουργία πατώντας το πλήκτρο fn σε συνδυασμό με το κατάλληλο πλήκτρο ενέργειας.

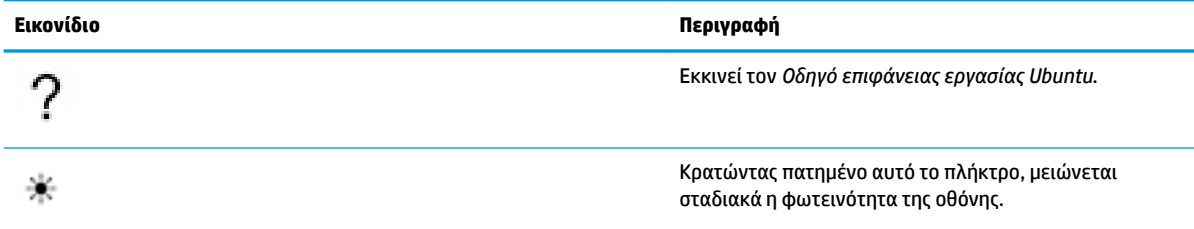

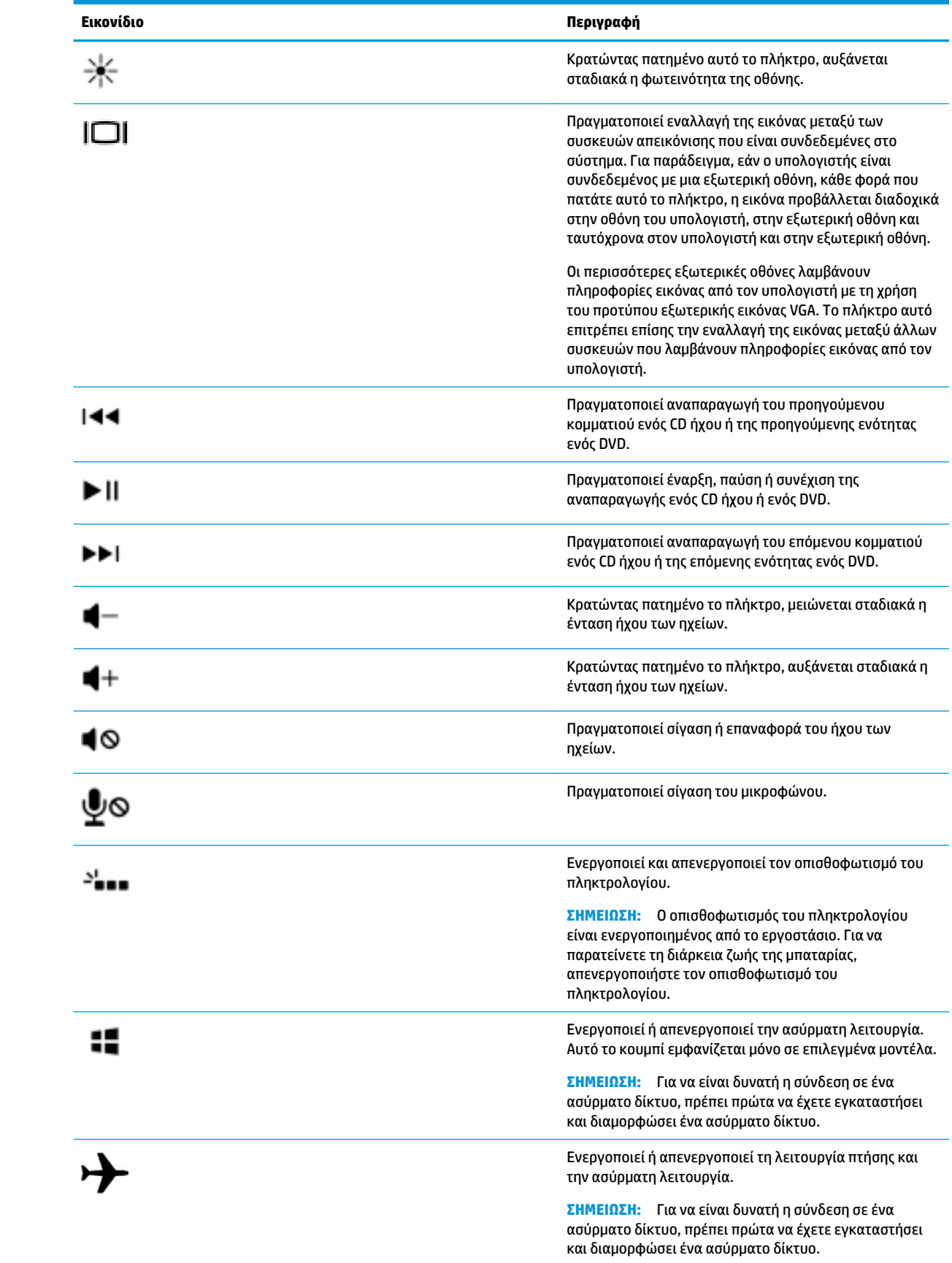

## <span id="page-23-0"></span>**Χρήση του TouchPad**

Το TouchPad σάς δίνει τη δυνατότητα να περιηγείστε στον υπολογιστή με απλές κινήσεις των δαχτύλων σας.

## **Περιήγηση**

Για να μετακινήσετε το δείκτη στην οθόνη, σύρετε το δάχτυλό σας επάνω στο TouchPad προς την κατεύθυνση που θέλετε να μετακινηθεί ο δείκτης.

Για επιλογή, κάντε διπλό κλικ και σύρετε χρησιμοποιώντας το TouchPad:

- **1.** Κάντε κλικ στο εικονίδιο **System menu** (Μενού συστήματος) στη δεξιά πλευρά της επάνω μπάρας, επιλέξτε **System Settings** (Ρυθμίσεις συστήματος), επιλέξτε **Devices** (Συσκευές) και, στη συνέχεια, επιλέξτε **Mouse and Touchpad** (Ποντίκι και Touchpad).
- **2.** Επιλέξτε την κίνηση που θέλετε να ενεργοποιήσετε ή να απενεργοποιήσετε.
- **3.** Κάντε κλικ στο σύμβολο **x** στην πάνω αριστερή γωνία για να κλείσετε το παράθυρο.

### **Επιλογή**

Χρησιμοποιήστε το αριστερό και το δεξί κουμπί του TouchPad όπως θα χρησιμοποιούσατε τα αντίστοιχα κουμπιά ενός εξωτερικού ποντικιού.

### **Χρήση των κινήσεων του TouchPad**

Για να χρησιμοποιήσετε τις κινήσεις στο TouchPad, τοποθετήστε ταυτόχρονα δύο δάχτυλα στο TouchPad ή χρησιμοποιήστε τα άκρα του TouchPad.

**ΣΗΜΕΙΩΣΗ:** Οι κινήσεις στο TouchPad δεν υποστηρίζονται σε όλα τα προγράμματα.

### **Οριζόντια κύλιση**

Η οριζόντια κύλιση είναι χρήσιμη για τη μετακίνηση προς τα πάνω, προς τα κάτω ή πλευρικά σε σελίδες ή εικόνες. Για να πραγματοποιήσετε κύλιση, τοποθετήστε δύο δάχτυλα σε απόσταση μεταξύ τους επάνω στο TouchPad και, στη συνέχεια, σύρετέ τα κατά μήκος του TouchPad με κατεύθυνση προς τα πάνω, κάτω, αριστερά ή δεξιά.

### **Κύλιση από τα άκρα**

Η κύλιση από τα άκρα σάς δίνει τη δυνατότητα να πραγματοποιείτε κύλιση χρησιμοποιώντας τα άκρα του TouchPad. Εάν έχετε ορίσει αυτή την επιλογή, σύρετε το δάχτυλό σας προς τα επάνω ή προς τα κάτω στη δεξιά πλευρά του TouchPad για να πραγματοποιήσετε κατακόρυφη κύλιση. Εάν έχετε ενεργοποιήσει την οριζόντια κύλιση, μπορείτε να μετακινήσετε το δάχτυλό σας αριστερά και δεξιά στο κάτω μέρος του TouchPad για να πραγματοποιήσετε οριζόντια κύλιση.

# <span id="page-24-0"></span>**5 Διαχείριση ενέργειας**

Ο υπολογιστής λειτουργεί με τροφοδοσία από την μπαταρία ή από εξωτερική πηγή ρεύματος. Όταν ο υπολογιστής λειτουργεί μόνο με τροφοδοσία από την μπαταρία και δεν υπάρχει διαθέσιμη πηγή τροφοδοσίας εναλλασσόμενου ρεύματος για να φορτίσετε την μπαταρία, είναι σημαντικό να παρακολουθείτε τη φόρτιση της μπαταρίας και να εξοικονομείτε ενέργεια.

## **Τερματισμός λειτουργίας υπολογιστή**

**ΠΡΟΣΟΧΗ:** Κατά τον τερματισμό λειτουργίας του υπολογιστή, οι πληροφορίες που δεν έχουν αποθηκευτεί διαγράφονται.

Η εντολή τερματισμού λειτουργίας κλείνει όλα τα ανοιχτά προγράμματα, συμπεριλαμβανομένου του λειτουργικού συστήματος, και κατόπιν απενεργοποιεί την οθόνη και τον υπολογιστή.

Τερματίστε τη λειτουργία του υπολογιστή σε οποιαδήποτε από τις παρακάτω περιπτώσεις:

- Όταν πρέπει να αντικαταστήσετε την μπαταρία ή να αποκτήσετε πρόσβαση σε στοιχεία στο εσωτερικό του υπολογιστή
- Όταν συνδέετε εξωτερική συσκευή υλικού που δεν συνδέεται σε θύρα USB
- Όταν ο υπολογιστής πρόκειται να μείνει αχρησιμοποίητος και αποσυνδεδεμένος από την εξωτερική τροφοδοσία για μεγάλο χρονικό διάστημα

Για να τερματίσετε τη λειτουργία του υπολογιστή, ακολουθήστε τα παρακάτω βήματα:

- $\mathbb{B}^{\prime\prime}$  ΣΗΜΕΙΩΣΗ: Εάν ο υπολογιστής είναι σε αναστολή ή αδρανοποίηση, πρέπει να πραγματοποιήσετε έξοδο από την αναστολή ή την αδρανοποίηση για να μπορέσετε να πραγματοποιήσετε τερματισμό λειτουργίας.
	- **1.** Αποθηκεύστε την εργασία σας και κλείστε όλες τις ανοιχτές εφαρμογές.
	- **2.** Κάντε κλικ στο εικονίδιο **System menu** (Μενού συστήματος) στη δεξιά πλευρά της επάνω μπάρας, επιλέξτε εικονίδιο **Power** (Λειτουργία) και, στη συνέχεια, επιλέξτε **Power 2ff** (Απενεργοποίηση).

Εάν ο υπολογιστής δεν αποκρίνεται και δεν μπορείτε να χρησιμοποιήσετε τη διαδικασία τερματισμού λειτουργίας που προαναφέρθηκε, δοκιμάστε τις ακόλουθες διαδικασίες αναγκαστικού τερματισμού με τη σειρά που αναφέρονται:

- Πατήστε και κρατήστε πατημένο το κουμπί λειτουργίας για τουλάχιστον 5 δευτερόλεπτα.
- Αποσυνδέστε τον υπολογιστή από την εξωτερική τροφοδοσία και στη συνέχεια αφαιρέστε την μπαταρία, εάν ο υπολογιστής περιλαμβάνει μπαταρία με δυνατότητα αντικατάστασης από το χρήστη.

## **Ρύθμιση επιλογών παροχής ενέργειας**

### **Χρήση των καταστάσεων εξοικονόμησης ενέργειας**

**ΣΗΜΕΙΩΣΗ:** Η αδρανοποίηση και η υβριδική αναστολή είναι καταστάσεις εξοικονόμησης ενέργειας οι οποίες διατίθενται μόνο σε επιλεγμένα μοντέλα.

Ο υπολογιστής διαθέτει δύο εργοστασιακά ενεργοποιημένες λειτουργίες εξοικονόμησης ενέργειας: Αναστολή και είτε αδρανοποίηση είτε υβριδική αναστολή.

<span id="page-25-0"></span>Όταν εκκινείται η αναστολή, οι φωτεινές ενδείξεις λειτουργίας αναβοσβήνουν και η οθόνη σβήνει. Η εργασία σας αποθηκεύεται στη μνήμη επιτρέποντάς σας την ταχύτερη έξοδο από την αναστολή σε σύγκριση με την αδρανοποίηση. Εάν ο υπολογιστής είναι σε αναστολή για μεγάλο χρονικό διάστημα ή εάν η μπαταρία φτάσει σε οριακά χαμηλό επίπεδο φόρτισης ενώ ο υπολογιστής είναι σε αναστολή, ο υπολογιστής εκκινεί την αδρανοποίηση.

Όταν εκκινείται η αδρανοποίηση, η εργασία σας αποθηκεύεται σε ένα αρχείο αδρανοποίησης στο σκληρό δίσκο και ο υπολογιστής απενεργοποιείται.

Όταν εκκινείται η υβριδική αναστολή, γίνεται αποθήκευση της κατάστασης του υπολογιστή σας, συμπεριλαμβανομένης της εργασίας σας, στη μνήμη και στη μονάδα σκληρού δίσκου ταυτόχρονα. Όταν πραγματοποιείτε έξοδο από την υβριδική αναστολή, ο υπολογιστής επανέρχεται στην προηγούμενη κατάσταση.

**ΠΡΟΣΟΧΗ:** Για να αποτρέψετε πιθανή υποβάθμιση του ήχου και της εικόνας, απώλεια της λειτουργίας αναπαραγωγής ήχου ή εικόνας ή απώλεια πληροφοριών, μην εκκινείτε την αναστολή, την αδρανοποίηση ή την υβριδική αναστολή κατά την ανάγνωση ή την εγγραφή σε δίσκο ή σε κάρτα εξωτερικών μέσων.

**ΣΗΜΕΙΩΣΗ:** Όταν ο υπολογιστής βρίσκεται σε αναστολή, αδρανοποίηση ή υβριδική αναστολή, δεν μπορείτε να δημιουργήσετε σύνδεση δικτύου, ούτε να πραγματοποιήσετε οποιαδήποτε λειτουργία στον υπολογιστή.

#### **Εκκίνηση και έξοδος από την αναστολή**

Το σύστημα έχει ρυθμιστεί από το εργοστάσιο να εκκινεί την αναστολή μετά από ένα χρονικό διάστημα αδράνειας όταν λειτουργεί με τροφοδοσία από μπαταρία ή εξωτερική τροφοδοσία.

Μπορείτε να αλλάξετε τις ρυθμίσεις παροχής ενέργειας και τις λήξεις χρονικού ορίου επιλέγοντας το εικονίδιο **System menu** (Μενού συστήματος) στη δεξιά πλευρά της επάνω μπάρας, επιλέγοντας **System Settings** (Ρυθμίσεις συστήματος) και, στη συνέχεια, επιλέγοντας το εικονίδιο **Power** (Λειτουργία).

Όταν ο υπολογιστής είναι ενεργοποιημένος, μπορείτε να εκκινήσετε την αναστολή με οποιονδήποτε από τους παρακάτω τρόπους:

- Πατήστε σύντομα το κουμπί λειτουργίας.
- Κλείστε την οθόνη.

**ΣΗΜΕΙΩΣΗ:** Η μέθοδος αυτή είναι αποτελεσματική μόνο όταν ο υπολογιστής λειτουργεί με τροφοδοσία από την μπαταρία.

● Κάντε κλικ στο εικονίδιο **System menu** (Μενού συστήματος) στη δεξιά πλευρά της επάνω μπάρας, κρατήστε πατημένο το πλήκτρο Alt και, στη συνέχεια, επιλέξτε το εικονίδιο λειτουργίας.

Για έξοδο από την αναστολή:

**▲** Πατήστε σύντομα το κουμπί λειτουργίας.

Όταν ο υπολογιστής πραγματοποιήσει έξοδο από την αναστολή, οι φωτεινές ενδείξεις λειτουργίας ανάβουν και η εργασία σας εμφανίζεται ξανά στην οθόνη στο σημείο που σταματήσατε να εργάζεστε.

### **Χρήση του εικονιδίου λειτουργίας**

Το εικονίδιο **Power** (Λειτουργία) βρίσκεται στο φάκελο "System Settings" (Ρυθμίσεις συστήματος). Το εικονίδιο **Power** (Λειτουργία) επιτρέπει την πρόσβαση στις ρυθμίσεις παροχής ενέργειας, εμφανίζει την υπολειπόμενη φόρτιση της μπαταρίας και παρέχει δυνατότητα επιλογής διαφορετικού σχεδίου παροχής ενέργειας.

● Για να εμφανίσετε το υπολειπόμενο ποσοστό φόρτισης της μπαταρίας, όταν ο υπολογιστής λειτουργεί με τροφοδοσία από μπαταρία, επιλέξτε το εικονίδιο **System menu** (Μενού συστήματος) στη δεξιά

<span id="page-26-0"></span>πλευρά της επάνω μπάρας, επιλέξτε **System Settings** (Ρυθμίσεις συστήματος), και στη συνέχεια, επιλέξτε το εικονίδιο **Power** (Λειτουργία).

- Για να εμφανίσετε τον χρόνο φόρτισης της μπαταρίας όταν ο υπολογιστής είναι συνδεδεμένος σε εξωτερική τροφοδοσία, επιλέξτε το εικονίδιο **Battery menu** (Μενού μπαταρίας) στη δεξιά πλευρά της επάνω μπάρας.
- Για να αποκτήσετε πρόσβαση στις ρυθμίσεις παροχής ενέργειας, επιλέξτε το εικονίδιο **System menu**  (Μενού συστήματος) στη δεξιά πλευρά της επάνω μπάρας, επιλέξτε **System Settings** (Ρυθμίσεις συστήματος), και στη συνέχεια, επιλέξτε το εικονίδιο **Power** (Λειτουργία).

### **Χρήση των ρυθμίσεων παροχής ενέργειας**

Οι ρυθμίσεις παροχής ενέργειας είναι μια συλλογή ρυθμίσεων συστήματος που διαχειρίζεται τον τρόπο χρήσης της ενέργειας από τον υπολογιστή. Η διαμόρφωση των ρυθμίσεων παροχής ενέργειας μπορεί να σας βοηθήσει να εξοικονομήσετε ενέργεια ή να μεγιστοποιήσετε την απόδοση.

### **Προβολή των τρεχουσών ρυθμίσεων παροχής ενέργειας**

- **▲** Κάντε κλικ στο εικονίδιο **System menu** (Μενού συστήματος) στη δεξιά πλευρά της επάνω μπάρας, επιλέξτε **System Settings** (Ρυθμίσεις συστήματος) και, στη συνέχεια, επιλέξτε το εικονίδιο **Power**  (Λειτουργία).
- **ΣΗΜΕΙΩΣΗ:** Για γρήγορη πρόσβαση στις ρυθμίσεις παροχής ενέργειας, μπορείτε επίσης να επιλέξετε το εικονίδιο **Battery menu** (Μενού μπαταρίας) στη δεξιά πλευρά της επάνω μπάρας και, στη συνέχεια, επιλέξτε **Power Settings** (Ρυθμίσεις παροχής ενέργειας).

#### **Αλλαγή των τρεχουσών ρυθμίσεων παροχής ενέργειας**

- **1.** Κάντε κλικ στο εικονίδιο **System menu** (Μενού συστήματος) στη δεξιά πλευρά της επάνω μπάρας, επιλέξτε **System Settings** (Ρυθμίσεις συστήματος) και, στη συνέχεια, επιλέξτε το εικονίδιο **Power**  (Λειτουργία).
- **2.** Αλλάξτε τις ρυθμίσεις στις ενότητες **On battery power** (Τροφοδοσία από την μπαταρία) και **When plugged in** (Τροφοδοσία από την πρίζα), σύμφωνα με τις απαιτήσεις σας.

## **Λειτουργία με τροφοδοσία από την μπαταρία**

Όταν υπάρχει φορτισμένη μπαταρία στον υπολογιστή και ο υπολογιστής δεν είναι συνδεδεμένος σε εξωτερική τροφοδοσία, τότε ο υπολογιστής λειτουργεί με τροφοδοσία μέσω μπαταρίας. Εάν υπάρχει φορτισμένη μπαταρία στον υπολογιστή και αποσυνδέσετε το τροφοδοτικό AC, ο υπολογιστής θα μεταβεί αυτόματα σε λειτουργία τροφοδοσίας από την μπαταρία και η φωτεινότητα της οθόνης θα μειωθεί για λόγους εξοικονόμησης μπαταρίας. Η μπαταρία στον υπολογιστή αποφορτίζεται με αργό ρυθμό, όταν ο υπολογιστής είναι απενεργοποιημένος και αποσυνδεδεμένος από την εξωτερική τροφοδοσία.

Η διάρκεια ζωής της μπαταρίας ενός υπολογιστή διαφέρει ανάλογα με τις ρυθμίσεις διαχείρισης ενέργειας, τα προγράμματα που εκτελούνται στον υπολογιστή, τη φωτεινότητα της οθόνης, τις εξωτερικές συσκευές που είναι συνδεδεμένες στον υπολογιστή και άλλους παράγοντες.

### **Εργοστασιακά σφραγισμένη μπαταρία (μόνο σε επιλεγμένα μοντέλα)**

Η μπαταρία αυτού του προϊόντος δεν μπορεί να αντικατασταθεί εύκολα από το χρήστη. Εάν αφαιρέσετε ή αντικαταστήσετε την μπαταρία, μπορεί να υπάρχουν επιπτώσεις στην κάλυψη της εγγύησης. Εάν η μπαταρία αποφορτίζεται πολύ γρήγορα, επικοινωνήστε με την υποστήριξη.

Όταν η μπαταρία έχει φτάσει στο τέλος της ωφέλιμης ζωής της, μην την απορρίπτετε με τα οικιακά απορρίμματα. Ακολουθήστε τους εγχώριους νόμους και κανονισμούς περί απόρριψης μπαταριών.

Για πληροφορίες σχετικά με τον τύπο της μπαταρίας, ανατρέξτε στην ενότητα "Γρήγορη εγκατάσταση" της έντυπης αφίσας "Οδηγίες εγκατάστασης" που συνοδεύει τον υπολογιστή.

### <span id="page-27-0"></span>**Αφαίρεση μπαταρίας αντικατάστασης από το χρήστη (μόνο σε επιλεγμένα μοντέλα)**

- **ΠΡΟΕΙΔ/ΣΗ!** Για να μειώσετε τα πιθανά προβλήματα ασφάλειας, να χρησιμοποιείτε μόνο την μπαταρία αντικατάστασης από το χρήστη που παρέχεται με τον υπολογιστή, μπαταρία αντικατάστασης που παρέχεται από την ΗΡ ή συμβατή μπαταρία που πωλείται από την HP.
- **ΠΡΟΣΟΧΗ:** Η αφαίρεση της μπαταρίας αντικατάστασης από το χρήστη, όταν αυτή αποτελεί τη μοναδική πηγή τροφοδοσίας του υπολογιστή, ενδέχεται να προκαλέσει απώλεια πληροφοριών. Για να αποφύγετε την απώλεια πληροφοριών, αποθηκεύστε την εργασία σας και τερματίστε τη λειτουργία του υπολογιστή προτού αφαιρέσετε την μπαταρία.

Για πληροφορίες σχετικά με τον τύπο της μπαταρίας, ανατρέξτε στην ενότητα "Γρήγορη εγκατάσταση" της έντυπης αφίσας "Οδηγίες εγκατάστασης" που συνοδεύει τον υπολογιστή.

### **Εμφάνιση της υπολειπόμενης φόρτισης μπαταρίας**

**▲** Κάντε κλικ στο εικονίδιο **Battery menu** (Μενού μπαταρίας) στη δεξιά πλευρά του πάνω παραθύρου.

### **Φόρτιση της μπαταρίας**

**ΠΡΟΕΙΔ/ΣΗ!** Μην φορτίζετε την μπαταρία του υπολογιστή όταν βρίσκεστε σε αεροπλάνο.

Η μπαταρία φορτίζεται κάθε φορά που ο υπολογιστής συνδέεται σε εξωτερική τροφοδοσία μέσω τροφοδοτικού AC ή προαιρετικού τροφοδοτικού ισχύος.

Η μπαταρία φορτίζεται είτε ο υπολογιστής είναι απενεργοποιημένος είτε χρησιμοποιείται, αλλά φορτίζεται ταχύτερα όταν ο υπολογιστής είναι απενεργοποιημένος.

Η φόρτιση ενδέχεται να διαρκέσει περισσότερο αν η μπαταρία είναι καινούργια, δεν έχει χρησιμοποιηθεί επί 2 εβδομάδες ή περισσότερο ή είναι κατά πολύ θερμότερη ή ψυχρότερη από τη θερμοκρασία δωματίου.

Για να παρατείνετε τη διάρκεια ζωής της μπαταρίας και να βελτιστοποιήσετε την ακρίβεια των ενδείξεων φόρτισής της, ακολουθήστε τις εξής συστάσεις:

- Εάν φορτίζετε μια καινούργια μπαταρία, φορτίστε την πλήρως προτού ενεργοποιήσετε τον υπολογιστή.
- **ΣΗΜΕΙΩΣΗ:** Εάν ο υπολογιστής είναι ενεργοποιημένος ενώ η μπαταρία φορτίζεται, ο μετρητής μπαταρίας στην περιοχή ειδοποιήσεων ενδέχεται να εμφανίσει φόρτιση 100% πριν φορτιστεί πλήρως η μπαταρία.
- Αφήστε την μπαταρία να αποφορτιστεί κάτω από 5% της πλήρους φόρτισης μέσω κανονικής χρήσης προτού τη φορτίσετε.
- Εάν η μπαταρία δεν έχει χρησιμοποιηθεί επί ένα μήνα ή περισσότερο, πραγματοποιήστε βαθμονόμηση της μπαταρίας αντί για απλή φόρτιση.

### **Μεγιστοποίηση της διάρκειας της μπαταρίας**

Για να μεγιστοποιήσετε τη διάρκεια της μπαταρίας:

- **1.** Κάντε κλικ στο εικονίδιο **Battery menu** (Μενού μπαταρίας) στη δεξιά πλευρά της επάνω μπάρας και, στη συνέχεια, επιλέξτε **Power Settings** (Ρυθμίσεις παροχής ενέργειας).
- **2.** Στην ενότητα **On battery power** (Τροφοδοσία από την μπαταρία):
- <span id="page-28-0"></span>● Επιλέξτε **30 minutes** (30 λεπτά) από το αναπτυσσόμενο μενού δεξιά από την επιλογή **Suspend when inactive for** (Αναστολή μετά από αδράνεια για).
- Επιλέξτε **Hibernate** (Αδρανοποίηση) ή **Power off** (Τερματισμός) δεξιά από την επιλογή **When power is critically** (Όταν το φορτίο της μπαταρίας είναι εξαιρετικά χαμηλό).
- Επιλέξτε **Suspend** (Αναστολή) δεξιά από την επιλογή **When the lid is closed** (Όταν το καπάκι του υπολογιστή κλείσει).
- **3.** Κάντε κλικ στο κουμπί **Close** (Κλείσιμο).

### **Διαχείριση χαμηλών επιπέδων φόρτισης μπαταρίας**

Οι πληροφορίες σε αυτή την ενότητα περιγράφουν τις ειδοποιήσεις και τις αποκρίσεις του συστήματος, όπως έχουν οριστεί από το εργοστάσιο. Ορισμένες ειδοποιήσεις και αποκρίσεις συστήματος για χαμηλή φόρτιση μπαταρίας μπορούν να τροποποιηθούν μέσω του μενού ρυθμίσεων παροχής ενέργειας. Οι αλλαγές που γίνονται μέσω των ρυθμίσεων παροχής ενέργειας δεν επηρεάζουν τις φωτεινές ενδείξεις.

#### **Χαμηλά επίπεδα φόρτισης μπαταρίας**

Όταν μια μπαταρία, που αποτελεί την αποκλειστική πηγή τροφοδοσίας του υπολογιστή, φτάσει σε χαμηλό ή οριακά χαμηλό επίπεδο φόρτισης, συμβαίνει το εξής:

Εάν ο υπολογιστής είναι σε αναστολή, παραμένει για λίγο σε αναστολή και, στη συνέχεια, τερματίζεται η λειτουργία του με αποτέλεσμα την απώλεια των μη αποθηκευμένων πληροφοριών.

### **Αντιμετώπιση χαμηλού επιπέδου φόρτισης μπαταρίας**

#### **Αντιμετώπιση χαμηλού επιπέδου φόρτισης μπαταρίας όταν υπάρχει διαθέσιμη εξωτερική τροφοδοσία**

- **▲** Συνδέστε μία από τις ακόλουθες συσκευές:
	- Τροφοδοτικό AC
	- Προαιρετικό τροφοδοτικό που διατίθεται ως βοηθητικός εξοπλισμός από την HP

#### **Αντιμετώπιση χαμηλού επιπέδου φόρτισης μπαταρίας όταν υπάρχει διαθέσιμη φορτισμένη μπαταρία**

- **1.** Απενεργοποιήστε τον υπολογιστή.
- **2.** Αντικαταστήστε την αποφορτισμένη μπαταρία με μια φορτισμένη.
- **3.** Ενεργοποιήστε τον υπολογιστή.

### **Εξοικονόμηση ενέργειας μπαταρίας**

- Απενεργοποιήστε τις συνδέσεις ασύρματου και τοπικού (LAN) δικτύου και τερματίστε τις εφαρμογές του μόντεμ, εάν δεν τις χρησιμοποιείτε.
- Αποσυνδέστε τις εξωτερικές συσκευές που δεν χρησιμοποιείτε και δεν είναι συνδεδεμένες σε εξωτερική πηγή τροφοδοσίας.
- Τερματίστε τη λειτουργία, απενεργοποιήστε ή αφαιρέστε τις κάρτες εξωτερικών μέσων που δεν χρησιμοποιείτε.
- Μειώστε τη φωτεινότητα της οθόνης.
- Εκκινήστε την αναστολή ή απενεργοποιήστε τον υπολογιστή, εάν δεν τον χρησιμοποιείτε.

## <span id="page-29-0"></span>**Αποθήκευση μπαταρίας**

**ΠΡΟΣΟΧΗ:** Για να μειώσετε τον κίνδυνο πρόκλησης βλάβης στην μπαταρία, αποφύγετε την έκθεσή της σε υψηλές θερμοκρασίες για παρατεταμένο χρονικό διάστημα.

Εάν δεν πρόκειται να χρησιμοποιήσετε τον υπολογιστή και να τον συνδέσετε σε εξωτερική τροφοδοσία για διάστημα μεγαλύτερο των 2 εβδομάδων, αφαιρέστε και αποθηκεύστε ξεχωριστά την μπαταρία.

Για να παρατείνετε τη φόρτιση μιας αποθηκευμένης μπαταρίας, τοποθετήστε τη σε δροσερό και ξηρό μέρος.

**ΣΗΜΕΙΩΣΗ:** Μια αποθηκευμένη μπαταρία πρέπει να ελέγχεται κάθε 6 μήνες. Εάν η χωρητικότητα είναι κάτω από 50%, επαναφορτίστε την μπαταρία προτού την αποθηκεύσετε ξανά.

Εάν η μπαταρία δεν έχει χρησιμοποιηθεί για ένα μήνα ή περισσότερο, πραγματοποιήστε βαθμονόμηση προτού τη χρησιμοποιήσετε.

### **Απόρριψη χρησιμοποιημένης μπαταρίας**

**ΠΡΟΕΙΔ/ΣΗ!** Για να μειώσετε τον κίνδυνο πυρκαγιάς ή εγκαύματος, μην αποσυναρμολογείτε, χτυπάτε ή τρυπάτε την μπαταρία. Μην βραχυκυκλώνετε τις εξωτερικές επαφές της. Μην απορρίπτετε την μπαταρία σε φωτιά ή νερό.

Ανατρέξτε στις *Σημειώσεις κανονισμών, ασφάλειας και περιβάλλοντος* για πληροφορίες σχετικά με την απόρριψη των μπαταριών.

### **Αντικατάσταση της μπαταρίας**

Η διάρκεια ζωής της μπαταρίας ενός υπολογιστή διαφέρει ανάλογα με τις ρυθμίσεις διαχείρισης ενέργειας, τα προγράμματα που εκτελούνται στον υπολογιστή, τη φωτεινότητα της οθόνης, τις εξωτερικές συσκευές που είναι συνδεδεμένες στον υπολογιστή και άλλους παράγοντες.

Μπορείτε να βρείτε πληροφορίες σχετικά με την μπαταρία, επιλέγοντας το εικονίδιο **Battery menu** (Μενού μπαταρίας) στη δεξιά πλευρά της επάνω μπάρας.

**ΣΗΜΕΙΩΣΗ:** Για να εξασφαλίσετε ότι θα έχετε τροφοδοσία μέσω μπαταρίας όποτε τη χρειάζεστε, η HP συνιστά να προμηθεύεστε νέα μπαταρία όταν η ένδειξη της χωρητικότητας αποθήκευσης γίνει πρασινοκίτρινη.

## **Χρήση εξωτερικής τροφοδοσίας εναλλασσόμενου ρεύματος**

**ΣΗΜΕΙΩΣΗ:** Για πληροφορίες σχετικά με τη σύνδεση σε τροφοδοσία AC, ανατρέξτε στην αφίσα *Οδηγίες εγκατάστασης* που περιλαμβάνεται στη συσκευασία του υπολογιστή.

Ο υπολογιστής δεν χρησιμοποιεί την μπαταρία, όταν είναι συνδεδεμένος σε εξωτερική τροφοδοσία AC μέσω εγκεκριμένου τροφοδοτικού AC ή προαιρετικής συσκευής επιτραπέζιας σύνδεσης/επέκτασης.

**ΠΡΟΕΙΔ/ΣΗ!** Για να μειώσετε τα πιθανά προβλήματα ασφάλειας, να χρησιμοποιείτε μόνο το τροφοδοτικό AC που παρέχεται με τον υπολογιστή, τροφοδοτικό AC αντικατάστασης που παρέχεται από την ΗΡ ή συμβατό τροφοδοτικό AC που παρέχεται από την ΗΡ.

Συνδέστε τον υπολογιστή σε εξωτερική τροφοδοσία AC σε οποιαδήποτε από τις παρακάτω περιπτώσεις:

**ΠΡΟΕΙΔ/ΣΗ!** Μην φορτίζετε την μπαταρία όταν βρίσκεστε σε αεροπλάνο.

- **Κατά τη φόρτιση ή βαθμονόμηση μπαταρίας**
- Κατά την εγκατάσταση ή τροποποίηση λογισμικού συστήματος
- <span id="page-30-0"></span>Κατά την εγγραφή πληροφοριών σε δίσκο (μόνο σε επιλεγμένα μοντέλα)
- Κατά τη δημιουργία αντιγράφων ασφαλείας ή την εκτέλεση αποκατάστασης

Όταν συνδέετε τον υπολογιστή σε εξωτερική τροφοδοσία AC, συμβαίνουν τα εξής:

- Αρχίζει να φορτίζεται η μπαταρία.
- Εάν ο υπολογιστής είναι ενεργοποιημένος, το εικονίδιο **Μενού μπαταρίας** στο πάνω παράθυρο αλλάζει εμφάνιση.

Όταν αποσυνδέετε την εξωτερική τροφοδοσία AC, συμβαίνουν τα εξής:

- Ο υπολογιστής γυρνάει σε τροφοδοσία μέσω μπαταρίας.
- Η φωτεινότητα της οθόνης μειώνεται αυτόματα για εξοικονόμηση μπαταρίας.

### **Έλεγχος τροφοδοτικού AC**

Ελέγξτε το τροφοδοτικό AC, εάν ο υπολογιστής παρουσιάζει κάποιο από τα παρακάτω συμπτώματα όταν τον συνδέετε στο ρεύμα:

- Ο υπολογιστής δεν ενεργοποιείται.
- Η οθόνη δεν ανάβει.
- Οι φωτεινές ενδείξεις λειτουργίας είναι σβηστές.

Για να ελέγξετε το τροφοδοτικό AC:

- **1.** Τερματίστε τη λειτουργία του υπολογιστή.
- **2.** Αφαιρέστε την μπαταρία από τον υπολογιστή.
- **3.** Συνδέστε το τροφοδοτικό AC στον υπολογιστή και έπειτα σε μια πρίζα AC.
- **4.** Ενεργοποιήστε τον υπολογιστή.
	- Εάν οι φωτεινές ενδείξεις λειτουργίας *ανάψουν*, το τροφοδοτικό AC λειτουργεί κανονικά.
	- Εάν οι φωτεινές ενδείξεις λειτουργίας παραμένουν *σβηστές*, ελέγξτε ότι το τροφοδοτικό AC είναι καλά συνδεδεμένο στον υπολογιστή και στην πρίζα AC.
	- Εάν οι συνδέσεις είναι σωστές και οι φωτεινές ενδείξεις λειτουργίας παραμένουν *σβηστές*, το τροφοδοτικό AC δεν λειτουργεί και πρέπει να αντικατασταθεί.

Για πληροφορίες σχετικά με την προμήθεια τροφοδοτικού AC αντικατάστασης, επικοινωνήστε με την υποστήριξη.

# <span id="page-31-0"></span>**6 Διαχείριση και κοινή χρήση πληροφοριών**

Οι μονάδες δίσκου είναι ψηφιακές συσκευές αποθήκευσης ή μονάδες στερεάς κατάστασης που σάς βοηθούν στην αποθήκευση, τη διαχείριση και την κοινή χρήση των πληροφοριών, καθώς και στην πρόσβαση σε αυτές. Ο υπολογιστής περιλαμβάνει μια εσωτερική μονάδα σκληρού δίσκου, όπου είναι αποθηκευμένο το λογισμικό και το λειτουργικό σύστημα, και η οποία παρέχει χώρο αποθήκευσης για όλα τα προσωπικά σας αρχεία. Ορισμένοι υπολογιστές διαθέτουν επίσης μια ενσωματωμένη μονάδα οπτικού δίσκου, την οποία μπορείτε να χρησιμοποιήσετε για ανάγνωση ή εγγραφή CD ή DVD.

Για μεγαλύτερη χωρητικότητα ή εκτεταμένη λειτουργικότητα, συνδέστε μια εξωτερική μονάδα δίσκου (πωλείται ξεχωριστά), π.χ. μια μονάδα οπτικού δίσκου ή μια μονάδα σκληρού δίσκου, ή τοποθετήστε μια ψηφιακή κάρτα αποθήκευσης, για να εισαγάγετε πληροφορίες απευθείας από το τηλέφωνο ή τη φωτογραφική σας μηχανή. Για γρήγορη μεταφορά δεδομένων μπορείτε, επίσης, να χρησιμοποιήσετε μια μονάδα flash USB, την οποία θα συνδέσετε στη θύρα USB του υπολογιστή. Ορισμένες συσκευές κάνουν χρήση της τροφοδοσίας του υπολογιστή προκειμένου να λειτουργήσουν. Άλλες, έχουν δική τους πηγή τροφοδοσίας. Ορισμένες συσκευές συνοδεύονται από λογισμικό, το οποίο πρέπει να εγκαταστήσετε.

- **ΣΗΜΕΙΩΣΗ:** Για πληροφορίες σχετικά με τη σύνδεση εξωτερικών ασύρματων συσκευών, ανατρέξτε στην ενότητα [Σύνδεση σε δίκτυο στη σελίδα 4.](#page-11-0)
- **ΣΗΜΕΙΩΣΗ:** Για περισσότερες πληροφορίες σχετικά με το λογισμικό και τα προγράμματα οδήγησης που απαιτούνται ή για να μάθετε ποια θύρα του υπολογιστή πρέπει να χρησιμοποιήσετε, ανατρέξτε στις οδηγίες του κατασκευαστή.

## **Χρήση συσκευών USB**

Οι περισσότεροι υπολογιστές διαθέτουν περισσότερες από μία θύρες USB, καθώς αυτή η εύχρηστη διασύνδεση μπορεί να χρησιμοποιηθεί για τη σύνδεση πολλών διαφορετικών εξωτερικών συσκευών με τον υπολογιστή, όπως πληκτρολόγιο, ποντίκι, εξωτερική μονάδα δίσκου, εκτυπωτής, σαρωτής ή διανομέας USB.

Ο υπολογιστής σας μπορεί να διαθέτει περισσότερους από έναν τύπους θυρών USB. Φροντίστε οι συσκευές που αγοράζετε να είναι συμβατές με τον υπολογιστή.

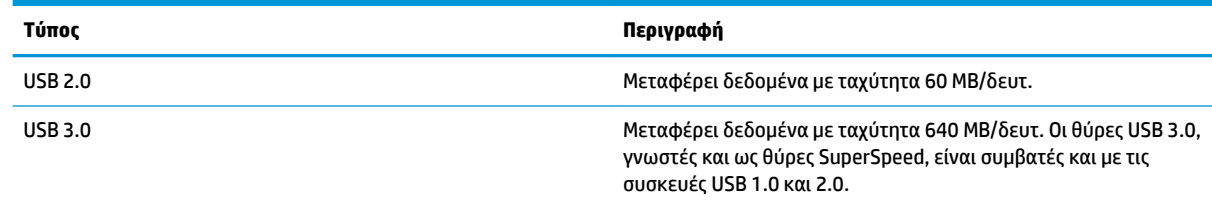

### **Σύνδεση συσκευής USB**

**ΠΡΟΣΟΧΗ:** Για να μειώσετε τον κίνδυνο πρόκλησης βλάβης στην υποδοχή USB, να ασκείτε ελάχιστη δύναμη κατά τη σύνδεση της συσκευής.

- **▲** Συνδέστε το καλώδιο USB της συσκευής στη θύρα USB.
- **ΣΗΜΕΙΩΣΗ:** Η θύρα USB του υπολογιστή σας ενδέχεται να διαφέρει λίγο από την εικόνα της παρούσας ενότητας.

## <span id="page-32-0"></span>**Αφαίρεση συσκευής USB**

**ΠΡΟΣΟΧΗ:** Για να μειώσετε τον κίνδυνο πρόκλησης βλάβης στην υποδοχή USB, μην τραβάτε το καλώδιο για να αφαιρέσετε τη συσκευή USB.

**ΠΡΟΣΟΧΗ:** Ακολουθήστε την παρακάτω διαδικασία για να αφαιρέσετε με ασφάλεια μια συσκευή USB.

- **1.** Για να αφαιρέσετε τη συσκευή USB, αποθηκεύστε τις πληροφορίες σας και κλείστε όλα τα προγράμματα που σχετίζονται με τη συσκευή.
- **2.** Ανοίξτε το παράθυρο **File Browser** (Αναζήτηση αρχείων) επιλέγοντας το φάκελο **Home Folder** (Κύριος φάκελος) στην αριστερή πλευρά της επιφάνειας εργασίας στην **Launcher** (Εκκίνηση).
- **3.** Κάντε κλικ στο εικονίδιο **Eject** (Εξαγωγή) δίπλα στο όνομα της συσκευής στη λίστα **Devices** (Συσκευές) στο αριστερό τμήμα του παράθυρου "File Browser" (Αναζήτηση αρχείων). Το εικονίδιο της συσκευής USB εξαφανίζεται από τη λίστα και μπορείτε να αφαιρέσετε τη συσκευή με ασφάλεια.
- **4.** Αφαιρέστε τη συσκευή.

## **Τοποθέτηση και αφαίρεση ψηφιακής κάρτας αποθήκευσης**

Για να τοποθετήσετε μια ψηφιακή κάρτα αποθήκευσης:

- **ΠΡΟΣΟΧΗ:** Για να μειώσετε τον κίνδυνο πρόκλησης βλάβης στις συνδέσεις της ψηφιακής κάρτας, να ασκείτε ελάχιστη πίεση κατά την τοποθέτησή της.
	- **1.** Κρατήστε την κάρτα με την ετικέτα προς τα πάνω και τους ακροδέκτες προς τον υπολογιστή.
	- **2.** Τοποθετήστε την κάρτα στην υποδοχή ψηφιακής αποθήκευσης και πιέστε την μέχρι να εφαρμόσει στη θέση της.

Για να αφαιρέσετε μια ψηφιακή κάρτα αποθήκευσης:

**ΠΡΟΣΟΧΗ:** Για να μειώσετε τον κίνδυνο απώλειας δεδομένων ή αδυναμίας απόκρισης του συστήματος, χρησιμοποιήστε την παρακάτω διαδικασία για να αφαιρέσετε με ασφάλεια μια ψηφιακή κάρτα.

- **1.** Αποθηκεύστε τις πληροφορίες σας και κλείστε όλα τα προγράμματα που συνδέονται με την ψηφιακή κάρτα.
- **2.** Ανοίξτε το παράθυρο "File Browser" (Αναζήτηση αρχείων) από το φάκελο **Home Folder** (Κύριος φάκελος) στην αριστερή πλευρά της επιφάνειας εργασίας στην **Launcher** (Εκκίνηση).
- **3.** Κάντε κλικ στο εικονίδιο **Eject** (Εξαγωγή) δίπλα στο όνομα της ψηφιακής κάρτας στη λίστα **Devices**  (Συσκευές) στο αριστερό τμήμα του παράθυρου "File Browser" (Αναζήτηση αρχείων). Το εικονίδιο της συσκευής USB εξαφανίζεται από τη λίστα και μπορείτε να αφαιρέσετε τη συσκευή με ασφάλεια.
	- **ΣΗΜΕΙΩΣΗ:** Θα ενημερωθείτε ότι μπορείτε να αφαιρέσετε τη συσκευή υλικού με ασφάλεια.
- **4.** Πιέστε την κάρτα **(1)** και, στη συνέχεια, αφαιρέστε την από την υποδοχή **(2)**.

**ΣΗΜΕΙΩΣΗ:** Εάν δεν εξαχθεί η κάρτα, τραβήξτε την έξω από την υποδοχή.

## **Χρήση των μονάδων οπτικού δίσκου**

Οι μονάδες οπτικού δίσκου χρησιμοποιούν ακτίνες λέιζερ για την ανάγνωση ή αποθήκευση μεγάλων όγκων πληροφοριών. Ορισμένες μονάδες έχουν μόνο δυνατότητα ανάγνωσης πληροφοριών, ενώ άλλες έχουν και δυνατότητα εγγραφής πληροφοριών σε κενούς δίσκους.

<span id="page-33-0"></span>Για να πετύχετε βέλτιστη απόδοση της μονάδας οπτικού δίσκου, ακολουθήστε τις παρακάτω συμβουλές:

- Όταν η μπαταρία αποτελεί τη μοναδική πηγή τροφοδοσίας, βεβαιωθείτε ότι είναι επαρκώς φορτισμένη πριν πραγματοποιήσετε εγγραφή σε μέσα.
- Μην χρησιμοποιείτε το πληκτρολόγιο και μην μετακινείτε τον υπολογιστή όταν η μονάδα οπτικού δίσκου πραγματοποιεί εγγραφή σε δίσκο. Η διαδικασία εγγραφής είναι ευαίσθητη στους κραδασμούς.
- Βεβαιωθείτε ότι έχετε εγκαταστήσει τις πιο πρόσφατες ενημερώσεις λογισμικού για τη μονάδα δίσκου.
- Εάν ο δίσκος που χρησιμοποιείτε δεν είναι καθαρός, σκουπίστε τον με ένα στεγνό και μαλακό πανί, χωρίς χνούδι.

Ο υπολογιστής μπορεί να διαθέτει μονάδα οπτικού δίσκου που υποστηρίζει μία ή περισσότερες από τις παρακάτω τεχνολογίες δίσκων:

- CD—Οι δίσκοι CD αποθηκεύουν δεδομένα, τα οποία διαβάζει η δέσμη λέιζερ που διαθέτει η μονάδα οπτικού δίσκου. Διατίθενται οι παρακάτω τύποι δίσκων CD:
	- CD με δυνατότητα εγγραφής (CD-R) που δίνει στον υπολογιστή τη δυνατότητα ανάγνωσης και μίας μόνο εγγραφής πληροφοριών στο CD. Μετά την εγγραφή των πληροφοριών στο δίσκο CD-R, δεν υπάρχει δυνατότητα τροποποίησης ή διαγραφής τους. Η εγγραφή είναι μόνιμη.
	- CD με δυνατότητα επανεγγραφής (CD-RW) που παρέχει δυνατότητα ανάγνωσης και πολλαπλών εγγραφών πληροφοριών στο CD. Οι πληροφορίες που εγγράφονται στο CD μπορούν να διαγραφούν.
- DVD—Οι δίσκοι ψηφιακού βίντεο είναι οπτικοί δίσκοι υψηλής χωρητικότητας. Μπορούν να αποθηκεύσουν περισσότερες πληροφορίες από ένα CD. Οι δίσκοι DVD δύο όψεων έχουν χωρητικότητα αποθήκευσης έως και 17 GB. Διατίθενται οι παρακάτω τύποι δίσκων DVD:
	- DVD με δυνατότητα εγγραφής (DVD-R ή DVD+R) που δίνει στον υπολογιστή τη δυνατότητα ανάγνωσης και μίας μόνο εγγραφής πληροφοριών στο DVD. Μετά την εγγραφή των πληροφοριών στο δίσκο, δεν υπάρχει δυνατότητα τροποποίησης ή διαγραφής τους. Η εγγραφή είναι μόνιμη. Οι δίσκοι DVD μπορούν να χρησιμοποιηθούν σε μονάδες DVD±R.
	- DVD με δυνατότητα επανεγγραφής (DVD-RW ή DVD+RW), που παρέχει στον υπολογιστή τη δυνατότητα ανάγνωσης και πολλαπλών εγγραφών πληροφοριών στο δίσκο. Οι πληροφορίες που εγγράφονται στο δίσκο μπορούν να διαγραφούν. Οι δίσκοι DVD μπορούν να χρησιμοποιηθούν σε μονάδες DVD±R.

### **Τοποθέτηση οπτικού δίσκου**

#### **Μονάδα δίσκου με θήκη**

- **1.** Ενεργοποιήστε τον υπολογιστή.
- **2.** Πατήστε το κουμπί απελευθέρωσης **(1)** στην πρόσοψη της μονάδας δίσκου για να ανοίξετε τη θήκη δίσκου.
- **3.** Τραβήξτε έξω τη θήκη **(2)**.
- **4.** Κρατήστε το δίσκο από τις άκρες ώστε να μην αγγίξετε τις επίπεδες επιφάνειές του και τοποθετήστε τον πάνω από τον άξονα της θήκης με την πλευρά της ετικέτας προς τα επάνω.
	- **ΣΗΜΕΙΩΣΗ:** Εάν δεν έχετε πλήρη πρόσβαση στη θήκη, γείρετε το δίσκο προσεκτικά για να τον τοποθετήσετε πάνω από το κέντρο της θήκης.
- **5.** Πιέστε ελαφρά το δίσκο **(3)** προς το κέντρο της θήκης μέχρι να ασφαλίσει στη θέση του.
- **6.** Κλείστε τη θήκη του δίσκου.

<span id="page-34-0"></span>**ΣΗΜΕΙΩΣΗ:** Μια μικρή παύση μετά την εισαγωγή ενός δίσκου είναι φυσιολογική. Εάν δεν έχετε επιλέξει πρόγραμμα αναπαραγωγής πολυμέσων, ανοίγει ένα πλαίσιο διαλόγου αυτόματης εκτέλεσης. Σας ζητά να επιλέξετε με ποιον τρόπο θέλετε να χρησιμοποιήσετε τα περιεχόμενα του μέσου.

### **Μονάδα δίσκου με εσοχή**

- **ΠΡΟΣΟΧΗ:** Μην τοποθετείτε οπτικούς δίσκους **8 cm** στις μονάδες οπτικού δίσκου με εσοχή. Μπορεί να προκληθεί βλάβη στη μονάδα οπτικού δίσκου.
	- **1.** Ενεργοποιήστε τον υπολογιστή.
	- **2.** Κρατήστε το δίσκο από τις άκρες ώστε να μην αγγίξετε τις επίπεδες επιφάνειές του και τοποθετήστε το δίσκο με την πλευρά της ετικέτας στραμμένη προς τα επάνω.
	- **3.** Σπρώξτε προσεκτικά το δίσκο στην εσοχή της μονάδας.

### **Αφαίρεση οπτικού δίσκου**

#### **Μονάδα δίσκου με θήκη**

Υπάρχουν 2 τρόποι για να αφαιρέσετε ένα δίσκο, ανάλογα με το αν η θήκη δίσκου ανοίγει κανονικά ή όχι.

#### **Όταν η θήκη δίσκου ανοίγει κανονικά**

- **1.** Πατήστε το κουμπί απελευθέρωσης **(1)** στην πρόσοψη της μονάδας για να ανοίξετε τη θήκη δίσκου και, στη συνέχεια, τραβήξτε προσεκτικά τη θήκη **(2)** προς τα έξω μέχρι να σταματήσει.
- **2.** Αφαιρέστε το δίσκο **(3)** από τη θήκη πιέζοντας ελαφρά το κέντρο της θήκης ενώ ταυτόχρονα ανασηκώνετε το δίσκο κρατώντας τον από τα άκρα του. Πρέπει να κρατάτε το δίσκο από τα άκρα και όχι από τις επίπεδες επιφάνειες.
- **ΣΗΜΕΙΩΣΗ:** Εάν δεν είναι δυνατή η πρόσβαση σε ολόκληρη τη θήκη, αφαιρέστε το δίσκο προσεκτικά υπό γωνία.
- **3.** Κλείστε τη θήκη του δίσκου και φυλάξτε το δίσκο σε μια προστατευτική θήκη.

#### **Όταν η θήκη δίσκου δεν ανοίγει κανονικά**

- **1.** Τοποθετήστε την άκρη ενός συνδετήρα **(1)** στην υποδοχή ασφαλείας στην πρόσοψη της μονάδας δίσκου.
- **2.** Σπρώξτε ελαφρά το συνδετήρα έως ότου απελευθερωθεί η θήκη και, στη συνέχεια, τραβήξτε τη θήκη προς τα έξω **(2)** μέχρι να σταματήσει.
- **3.** Αφαιρέστε το δίσκο **(3)** από τη θήκη πιέζοντας ελαφρά το κέντρο της θήκης ενώ ταυτόχρονα ανασηκώνετε το δίσκο κρατώντας τον από τα άκρα του. Πρέπει να κρατάτε το δίσκο από τα άκρα και όχι από τις επίπεδες επιφάνειες.
- $\mathbb{F}$  ΣΗΜΕΙΩΣΗ: Εάν δεν είναι δυνατή η πρόσβαση σε ολόκληρη τη θήκη, αφαιρέστε το δίσκο προσεκτικά υπό γωνία.
- **4.** Κλείστε τη θήκη του δίσκου και φυλάξτε το δίσκο σε μια προστατευτική θήκη.

#### **Μονάδα δίσκου με εσοχή**

**1.** Πατήστε το κουμπί απελευθέρωσης **(1)** δίπλα στη μονάδα δίσκου.

- **2.** Αφαιρέστε το δίσκο **(2)** κρατώντας τον από τα άκρα και αποφεύγοντας να αγγίξετε τις επίπεδες επιφάνειές του.
- **3.** Τοποθετήστε το δίσκο σε μια ειδική προστατευτική θήκη.

# <span id="page-36-0"></span>**7 Συντήρηση του υπολογιστή**

## **Ενημέρωση εφαρμογών και προγραμμάτων οδήγησης**

Η ΗΡ συνιστά να ενημερώνετε τακτικά τις εφαρμογές και τα προγράμματα οδήγησης στις πιο πρόσφατες εκδόσεις τους. Οι ενημερώσεις μπορούν να επιλύσουν προβλήματα και να προσθέσουν νέες λειτουργίες και επιλογές στον υπολογιστή. Η τεχνολογία αλλάζει συνεχώς. Έτσι, ενημερώνοντας τις εφαρμογές και τα προγράμματα οδήγησης, ο υπολογιστής σας θα διαθέτει πάντα την πιο πρόσφατη τεχνολογία. Για παράδειγμα, τα παλιότερα στοιχεία γραφικών μπορεί να μην λειτουργούν σωστά με τις πιο πρόσφατες εφαρμογές παιχνιδιών. Εάν δεν έχετε το πιο πρόσφατο πρόγραμμα οδήγησης, δεν θα μπορείτε να εκμεταλλευτείτε το σύνολο των δυνατοτήτων του εξοπλισμού σας.

Για να λάβετε τις πιο πρόσφατες εκδόσεις των εφαρμογών και των προγραμμάτων οδήγησης της ΗΡ, επισκεφτείτε τη διεύθυνση [http://www.hp.com/support.](http://www.hp.com/support) Επίσης, εγγραφείτε σε αυτόματες ειδοποιήσεις ενημερώσεων για να ενημερώνεστε αμέσως μόλις γίνονται διαθέσιμες.

Για να ρυθμίσετε τον υπολογιστή να λαμβάνει δωρεάν αυτόματες ενημερώσεις για το Ubuntu:

- **1.** Κάντε κλικ στην επιλογή **About this computer** (Πληροφορίες για αυτόν τον υπολογιστή) στη δεξιά πλευρά της επάνω μπάρας. Κάντε κλικ στην επιλογή **Install updates** (Εγκατάσταση ενημερώσεων) για να ελέγξετε για ενημερώσεις που είναι διαθέσιμες για τον υπολογιστή σας.
- **2.** Στο παράθυρο Update Manager (Διαχείρισης ενημερώσεων), επιλέξτε το κουμπί **Check** (Έλεγχος) για να ελέγξετε για νέες ενημερώσεις λογισμικού.
- **3.** Κάντε κλικ στο πλαίσιο δίπλα από κάθε ενημέρωση που θέλετε να εγκαταστήσετε και, στη συνέχεια, επιλέξτε το κουμπί **Install Updates** (Εγκατάσταση ενημερώσεων).
- **4.** Αφού γίνει εγκατάσταση των ενημερώσεων, επιλέξτε **Close** (Κλείσιμο).
- **ΣΗΜΕΙΩΣΗ:** Για να αλλάξετε τις ρυθμίσεις για τις ενημερώσεις λογισμικού, επιλέξτε το κουμπί **Settings** (Ρυθμίσεις) στο κάτω μέρος του παραθύρου Update Manager (Διαχείρισης ενημερώσεων).

## **Καθαρισμός του υπολογιστή**

Χρησιμοποιήστε τα παρακάτω προϊόντα για να καθαρίσετε τον υπολογιστή σας με ασφάλεια:

- Χλωριούχο διμεθυλοβενζυλαμμώνιο μέγιστης συγκέντρωσης 0,3% (για παράδειγμα, μαντηλάκια μίας χρήσης, τα οποία διατίθενται σε διάφορες μάρκες)
- Υγρό καθαρισμού γυάλινων επιφανειών χωρίς οινόπνευμα
- Διάλυμα με νερό και ήπιο σαπούνι
- Στεγνό πανάκι καθαρισμού με μικροΐνες ή σαμουά (αντιστατικό πανάκι χωρίς λάδι)
- Αντιστατικά πανάκια

**ΠΡΟΣΟΧΗ:** Αποφύγετε τα ισχυρά διαλυτικά που μπορεί να προκαλέσουν μόνιμη βλάβη στον υπολογιστή. Εάν δεν είστε βέβαιοι για το αν μπορείτε να χρησιμοποιήσετε με ασφάλεια κάποιο καθαριστικό προϊόν για τον υπολογιστή, ελέγξτε τα συστατικά του για να βεβαιωθείτε ότι δεν περιλαμβάνει οινόπνευμα, ακετόνη, χλωριούχο αμμώνιο, μεθυλενοχλωρίδιο και υδρογονάνθρακες.

Τα ινώδη υλικά, όπως το χαρτί κουζίνας, μπορεί να χαράξουν τον υπολογιστή. Με το χρόνο, παγιδεύονται στις γρατσουνιές σωματίδια βρωμιάς και καθαριστικές ουσίες.

### <span id="page-37-0"></span>**Διαδικασίες καθαρισμού**

Ακολουθήστε τις διαδικασίες της ενότητας αυτής για να καθαρίσετε τον υπολογιστή σας με ασφάλεια.

- **ΠΡΟΕΙΔ/ΣΗ!** Για να αποτρέψετε τον κίνδυνο πρόκλησης ηλεκτροπληξίας ή βλάβης στα εξαρτήματα, μην επιχειρήσετε να καθαρίσετε τον υπολογιστή όταν είναι σε λειτουργία.
	- Απενεργοποιήστε τον υπολογιστή.
	- Αποσυνδέστε την τροφοδοσία AC.
	- Αποσυνδέστε όλες τις τροφοδοτούμενες εξωτερικές συσκευές.

**ΠΡΟΣΟΧΗ:** Για να μην προκαλέσετε βλάβη στα εσωτερικά εξαρτήματα, μην ψεκάζετε υγρά καθαρισμού απευθείας επάνω στην επιφάνεια του υπολογιστή. Τα υγρά που ψεκάζονται επάνω στην επιφάνεια μπορούν να προκαλέσουν μόνιμη βλάβη στα εσωτερικά εξαρτήματα.

### **Καθαρισμός της οθόνης (All-in-One ή φορητοί υπολογιστές)**

Σκουπίστε απαλά την οθόνη με ένα μαλακό πανάκι χωρίς χνούδι που έχετε υγράνει με καθαριστικό γυάλινων επιφανειών χωρίς οινόπνευμα. Βεβαιωθείτε ότι η οθόνη είναι στεγνή πριν την κλείσετε.

### **Καθαρισμός πλαϊνών πλευρών ή καλύμματος**

Για να καθαρίσετε τις πλαϊνές πλευρές ή το κάλυμμα, χρησιμοποιήστε ένα μαλακό πανί με μικροΐνες ή σαμουά που έχετε νοτίσει με ένα από τα διαλύματα καθαρισμού που αναφέρονται παραπάνω ή χρησιμοποιήστε ένα αποδεκτό πανάκι μίας χρήσης.

**ΣΗΜΕΙΩΣΗ:** Όταν καθαρίζετε το κάλυμμα του υπολογιστή, κάντε κυκλικές κινήσεις για να αφαιρέσετε τη σκόνη και τη βρωμιά.

### **Καθαρισμός του TouchPad, του πληκτρολογίου ή του ποντικιού**

**ΠΡΟΕΙΔ/ΣΗ!** Για να μειώσετε τον κίνδυνο ηλεκτροπληξίας ή πρόκλησης βλάβης στα εσωτερικά εξαρτήματα, μην χρησιμοποιείτε εξαρτήματα ηλεκτρικής σκούπας για να καθαρίσετε το πληκτρολόγιο. Η ηλεκτρική σκούπα μπορεί να αφήσει στην επιφάνεια του πληκτρολογίου υπολείμματα από τον καθαρισμό του σπιτιού.

**ΠΡΟΣΟΧΗ:** Για να μην προκαλέσετε βλάβη στα εσωτερικά εξαρτήματα, φροντίστε να μην στάξουν υγρά ανάμεσα στα πλήκτρα.

- Για να καθαρίσετε το TouchPad, το πληκτρολόγιο ή το ποντίκι, χρησιμοποιήστε ένα μαλακό πανί με μικροΐνες ή σαμουά που έχετε νοτίσει με ένα από τα διαλύματα καθαρισμού που αναφέρονται παραπάνω ή χρησιμοποιήστε ένα αποδεκτό πανάκι μίας χρήσης.
- Για να μην κολλάνε τα πλήκτρα και για να αφαιρέσετε τη σκόνη, τα χνούδια και άλλα σωματίδια που έχουν παγιδευτεί στο πληκτρολόγιο, χρησιμοποιήστε ένα δοχείο πεπιεσμένου αέρα με καλαμάκι.

## **Ταξίδια ή αποστολή του υπολογιστή**

Εάν πρέπει να ταξιδέψετε ή να στείλετε τον υπολογιστή σας κάπου, ακολουθήστε τις παρακάτω συμβουλές για να προστατέψετε τον εξοπλισμό σας.

● Προετοιμάστε τον υπολογιστή για ταξίδι ή αποστολή:

- Δημιουργήστε αντίγραφα ασφαλείας των πληροφοριών και αποθηκεύστε τα σε μια εξωτερική μονάδα δίσκου.
- Αφαιρέστε όλους τους δίσκους και όλες τις κάρτες εξωτερικών μέσων, όπως ψηφιακές κάρτες αποθήκευσης, από τον υπολογιστή.
- Απενεργοποιήστε και έπειτα αποσυνδέστε όλες τις εξωτερικές συσκευές.
- Αφαιρέστε το μέσο που υπάρχει στη μονάδα, πριν αφαιρέσετε τη μονάδα από τη θέση της.

**ΠΡΟΣΟΧΗ:** Πραγματοποιήστε αυτή την ενέργεια πριν από την αποστολή ή αποθήκευση της μονάδας δίσκου ή πριν από ταξίδι. Έτσι, θα μειωθεί ο κίνδυνος πρόκλησης βλάβης στον υπολογιστή ή στη μονάδα δίσκου και ο κίνδυνος απώλειας πληροφοριών.

- Τερματίστε τη λειτουργία του υπολογιστή.
- Πάρτε μαζί σας τα αντίγραφα ασφαλείας των πληροφοριών. Κρατήστε τα αντίγραφα ασφαλείας ξεχωριστά από τον υπολογιστή.
- Όταν ταξιδεύετε αεροπορικώς, μεταφέρετε τον υπολογιστή ως χειραποσκευή. Μην τον παραδώσετε μαζί με τις υπόλοιπες αποσκευές σας.
- **ΠΡΟΣΟΧΗ:** Να αποφεύγετε την έκθεση των μονάδων δίσκου σε μαγνητικά πεδία. Συσκευές ασφαλείας με μαγνητικά πεδία είναι και οι συσκευές ελέγχου επιβατών στα αεροδρόμια, καθώς και οι ράβδοι χειρός. Οι κυλιόμενοι ιμάντες και άλλες παρόμοιες συσκευές ασφαλείας των αεροδρομίων που ελέγχουν τις αποσκευές χειρός, χρησιμοποιούν ακτίνες Χ αντί για μαγνητισμό και έτσι δεν προκαλούν βλάβη στις μονάδες δίσκου.
- Εάν σκοπεύετε να χρησιμοποιήσετε τον υπολογιστή κατά τη διάρκεια της πτήσης, περιμένετε να ακούσετε την ανακοίνωση που σας ενημερώνει ότι επιτρέπεται η χρήση υπολογιστή. Η χρήση του υπολογιστή κατά τη διάρκεια της πτήσης έγκειται στη διακριτική ευχέρεια της αεροπορικής εταιρείας.
- Εάν δεν πρόκειται να χρησιμοποιήσετε τον υπολογιστή και να τον συνδέσετε σε εξωτερική πηγή τροφοδοσίας για διάστημα μεγαλύτερο των 2 εβδομάδων, αφαιρέστε και αποθηκεύστε ξεχωριστά την μπαταρία.
- Εάν πρόκειται να αποστείλετε τον υπολογιστή ή μια μονάδα δίσκου, χρησιμοποιήστε προστατευτική συσκευασία και επισημάνετέ τη με την ένδειξη "ΕΥΘΡΑΥΣΤΟ".
- Εάν ο υπολογιστής διαθέτει εγκατεστημένη ασύρματη συσκευή, η χρήση της μπορεί να υπόκειται σε περιορισμούς σε ορισμένα περιβάλλοντα. Αυτοί οι περιορισμοί ενδέχεται να ισχύουν σε αεροπλάνα, νοσοκομεία, κοντά σε εκρηκτικές ύλες και σε επικίνδυνες τοποθεσίες. Εάν δεν είστε βέβαιοι σχετικά με την πολιτική που ισχύει για τη χρήση κάποιας συσκευής, ζητήστε άδεια για τη χρήση του υπολογιστή πριν τον ενεργοποιήσετε.
- Εάν ταξιδεύετε σε όλο τον κόσμο, ακολουθήστε τις παρακάτω υποδείξεις:
	- Ελέγξτε τους τελωνειακούς κανονισμούς σχετικά με τους υπολογιστές για κάθε χώρα/περιοχή του δρομολογίου σας.
	- Ελέγξτε το καλώδιο τροφοδοσίας και τις απαιτήσεις του τροφοδοτικού για κάθε τοποθεσία στην οποία σκοπεύετε να χρησιμοποιήσετε τον υπολογιστή. Η ισχύς, η συχνότητα και οι διαμορφώσεις των βυσμάτων διαφέρουν.

**ΠΡΟΕΙΔ/ΣΗ!** Για να περιορίσετε τον κίνδυνο ηλεκτροπληξίας, πυρκαγιάς ή βλάβης στον εξοπλισμό, μην επιχειρήσετε να συνδέσετε τον υπολογιστή με κιτ μετατροπέα τάσης που διατίθεται στο εμπόριο για οικιακές συσκευές.

# <span id="page-39-0"></span>**8 Προστασία του υπολογιστή και των πληροφοριών**

## **Προστασία του υπολογιστή**

**ΣΗΜΕΙΩΣΗ:** Οι λύσεις ασφαλείας είναι σχεδιασμένες να λειτουργούν αποτρεπτικά, αλλά ενδέχεται να μην μπορούν να αποτρέψουν επιθέσεις λογισμικού ή να προστατέψουν τον υπολογιστή από ακατάλληλο χειρισμό ή κλοπή.

Οι λειτουργίες ασφαλείας που διαθέτει ο υπολογιστής σας μπορούν να προστατέψουν τον υπολογιστή, τις προσωπικές πληροφορίες και τα δεδομένα σας από πλήθος κινδύνων. Ο τρόπος χρήσης του υπολογιστή καθορίζει τις λειτουργίες ασφαλείας που πρέπει να χρησιμοποιείτε.

Το λειτουργικό σύστημα παρέχει ορισμένες λειτουργίες ασφαλείας. Για πρόσθετες λειτουργίες ασφαλείας, ανατρέξτε στον παρακάτω πίνακα. Οι περισσότερες από τις πρόσθετες αυτές λειτουργίες ασφάλειας μπορούν να ρυθμιστούν μέσω του Setup Utility.

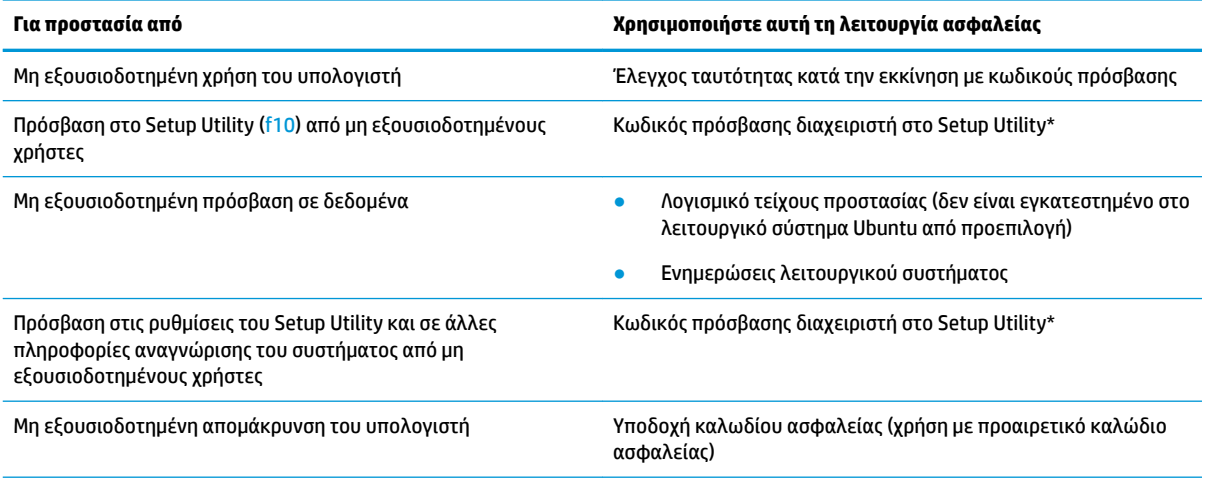

\*Το Setup Utility είναι ένα βοηθητικό πρόγραμμα, η πρόσβαση στο οποίο πραγματοποιείται πατώντας το πλήκτρο f10 κατά την εκκίνηση ή επανεκκίνηση του υπολογιστή. Κατά τη χρήση του Setup Utility, πρέπει να χρησιμοποιείτε τα πλήκτρα του υπολογιστή για περιήγηση και επιλογή.

## **Χρήση των κωδικών πρόσβασης**

Ένας κωδικός πρόσβασης αποτελείται από μια ομάδα χαρακτήρων που επιλέγετε για την προστασία των πληροφοριών του υπολογιστή. Μπορείτε να ορίσετε διάφορους τύπους κωδικών πρόσβασης, ανάλογα με το πώς θέλετε να ελέγχετε την πρόσβαση στις πληροφορίες σας. Οι κωδικοί πρόσβασης μπορούν να οριστούν στο λειτουργικό σύστημα ή στο Setup Utility, το οποίο είναι προεγκατεστημένο στον υπολογιστή.

**ΣΗΜΕΙΩΣΗ:** Για να μειώσετε τον κίνδυνο αδυναμίας πρόσβασης στον υπολογιστή, γράψτε όλους τους κωδικούς πρόσβασης και φυλάξτε τους σε ασφαλές μέρος.

## <span id="page-40-0"></span>**Ορισμός κωδικών πρόσβασης στο λειτουργικό σύστημα**

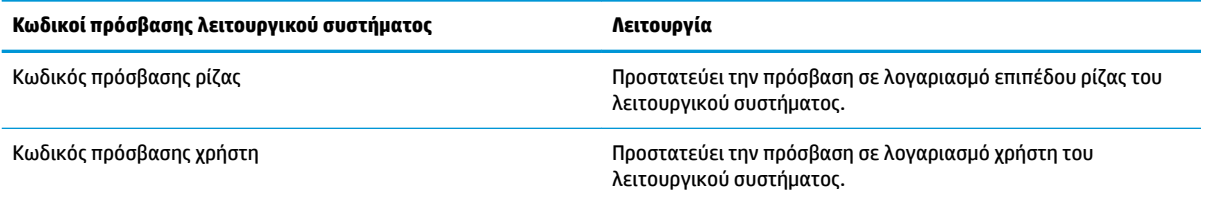

## **Ορισμός κωδικών πρόσβασης στο Setup Utility (BIOS) και Computer Setup**

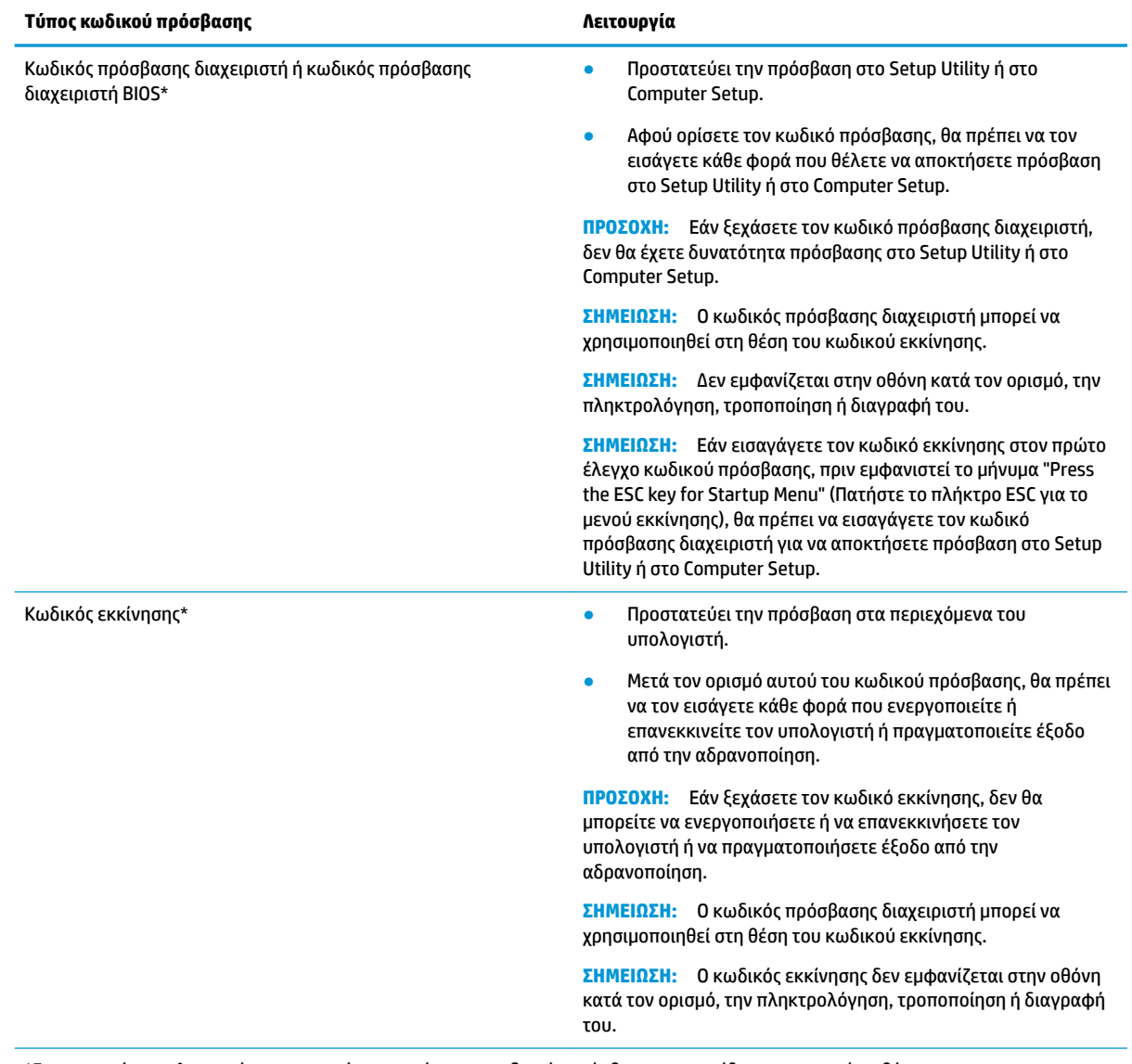

\*Για περισσότερες λεπτομέρειες σχετικά με αυτούς τους κωδικούς πρόσβασης, ανατρέξτε στα παρακάτω θέματα.

### <span id="page-41-0"></span>**Διαχείριση κωδικού πρόσβασης διαχειριστή**

Για να ορίσετε, να αλλάξετε ή να διαγράψετε αυτόν τον κωδικό πρόσβασης, ακολουθήστε τα παρακάτω βήματα:

- **1.** Ανοίξτε το Setup Utility ή το Computer Setup ενεργοποιώντας ή επανεκκινώντας τον υπολογιστή. Μόλις εμφανιστεί το μήνυμα "Press the ESC key for Startup Menu" (Πατήστε το πλήκτρο ESC για το μενού εκκίνησης) στην κάτω αριστερή γωνία της οθόνης, πατήστε το πλήκτρο esc. Όταν εμφανιστεί το "Startup Menu" (Μενού εκκίνησης), πατήστε το πλήκτρο f10.
- **2.** Επιλέξτε **Security** (Ασφάλεια) και, στη συνέχεια, ακολουθήστε τις οδηγίες που εμφανίζονται στην οθόνη.

Οι αλλαγές τίθενται σε ισχύ μετά την επανεκκίνηση του υπολογιστή.

#### **Εισαγωγή κωδικού πρόσβασης διαχειριστή**

Με την προτροπή **Enter Password** (Εισαγωγή κωδικού πρόσβασης), πληκτρολογήστε τον κωδικό πρόσβασης διαχειριστή και, στη συνέχεια, πατήστε το πλήκτρο enter. Μετά από 3 αποτυχημένες προσπάθειες εισαγωγής του κωδικού πρόσβασης διαχειριστή, θα πρέπει να πραγματοποιήσετε επανεκκίνηση του υπολογιστή και να ξαναπροσπαθήσετε.

#### **Διαχείριση κωδικού εκκίνησης**

Για να ορίσετε, να αλλάξετε ή να διαγράψετε αυτόν τον κωδικό πρόσβασης, ακολουθήστε τα παρακάτω βήματα:

- **1.** Ανοίξτε το Setup Utility ενεργοποιώντας ή επανεκκινώντας τον υπολογιστή. Μόλις εμφανιστεί το μήνυμα "Press the ESC key for Startup Menu" (Πατήστε το πλήκτρο ESC για το μενού εκκίνησης) στην κάτω αριστερή γωνία της οθόνης, πατήστε το πλήκτρο esc. Όταν εμφανιστεί το "Startup Menu" (Μενού εκκίνησης), πατήστε το πλήκτρο f10.
- **2.** Χρησιμοποιήστε τα πλήκτρα βέλους για να επιλέξετε **Security** (Ασφάλεια), επιλέξτε **Set Power-On Password** (Ορισμός κωδικού εκκίνησης) και, στη συνέχεια, πατήστε το πλήκτρο enter.
	- Για να ορίσετε έναν κωδικό εκκίνησης, πληκτρολογήστε τον κωδικό στα πεδία **Enter New Password** (Εισαγωγή νέου κωδικού πρόσβασης) και **&onfirm New Password** (Επιβεβαίωση νέου κωδικού πρόσβασης) και, στη συνέχεια, πατήστε το πλήκτρο enter.
	- Για να αλλάξετε έναν κωδικό εκκίνησης, πληκτρολογήστε τον τρέχοντα κωδικό στο πεδίο **Enter Current Password** (Εισαγωγή τρέχοντος κωδικού πρόσβασης), πληκτρολογήστε ένα νέο κωδικό στα πεδία **Enter New Password** (Εισαγωγή νέου κωδικού πρόσβασης) και **&onfirm New Password**  (Επιβεβαίωση νέου κωδικού πρόσβασης) και, στη συνέχεια, πατήστε το πλήκτρο enter.
	- Για να διαγράψετε έναν κωδικό εκκίνησης, πληκτρολογήστε τον τρέχοντα κωδικό στο πεδίο **Enter Current Password** (Εισαγωγή τρέχοντος κωδικού πρόσβασης) και, στη συνέχεια, πατήστε το πλήκτρο enter 4 φορές.
- **3.** Για να αποθηκεύσετε τις αλλαγές και να πραγματοποιήσετε έξοδο από το Setup Utility, χρησιμοποιήστε τα πλήκτρα βέλους για να επιλέξετε **Exit** (Έξοδος) και, στη συνέχεια, επιλέξτε **Exit Saving Changes**  (Έξοδος με αποθήκευση αλλαγών).

Οι αλλαγές τίθενται σε ισχύ μετά την επανεκκίνηση του υπολογιστή.

#### **Εισαγωγή κωδικού εκκίνησης**

Με την προτροπή **Enter Password** (Εισαγωγή κωδικού πρόσβασης), πληκτρολογήστε τον κωδικό και, στη συνέχεια, πατήστε το πλήκτρο enter. Μετά από 3 αποτυχημένες προσπάθειες εισαγωγής του κωδικού, θα πρέπει να επανεκκινήσετε τον υπολογιστή και να ξαναπροσπαθήσετε.

## <span id="page-42-0"></span>**Χρήση του λογισμικού ασφαλείας για το Internet**

Όταν χρησιμοποιείτε τον υπολογιστή για πρόσβαση σε email, δίκτυο ή το Internet, υπάρχει πιθανότητα να εκτεθεί σε ιούς υπολογιστών, λογισμικό spyware και άλλες ηλεκτρονικές απειλές. Για την προστασία του υπολογιστή σας, μπορείτε να εγκαταστήσετε λογισμικό ασφάλειας στο Internet που περιλαμβάνει λειτουργίες προστασίας από ιούς και τείχους προστασίας. Για να παρέχει διαρκή προστασία από ιούς που ανακαλύπτονται συνεχώς και άλλους κινδύνους για την ασφάλεια, το λογισμικό ασφαλείας πρέπει να ενημερώνεται συνεχώς. Συνιστάται ανεπιφύλακτα η αγορά ενός λογισμικού της επιλογής σας για την πλήρη προστασία του υπολογιστή σας.

### **Χρήση του λογισμικού προστασίας από ιούς**

Οι ιοί υπολογιστών μπορούν να καταστρέψουν το λειτουργικό σύστημα, εφαρμογές ή βοηθητικά προγράμματα ή να προκαλέσουν ανωμαλίες στη λειτουργία τους. Το λογισμικό προστασίας από ιούς μπορεί να εντοπίσει και να καταστρέψει τους περισσότερους ιούς υπολογιστών και στις περισσότερες περιπτώσεις μπορεί να επιδιορθώσει τυχόν βλάβες που έχουν προκληθεί.

### **Χρήση του λογισμικού τείχους προστασίας**

Τα τείχη προστασίας έχουν σχεδιαστεί για να εμποδίζουν τη μη εξουσιοδοτημένη πρόσβαση σε ένα σύστημα ή δίκτυο. Το λειτουργικό σύστημα Ubuntu παραδίδεται χωρίς ανοιχτές θύρες. Ως εκ τούτου, δεν περιλαμβάνει βοηθητικό πρόγραμμα τείχους προστασίας στο βασικό λειτουργικό σύστημα. Ωστόσο, μπορείτε να χρησιμοποιήσετε το Ubuntu Software Center (Κέντρο λογισμικού Ubuntu), που βρίσκεται στην **Launcher**  (Εκκίνηση) στην αριστερή πλευρά της επιφάνειας εργασίας, για να κατεβάσετε το Gufw, ένα δωρεάν βοηθητικό πρόγραμμα τείχους προστασίας για το Ubuntu.

Για να εγκαταστήσετε το Gufw:

- **1.** Κάντε κλικ στο φάκελο **Ubuntu Software Center** (Κέντρο λογισμικού Ubuntu) που βρίσκεται στην **Launcher** (Εκκίνηση), στην αριστερή πλευρά της επιφάνειας εργασίας.
- **2.** Στη γραμμή αναζήτησης, πληκτρολογήστε τη λέξη Gufw και πατήστε το πλήκτρο enter.
- **3.** Κάντε διπλό κλικ στο εικονίδιο **Firewall Configuration** (Διαμόρφωση τείχους προστασίας) και, στη συνέχεια, επιλέξτε το κουμπί **Install** (Εγκατάσταση).
- **4.** Ακολουθήστε τις οδηγίες που εμφανίζονται στην οθόνη.

Για να δείτε ή να τροποποιήσετε τις ρυθμίσεις του τείχους προστασίας μετά την εγκατάσταση του Gufw:

- **1.** Επιλέξτε **Ubuntu Software Center** (Κέντρο λογισμικού Ubuntu) από το **Launcher** (Εκκινητής) στην αριστερή πλευρά της επιφάνειας εργασίας και, στη συνέχεια, επιλέξτε **Gufw**.
- **ΣΗΜΕΙΩΣΗ:** Κατά την πρόσβαση στο Gufw, θα σας ζητηθεί να εισαγάγετε τον κωδικό πρόσβασης ρίζας.
- **2.** Ακολουθήστε τις οδηγίες που εμφανίζονται στην οθόνη.
- **ΣΗΜΕΙΩΣΗ:** Υπό ορισμένες συνθήκες, ένα τείχος προστασίας μπορεί να μπλοκάρει την πρόσβαση σε παιχνίδια στο Internet, να παρέμβει στην κοινή χρήση αρχείων και εκτυπωτών στο δίκτυο ή να μπλοκάρει εγκεκριμένα αρχεία που έχουν επισυναφθεί σε e-mail. Για να επιλύσετε προσωρινά το πρόβλημα, απενεργοποιήστε το τείχος προστασίας, εκτελέστε την εργασία που θέλετε και, στη συνέχεια, ενεργοποιήστε ξανά το τείχος προστασίας. Για να επιλύσετε μόνιμα το πρόβλημα, ρυθμίστε ξανά τις παραμέτρους του τείχους προστασίας.

## <span id="page-43-0"></span>**Προστασία του ασύρματου δικτύου**

Όταν δημιουργείτε ένα ασύρματο δίκτυο, συνιστάται να ενεργοποιείτε τις λειτουργίες ασφαλείας. Για περισσότερες πληροφορίες, ανατρέξτε στην ενότητα [Προστασία του δικτύου WLAN](#page-13-0) στη σελίδα 6.

## **Δημιουργία αντιγράφων ασφαλείας εφαρμογών και πληροφοριών**

Συνιστάται να δημιουργείτε τακτικά αντίγραφα ασφαλείας των εφαρμογών λογισμικού για να αποφύγετε τη μόνιμη απώλεια ή καταστροφή τους σε περίπτωση επίθεσης ιών ή βλάβης του λογισμικού ή του υλικού. Για περισσότερες πληροφορίες, ανατρέξτε στην ενότητα [Δημιουργία αντιγράφων ασφαλείας, επαναφορά και](#page-48-0)  [αποκατάσταση στη σελίδα 41.](#page-48-0)

## **Χρήση προαιρετικής κλειδαριάς καλωδίου ασφαλείας**

Η κλειδαριά καλωδίου ασφαλείας, η οποία πωλείται ξεχωριστά, είναι σχεδιασμένη να λειτουργεί αποτρεπτικά, αλλά ενδέχεται να μην μπορεί να προστατέψει τον υπολογιστή από ακατάλληλο χειρισμό ή κλοπή. Οι κλειδαριές καλωδίων ασφαλείας αποτελούν μόνο μία από τις πολυάριθμες μεθόδους που μπορείτε να χρησιμοποιήσετε στο πλαίσιο μιας ολοκληρωμένης λύσης προστασίας από την κλοπή.

Η υποδοχή καλωδίου ασφαλείας του υπολογιστή σας ενδέχεται να διαφέρει λίγο από την εικόνα της παρούσας ενότητας.

- **1.** Περιτυλίξτε την κλειδαριά καλωδίου ασφαλείας γύρω από ένα σταθερό αντικείμενο.
- **2.** Εισαγάγετε το κλειδί **(1)** στην κλειδαριά του καλωδίου ασφαλείας **(2)**.
- **3.** Εισαγάγετε την κλειδαριά καλωδίου ασφαλείας στην υποδοχή καλωδίου ασφαλείας στον υπολογιστή **(3)** και, στη συνέχεια, κλειδώστε την κλειδαριά καλωδίου ασφαλείας με το κλειδί.
- **4.** Αφαιρέστε το κλειδί και φυλάξτε το σε ασφαλές μέρος.

# <span id="page-44-0"></span>**9 Χρήση του Setup Utility (BIOS) και του HP PC Hardware Diagnostics (UEFI)**

Το Setup Utility ή BIOS (βασικό σύστημα εισόδου/εξόδου) ελέγχει την επικοινωνία μεταξύ όλων των συσκευών εισόδου και εξόδου του συστήματος (π.χ. μονάδες δίσκου, οθόνη, πληκτρολόγιο, ποντίκι και εκτυπωτής). Το Setup Utility περιλαμβάνει ρυθμίσεις για τα είδη των εγκατεστημένων περιφερειακών συσκευών, την ακολουθία εκκίνησης του υπολογιστή, τη μνήμη συστήματος και τη μνήμη επέκτασης.

**ΣΗΜΕΙΩΣΗ:** Πρέπει να είστε ιδιαίτερα προσεκτικοί όταν κάνετε αλλαγές στο Setup Utility. Τυχόν σφάλματα μπορεί να οδηγήσουν σε προβλήματα λειτουργίας του υπολογιστή.

## **Εκκίνηση του Setup Utility**

**▲** Ενεργοποιήστε ή επανεκκινήστε τον υπολογιστή. Μόλις εμφανιστεί το μήνυμα "Press the ESC key for Startup Menu" (Πατήστε το πλήκτρο ESC για το μενού εκκίνησης) στην κάτω αριστερή γωνία της οθόνης, πατήστε το πλήκτρο esc. Όταν εμφανιστεί το "Startup Menu" (Μενού εκκίνησης), πατήστε το πλήκτρο f10.

## **Χρήση του Setup Utility**

### **Αλλαγή της γλώσσας του Setup Utility**

- **1.** Ανοίξτε το Setup Utility.
- 2. Χρησιμοποιήστε τα πλήκτρα βέλους για να επιλέξετε System Configuration (Ρύθμιση παραμέτρων συστήματος), επιλέξτε **Language** (Γλώσσα) και, στη συνέχεια, πατήστε το πλήκτρο enter.
- **3.** Χρησιμοποιήστε τα πλήκτρα βέλους για να επιλέξετε γλώσσα και, στη συνέχεια, πατήστε το πλήκτρο enter.
- **4.** Όταν σας ζητηθεί να επιβεβαιώσετε τη γλώσσα που επιλέξατε, πατήστε το πλήκτρο enter.
- **5.** Για να αποθηκεύσετε την αλλαγή και να πραγματοποιήσετε έξοδο από το Setup Utility, χρησιμοποιήστε τα πλήκτρα βέλους για να επιλέξετε **Exit** (Έξοδος) και, στη συνέχεια, επιλέξτε **Exit Saving Changes**  (Έξοδος με αποθήκευση αλλαγών) και πατήστε το πλήκτρο enter.

Οι αλλαγές σας τίθενται σε ισχύ αμέσως.

### **Περιήγηση και επιλογές στο Setup Utility**

Το Setup Utility δεν υποστηρίζει το TouchPad. Η περιήγηση και οι επιλογές πραγματοποιούνται με τα πλήκτρα του πληκτρολογίου.

- Για να επιλέξετε ένα μενού ή ένα στοιχείο μενού, χρησιμοποιήστε τα πλήκτρα βέλους.
- Για να επιλέξετε ένα στοιχείο από τη λίστα ή για να αλλάξετε την τιμή σε ένα πεδίο, όπως για παράδειγμα σε ένα πεδίο ενεργοποίησης/απενεργοποίησης, χρησιμοποιήστε τα πλήκτρα βέλους ή τα πλήκτρα f5 και f6.
- Για να επιλέξετε ένα στοιχείο, πατήστε το πλήκτρο enter.
- <span id="page-45-0"></span>Για να κλείσετε ένα πλαίσιο κειμένου ή να επιστρέψετε στην προβολή μενού, πατήστε το πλήκτρο esc.
- Για να δείτε περισσότερες πληροφορίες περιήγησης και επιλογής ενώ εκτελείται το Setup Utility, πατήστε το πλήκτρο f1.

### **Εμφάνιση πληροφοριών συστήματος**

- **1.** Ανοίξτε το Setup Utility.
- **2.** Επιλέξτε το μενού **Main** (Κύριο). Εμφανίζονται πληροφορίες συστήματος, όπως η ώρα και η ημερομηνία του συστήματος, καθώς και οι πληροφορίες ταυτότητας του υπολογιστή.
- **3.** Για να πραγματοποιήσετε έξοδο από το Setup Utility χωρίς να αλλάξετε τις ρυθμίσεις:
	- Χρησιμοποιήστε τα πλήκτρα βέλους για να επιλέξετε **Exit** (Έξοδος), επιλέξτε **Ignore Changes and Exit** (Παράβλεψη αλλαγών και έξοδος) και, στη συνέχεια, πατήστε το πλήκτρο enter.

-Ή-

● Χρησιμοποιήστε τα πλήκτρα βέλους για να επιλέξετε **Exit** (Έξοδος) και, στη συνέχεια, επιλέξτε **Exit Discarding Changes** (Έξοδος με απόρριψη αλλαγών). Κάντε κλικ στο **Yes** (Ναι) και, στη συνέχεια, πατήστε το πλήκτρο enter.

### **Επαναφορά εργοστασιακών ρυθμίσεων στο Setup Utility**

- **1.** Ανοίξτε το Setup Utility.
- **2.** Χρησιμοποιήστε τα πλήκτρα βέλους για να επιλέξετε **Exit** (Έξοδος) και, στη συνέχεια, επιλέξτε **Load Setup Defaults** (Φόρτωση προεπιλογών ρύθμισης) και πατήστε το πλήκτρο enter.
- **3.** Όταν εμφανιστεί το μήνυμα "Setup Confirmation" (Επιβεβαίωση ρύθμισης), πατήστε το πλήκτρο enter.
- **4.** Για να αποθηκεύσετε την αλλαγή και να πραγματοποιήσετε έξοδο από το Setup Utility, χρησιμοποιήστε τα πλήκτρα βέλους για να επιλέξετε **Exit** (Έξοδος) και, στη συνέχεια, επιλέξτε **Exit Saving Changes**  (Έξοδος με αποθήκευση αλλαγών) και πατήστε το πλήκτρο enter.

Οι εργοστασιακές ρυθμίσεις του Setup Utility τίθενται σε εφαρμογή αφού γίνει επανεκκίνηση του υπολογιστή.

**ΣΗΜΕΙΩΣΗ:** Οι ρυθμίσεις κωδικού πρόσβασης, ασφάλειας και γλώσσας δεν αλλάζουν όταν επαναφέρετε τις εργοστασιακές ρυθμίσεις.

### **Έξοδος από το Setup Utility**

● Για να πραγματοποιήσετε έξοδο από το Setup Utility και να αποθηκεύσετε τις αλλαγές που κάνατε κατά την τρέχουσα περίοδο λειτουργίας:

Αν τα μενού του Setup Utility δεν είναι ορατά, πατήστε το πλήκτρο esc για να επιστρέψετε στην προβολή μενού. Στη συνέχεια, χρησιμοποιήστε τα πλήκτρα βέλους για να επιλέξετε **Exit** (Έξοδος) και, στη συνέχεια, επιλέξτε **Exit Saving Changes** (Έξοδος με αποθήκευση αλλαγών) και πατήστε το πλήκτρο enter.

- Για να πραγματοποιήσετε έξοδο από το Setup Utility χωρίς να αποθηκεύσετε τις αλλαγές που κάνατε κατά την τρέχουσα περίοδο λειτουργίας:
	- Χρησιμοποιήστε τα πλήκτρα βέλους για να επιλέξετε **Exit** (Έξοδος) και, στη συνέχεια, επιλέξτε **Ignore Changes and Exit** (Παράβλεψη αλλαγών και έξοδος) και πατήστε το πλήκτρο enter.

-Ή-

– Χρησιμοποιήστε τα πλήκτρα βέλους για να επιλέξετε **Exit** (Έξοδος) και, στη συνέχεια, επιλέξτε **Exit Discarding Changes** (Έξοδος με απόρριψη αλλαγών). Κάντε κλικ στο **Yes** (Ναι) και, στη συνέχεια, πατήστε το πλήκτρο enter.

## <span id="page-46-0"></span>**Χρήση του HP PC Hardware Diagnostics (UEFI)**

Το HP PC Hardware Diagnostics είναι ένα εργαλείο UEFI που σας επιτρέπει να εκτελείτε διαγνωστικούς ελέγχους για να προσδιορίσετε εάν το υλικό του υπολογιστή λειτουργεί κανονικά. Το εργαλείο εκτελείται εκτός του λειτουργικού συστήματος, ώστε να απομονώνει βλάβες του υλικού από προβλήματα που ενδεχομένως να προκαλούνται από το λειτουργικό σύστημα ή άλλα στοιχεία λογισμικού.

Για να εκκινήσετε το HP PC Hardware Diagnostics UEFI:

**1.** Ενεργοποιήστε ή επανεκκινήστε τον υπολογιστή, πατήστε γρήγορα το πλήκτρο esc και, στη συνέχεια, πατήστε το πλήκτρο f2.

Το BIOS πραγματοποιεί αναζήτηση σε δύο τοποθεσίες για τα διαγνωστικά εργαλεία με την εξής σειρά:

- **α.** Συνδεδεμένη μονάδα USB
	- **ΣΗΜΕΙΩΣΗ:** Για να πραγματοποιήσετε λήψη του εργαλείου HP PC Hardware Diagnostics (UEFI) σε μονάδα USB, ανατρέξτε στην ενότητα Λήψη του HP PC Hardware Diagnostics (UEFI) σε μονάδα USB στη σελίδα 39.
- **β.** BIOS
- **2.** Όταν ανοίξει το εργαλείο διαγνωστικών ελέγχων, χρησιμοποιήστε τα πλήκτρα βέλους στο πληκτρολόγιο για να επιλέξετε τον τύπο του διαγνωστικού ελέγχου που θέλετε να εκτελέσετε και ακολουθήστε τις οδηγίες που εμφανίζονται στην οθόνη.

**ΣΗΜΕΙΩΣΗ:** Εάν θέλετε να διακόψετε ένα διαγνωστικό έλεγχο, πατήστε το πλήκτρο esc.

### **Λήψη του HP PC Hardware Diagnostics (UEFI) σε μονάδα USB**

**ΣΗΜΕΙΩΣΗ:** Οι οδηγίες για τη λήψη του HP PC Hardware Diagnostics (UEFI) διατίθενται μόνο στα Αγγλικά, ενώ για τη λήψη και τη δημιουργία του περιβάλλοντος υποστήριξης του HP UEFI απαιτείται υπολογιστής με Windows, καθώς διατίθεται μόνο σε αρχεία .exe.

Υπάρχουν δύο επιλογές για τη λήψη του HP PC Hardware Diagnostics σε συσκευή USB:

**Επιλογή 1: Αρχική σελίδα HP PC Diagnostics**—Παρέχει πρόσβαση στην πιο πρόσφατη έκδοση του UEFI

- **1.** Επισκεφτείτε τη διεύθυνση <http://hp.com/go/techcenter/pcdiags>.
- **2.** Κάντε κλικ στη σύνδεση **Λήψη UEFI** και, στη συνέχεια, επιλέξτε **Εκτέλεση**.

**Επιλογή 2: Προγράμματα οδήγησης & στοιχεία λήψης**—Παρέχει λήψεις προηγούμενων και πρόσφατων εκδόσεων για ένα συγκεκριμένο προϊόν

- **1.** Επισκεφτείτε τη διεύθυνση <http://www.hp.com>.
- **2.** Τοποθετήστε τον δείκτη στην επιλογή **Υποστήριξη** που βρίσκεται στο πάνω μέρος της σελίδας και, στη συνέχεια, επιλέξτε **Λήψη προγραμμάτων οδήγησης**.
- **3.** Στο πλαίσιο κειμένου, πληκτρολογήστε το όνομα του προϊόντος και, στη συνέχεια, επιλέξτε **Μετάβαση**.

– ή –

Κάντε κλικ στο κουμπί **Εύρεση τώρα** για να επιτρέψετε στην HP να εντοπίσει αυτόματα το προϊόν σας.

**4.** Επιλέξτε το μοντέλο του υπολογιστή σας και, στη συνέχεια, επιλέξτε το λειτουργικό σας σύστημα.

#### **5.** Στην ενότητα **Διαγνωστικά**, επιλέξτε **HP UEFI Support Environment**.

– ή –

Κάντε κλικ στο κουμπί **Κατέβασμα** και, στη συνέχεια, επιλέξτε **Εκτέλεση**.

# <span id="page-48-0"></span>**10 Δημιουργία αντιγράφων ασφαλείας, επαναφορά και αποκατάσταση**

Η πληρότητα της αποκατάστασης μετά από βλάβη του συστήματος εξαρτάται από την πληρότητα του πιο πρόσφατου αντιγράφου ασφαλείας. Καθώς προσθέτετε νέα προϊόντα λογισμικού και αρχεία δεδομένων, πρέπει να δημιουργείτε αντίγραφα ασφαλείας του συστήματός σας σε τακτά χρονικά διαστήματα, προκειμένου τα αντίγραφα αυτά να είναι όσο το δυνατόν πιο ενημερωμένα.

## **Δημιουργία εικόνας επαναφοράς**

Το λογισμικό Recovery Media Creator σάς δίνει τη δυνατότητα να επιδιορθώσετε ή να επαναφέρετε τον υπολογιστή στην αρχική, εργοστασιακή του κατάσταση. Μπορείτε να δημιουργήσετε DVD εικόνας επαναφοράς χρησιμοποιώντας μονάδες οπτικών δίσκων DVD±RW. Μπορείτε επίσης να δημιουργήσετε μια εικόνα επαναφοράς σε μια συσκευή USB.

**ΠΡΟΣΟΧΗ:** Η χρήση της επιλογής "Επαναφορά" διαγράφει εντελώς τα περιεχόμενα του σκληρού δίσκου και τον διαμορφώνει ξανά. Όλα τα αρχεία που έχετε δημιουργήσει και το λογισμικό που έχει εγκατασταθεί στον υπολογιστή διαγράφονται οριστικά. Το εργαλείο επαναφοράς εγκαθιστά ξανά το αρχικό λειτουργικό σύστημα και τα προγράμματα λογισμικού και οδήγησης που είχαν εγκατασταθεί από το εργοστάσιο. Τα προγράμματα λογισμικού, τα προγράμματα οδήγησης και οι ενημερώσεις που δεν είχαν εγκατασταθεί από το εργοστάσιο πρέπει να εγκατασταθούν ξανά με μη αυτόματο τρόπο. Τα αρχεία δεδομένων και τα προσωπικά αρχεία πρέπει να ανακτηθούν από αντίγραφο ασφαλείας.

**ΣΗΜΕΙΩΣΗ:** Η ΗΡ συνιστά να δημιουργήσετε την εικόνα επαναφοράς σε περίπτωση βλάβης του συστήματος.

### **Δημιουργία εικόνας επαναφοράς σε DVD**

Μπορείτε να χρησιμοποιήσετε το Recovery Media Creator ή το λογισμικό δημιουργίας εικόνας επαναφοράς για να δημιουργήσετε ένα σετ δίσκων επαναφοράς συστήματος σε κενά DVD (DVD-R ή DVD+R) με δυνατότητα εγγραφής. Η HP συνιστά τη χρήση κενών δίσκων DVD+R αξιόπιστου κατασκευαστή, καθώς τα DVD επαναφοράς είναι πολύ σημαντικά. Η HP συνιστά να έχετε έως τρία κενά DVD+R για την εικόνα επαναφοράς. Εάν χρησιμοποιήσετε περισσότερους από έναν δίσκους, σημειώστε κάθε δίσκο με τη σειρά με την οποία δημιουργήθηκε. Αριθμώντας τους δίσκους θα τους έχετε στη σωστή σειρά, σε περίπτωση που χρειαστεί να επαναφέρετε τον υπολογιστή στην αρχική εργοστασιακή κατάσταση.

Για να δημιουργήσετε DVD επαναφοράς με το Recovery Media Creator:

- **1.** Κάντε κλικ στο εικονίδιο **Dash Home** στην αριστερή πλευρά του πάνω παραθύρου και, στη συνέχεια, πληκτρολογήστε τη λέξη recovery στο πλαίσιο αναζήτησης. Επιλέξτε **Recovery Media Creator**.
- **2.** Στο παράθυρο **Please choose media type** (Επιλέξτε τύπο μέσων), επιλέξτε το εικονίδιο του **DVD**.
- **3.** Ακολουθήστε τις οδηγίες που εμφανίζονται στην οθόνη.

<span id="page-49-0"></span>Για να δημιουργήσετε DVD επαναφοράς χρησιμοποιώντας το λογισμικό δημιουργίας εικόνας επαναφοράς:

- **1.** Κάντε κλικ στο εικονίδιο **System menu** (Μενού συστήματος) στη δεξιά πλευρά της επάνω μπάρας, επιλέξτε **System Settings** (Ρυθμίσεις συστήματος) και, στη συνέχεια, επιλέξτε **Backup** (Δημιουργία αντιγράφου ασφαλείας).
- **2.** Επιλέξτε **Storage** (Αποθήκευση) στο πλαίσιο στην αριστερή πλευρά του παραθύρου, επιλέξτε το κάτω βέλος δίπλα στο στοιχείο **Backup Location** (Τοποθεσία αντιγράφων ασφαλείας), επιλέξτε τον Local Folder (Τοπικό φάκελο) και, στη συνέχεια, επιλέξτε το κουμπί **Choose Folder** (Επιλογή φακέλου). Επιλέξτε το DVD στο πλαίσιο στην αριστερή πλευρά του παραθύρου και επιλέξτε **ΟΚ**.
- **3.** Επιλέξτε **Overview** (Επισκόπηση) στο πλαίσιο στην αριστερή πλευρά του παραθύρου και, στη συνέχεια, επιλέξτε **Back Up Now** (Δημιουργία αντιγράφου ασφαλείας τώρα).
- **4.** Ακολουθήστε τις οδηγίες που εμφανίζονται στην οθόνη.

### **Δημιουργία εικόνας επαναφοράς σε συσκευή USB**

**ΣΗΜΕΙΩΣΗ:** Πριν ξεκινήσετε τη διαδικασία, βεβαιωθείτε ότι ο υπολογιστής είναι συνδεδεμένος σε τροφοδοσία AC.

Μπορείτε να χρησιμοποιήσετε το Recovery Media Creator ή το λογισμικό δημιουργίας εικόνας επαναφοράς για να δημιουργήσετε μια εικόνα επαναφοράς του συστήματος σε συσκευή USB. Ελέγξτε το διαθέσιμο ελεύθερο χώρο που υπάρχει στη συσκευή αποθήκευσης, προτού ξεκινήσετε τη διαδικασία. Για τα περισσότερα μοντέλα θα χρειαστείτε τουλάχιστον 4 GB ελεύθερου χώρου στη συσκευή USB. Παρόλ' αυτά, ανάλογα με τα προγράμματα οδήγησης και το λογισμικό που είναι εγκατεστημένα στον υπολογιστή, ενδέχεται να χρειαστούν περισσότερα από 4 GB ελεύθερου χώρου. **Η HP συνιστά τη χρήση συσκευής USB χωρητικότητας 8 GB για καλύτερα αποτελέσματα.**

**ΣΗΜΑΝΤΙΚΟ:** Θυμηθείτε να συνδέσετε τη συσκευή USB στη θύρα USB του υπολογιστή πριν ξεκινήσετε αυτή τη διαδικασία.

Για να δημιουργήσετε μια συσκευή USB επαναφοράς με το Recovery Media Creator:

- **1.** Κάντε κλικ στο εικονίδιο **Dash Home** στην αριστερή πλευρά του πάνω παραθύρου και, στη συνέχεια, πληκτρολογήστε τη λέξη recovery στο πλαίσιο αναζήτησης. Επιλέξτε **Recovery Media Creator**.
- **2.** Στο παράθυρο **Please choose media type** (Επιλέξτε τύπο μέσων), επιλέξτε το εικονίδιο του **USB**.
- **3.** Ακολουθήστε τις οδηγίες που εμφανίζονται στην οθόνη.

Για να δημιουργήσετε μια συσκευή USB επαναφοράς με το λογισμικό δημιουργίας εικόνας επαναφοράς:

- **1.** Κάντε κλικ στο εικονίδιο **System menu** (Μενού συστήματος) στη δεξιά πλευρά της επάνω μπάρας, επιλέξτε **System Settings** (Ρυθμίσεις συστήματος) και, στη συνέχεια, επιλέξτε **Backup** (Δημιουργία αντιγράφου ασφαλείας).
- **2.** Επιλέξτε **Storage** (Αποθήκευση) στο πλαίσιο στην αριστερή πλευρά του παραθύρου, επιλέξτε το κάτω βέλος δίπλα στο στοιχείο **Backup Location** (Τοποθεσία αντιγράφων ασφαλείας), επιλέξτε τον Local Folder (Τοπικό φάκελο) και, στη συνέχεια, επιλέξτε το κουμπί **Choose Folder** (Επιλογή φακέλου). Επιλέξτε τη συσκευή USB στο πλαίσιο στην αριστερή πλευρά του παραθύρου και επιλέξτε **ΟΚ**.
- **3.** Επιλέξτε **Overview** (Επισκόπηση) στο πλαίσιο στην αριστερή πλευρά του παραθύρου και, στη συνέχεια, επιλέξτε **Backup Now** (Δημιουργία αντιγράφου ασφαλείας τώρα).
- **4.** Ακολουθήστε τις οδηγίες που εμφανίζονται στην οθόνη.

## <span id="page-50-0"></span>**Επαναφορά αρχικής εργοστασιακής κατάστασης**

**ΣΗΜΕΙΩΣΗ:** Πριν ξεκινήσετε τη διαδικασία, βεβαιωθείτε ότι ο υπολογιστής είναι συνδεδεμένος σε τροφοδοσία AC.

Για να χρησιμοποιήσετε την εικόνα επαναφοράς στα DVD ή τη συσκευή USB για την επαναφορά του υπολογιστή στην αρχική εργοστασιακή κατάσταση:

- **1.** Εάν είναι δυνατό, δημιουργήστε αντίγραφα ασφαλείας όλων των προσωπικών σας αρχείων.
- **2.** Τερματίστε τη λειτουργία του υπολογιστή.
- **3.** Βεβαιωθείτε ότι έχετε εισαγάγει στον υπολογιστή το πρώτο DVD επαναφοράς ή ότι έχετε συνδέσει τη συσκευή USB.
- **4.** Επανεκκινήστε τον υπολογιστή.
- **5.** Κατά την εκκίνηση του συστήματος, πατήστε το πλήκτρο F9 για να μεταβείτε στην επιλογή συσκευής εκκίνησης και, στη συνέχεια, επιλέξτε τη συσκευή που περιέχει την εικόνα επαναφοράς.
- **6.** Κάντε κλικ στην επιλογή **Restore entire hard drive** (Επαναφορά ολόκληρης της μονάδας σκληρού δίσκου) και, στη συνέχεια, επιλέξτε **Continue** (Συνέχεια).
- **7.** Ακολουθήστε τις οδηγίες που εμφανίζονται στην οθόνη.

**ΣΗΜΕΙΩΣΗ:** Εάν δεν μπορείτε να εκκινήσετε (ενεργοποιήσετε) τον υπολογιστή και δεν έχετε δημιουργήσει δίσκο αποκατάστασης του συστήματος, πρέπει να προμηθευτείτε ένα DVD *Ubuntu Operating System*  (Λειτουργικό σύστημα Ubuntu) για να εγκαταστήσετε ξανά το λειτουργικό σύστημα. Για περισσότερες πληροφορίες, ανατρέξτε στο έντυπο *Worldwide Telephone Numbers* (Διεθνείς τηλεφωνικοί αριθμοί).

## **Δημιουργία αντιγράφων ασφαλείας των αρχείων δεδομένων**

Το Deja Dup Restore Tool σάς δίνει τη δυνατότητα να δημιουργήσετε αντίγραφα ασφαλείας των αρχείων δεδομένων.

Συνιστάται να δημιουργείτε αντίγραφα ασφαλείας των αρχείων δεδομένων σε τακτά χρονικά διαστήματα, προκειμένου να είναι ενημερωμένα. Μπορείτε να δημιουργήσετε αντίγραφα ασφαλείας των πληροφοριών σας σε προαιρετική εξωτερική μονάδα σκληρού δίσκου, μονάδα δικτύου ή δίσκους με μη αυτόματο τρόπο. Δημιουργήστε αντίγραφα ασφαλείας των δεδομένων στις ακόλουθες περιπτώσεις:

- Σε τακτά προγραμματισμένα χρονικά διαστήματα
- Πριν από την επισκευή ή επαναφορά του υπολογιστή
- Πριν από την προσθήκη ή τροποποίηση λογισμικού ή υλικού

Για να δημιουργήστε αντίγραφα ασφαλείας των αρχείων του αρχικού καταλόγου με το Deja Dup Backup Tool:

**ΣΗΜΕΙΩΣΗ:** Πριν από τη δημιουργία αντιγράφων ασφαλείας των πληροφοριών σας, βεβαιωθείτε ότι έχετε ορίσει τη θέση αποθήκευσης των αντιγράφων ασφαλείας.

- **1.** Κάντε κλικ στο εικονίδιο **System menu** (Μενού συστήματος) στη δεξιά πλευρά της επάνω μπάρας, επιλέξτε **System Settings** (Ρυθμίσεις συστήματος) και, στη συνέχεια, επιλέξτε το εικονίδιο **Backup**  (Δημιουργία αντιγράφου ασφαλείας).
- **2.** Στην αριστερή πλευρά του παραθύρου, επιλέξτε **Folders** (Φάκελοι) και κάτω από την επιλογή **Folders to back up** (Φάκελοι για τους οποίους θα δημιουργηθούν αντίγραφα ασφαλείας), επιλέξτε τους αντίστοιχους φακέλους.
- **3.** Επιλέξτε **Storage** (Αποθήκευση) στο πλαίσιο στην αριστερή πλευρά του παραθύρου, επιλέξτε το κάτω βέλος δίπλα στο στοιχείο **Backup Location** (Τοποθεσία αντιγράφων ασφαλείας), επιλέξτε τον τοπικό

<span id="page-51-0"></span>φάκελο και, στη συνέχεια, επιλέξτε την καθορισμένη τοποθεσία αντιγράφων ασφαλείας από την αναπτυσσόμενη λίστα.

**4.** Επιλέξτε **Overview** (Επισκόπηση) στο πλαίσιο στην αριστερή πλευρά του παραθύρου και, στη συνέχεια, επιλέξτε **Back Up Now** (Δημιουργία αντιγράφου ασφαλείας τώρα).

**ΣΗΜΕΙΩΣΗ:** Μπορείτε επίσης να δημιουργήσετε αντίγραφα ασφαλείας στις υπηρεσίες αποθήκευσης στο cloud που παρέχουν διάφορες εταιρείες. Με μια μικρή χρέωση, θα διατηρούν τα αντίγραφα ασφαλείας για εσάς. Η υπηρεσία cloud συνιστάται, καθώς είναι ένας εύκολος τρόπος να διατηρείτε τα αντίγραφα ασφαλείας ασφαλή εκτός του χώρου σας.

## **Επαναφορά αρχείων δεδομένων**

Το Deja Dup Restore Tool σάς δίνει τη δυνατότητα να επαναφέρετε τα αρχεία δεδομένων.

**ΣΗΜΕΙΩΣΗ:** Πριν ξεκινήσετε τη διαδικασία, βεβαιωθείτε ότι ο υπολογιστής είναι συνδεδεμένος σε τροφοδοσία AC.

Για να επαναφέρετε τα δεδομένα από τα αντίγραφα ασφαλείας:

- **1.** Κάντε κλικ στο εικονίδιο **System menu** (Μενού συστήματος) στη δεξιά πλευρά της επάνω μπάρας, επιλέξτε **System Settings** (Ρυθμίσεις συστήματος) και, στη συνέχεια, επιλέξτε το εικονίδιο **Backup**  (Δημιουργία αντιγράφου ασφαλείας).
- **2.** Κάντε κλικ στο κουμπί **Restore** (Επαναφορά), επιλέξτε τη θέση των αρχείων αντιγράφων ασφαλείας και το όνομα του φακέλου και, στη συνέχεια, επιλέξτε **Forward** (Επόμενο).
- **3.** Στην ενότητα **Restore from When?** (Επαναφορά από πότε;), επιλέξτε την ημερομηνία των αρχείων για επαναφορά και, στη συνέχεια, επιλέξτε **Forward** (Επόμενο).
- **4.** Επιλέξτε τη θέση και τον φάκελο όπου θα γίνει επαναφορά των αρχείων και, στη συνέχεια, επιλέξτε **Forward** (Επόμενο).
- **5.** Ακολουθήστε τις οδηγίες που εμφανίζονται στην οθόνη.
- **6.** Κάντε κλικ στο κουμπί **Restore** (Επαναφορά) για να ξεκινήσει η επαναφορά των αρχείων ή επιλέξτε **Cancel** (Ακύρωση) για να ακυρώσετε την ενέργεια.

# <span id="page-52-0"></span>**11 Υποστήριξη**

## **Επικοινωνία με την υποστήριξη**

**ΣΗΜΕΙΩΣΗ:** Για να αποκτήσετε πρόσβαση στον *Οδηγό επιφάνειας εργασίας Ubuntu*, πατήστε το πλήκτρο f1.

Εάν οι πληροφορίες που παρέχονται σε αυτόν τον οδηγό χρήσης ή στον *Οδηγό επιφάνειας εργασίας Ubuntu*  δεν απαντούν στις ερωτήσεις σας, μπορείτε να επικοινωνήσετε με την υποστήριξη. Για υποστήριξη στις Η.Π.Α., επισκεφτείτε τη διεύθυνση <http://www.hp.com/go/contactHP>. Για υποστήριξη σε όλο τον κόσμο, επισκεφτείτε τη διεύθυνση [http://welcome.hp.com/country/us/en/wwcontact\\_us.html.](http://welcome.hp.com/country/us/en/wwcontact_us.html)

Εδώ, μπορείτε να κάνετε τα εξής:

- Να συνομιλήσετε online με έναν τεχνικό της ΗΡ.
- $\mathbb{F}$  ΣΗΜΕΙΩΣΗ: Όταν η υποστήριξη δεν είναι διαθέσιμη σε μια συγκεκριμένη γλώσσα, διατίθεται στα Αγγλικά.
- Να αποστείλετε e-mail στην υποστήριξη της ΗΡ.
- Να βρείτε τους τηλεφωνικούς αριθμούς επικοινωνίας με την υποστήριξη.
- Να εντοπίσετε ένα κέντρο επισκευής της ΗΡ.

## **Ετικέτες**

Οι ετικέτες που υπάρχουν στον υπολογιστή παρέχουν πληροφορίες που μπορεί να χρειαστείτε όταν επιλύετε προβλήματα συστήματος ή ταξιδεύετε στο εξωτερικό με τον υπολογιστή.

**ΣΗΜΑΝΤΙΚΟ:** Όλες οι ετικέτες που περιγράφονται σε αυτή την ενότητα βρίσκονται σε ένα από τα παρακάτω 3 σημεία, ανάλογα με το μοντέλο του υπολογιστή: στο κάτω μέρος του υπολογιστή, στη θέση μπαταρίας ή κάτω από το κάλυμμα συντήρησης.

● Ετικέτα εξυπηρέτησης πελατών—Παρέχει σημαντικές πληροφορίες για την ταυτοποίηση του υπολογιστή. Κατά την επικοινωνία σας με την υποστήριξη, θα σας ζητηθεί ο σειριακός αριθμός και ενδεχομένως ο αριθμός προϊόντος ή ο αριθμός μοντέλου. Εντοπίστε αυτούς τους αριθμούς προτού επικοινωνήσετε με την υποστήριξη.

Η ετικέτα εξυπηρέτησης πελατών μοιάζει με ένα από τα παρακάτω παραδείγματα. Ανατρέξτε στην εικόνα που ταιριάζει περισσότερο με την ετικέτα εξυπηρέτησης πελατών του υπολογιστή σας.

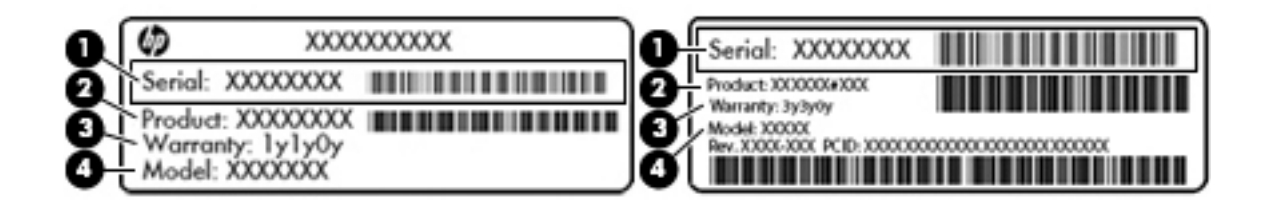

#### <span id="page-53-0"></span>**Στοιχείο**

- **(1)** Σειριακός αριθμός
- **(2)** Αριθμός προϊόντος
- **(3)** Περίοδος εγγύησης
- **(4)** Αριθμός μοντέλου (μόνο σε επιλεγμένα μοντέλα)
- Ετικέτα κανονισμών—Περιέχει τις πληροφορίες κανονισμών του υπολογιστή.
- Ετικέτες πιστοποίησης ασύρματων συσκευών—Περιλαμβάνουν πληροφορίες σχετικά με τις προαιρετικές ασύρματες συσκευές, καθώς και τις σημάνσεις έγκρισης ορισμένων χωρών/περιοχών, όπου έχει εγκριθεί η χρήση των συσκευών.

# <span id="page-54-0"></span>**12 Προδιαγραφές**

## **Τροφοδοσία εισόδου**

Οι πληροφορίες για την τροφοδοσία που περιλαμβάνονται σε αυτή την ενότητα μπορεί να είναι χρήσιμες, εάν σχεδιάζετε να ταξιδέψετε στο εξωτερικό με τον υπολογιστή σας.

Ο υπολογιστής λειτουργεί με τροφοδοσία DC, η οποία μπορεί να παρέχεται από πηγή τροφοδοσίας AC ή DC. Η πηγή τροφοδοσίας AC πρέπει να έχει τιμή 100-240 V, 50-60 Hz. Παρόλο που ο υπολογιστής μπορεί να τροφοδοτηθεί από αυτόνομη πηγή DC, η τροφοδοσία του πρέπει να γίνεται μόνο από τροφοδοτικό AC ή πηγή τροφοδοσίας DC που παρέχεται και είναι εγκεκριμένη από την HP για χρήση με αυτόν τον υπολογιστή.

Ο υπολογιστής μπορεί να λειτουργήσει με τροφοδοσία DC στο πλαίσιο των παρακάτω προδιαγραφών. Η τάση και το ρεύμα λειτουργίας διαφέρουν ανάλογα με την πλατφόρμα.

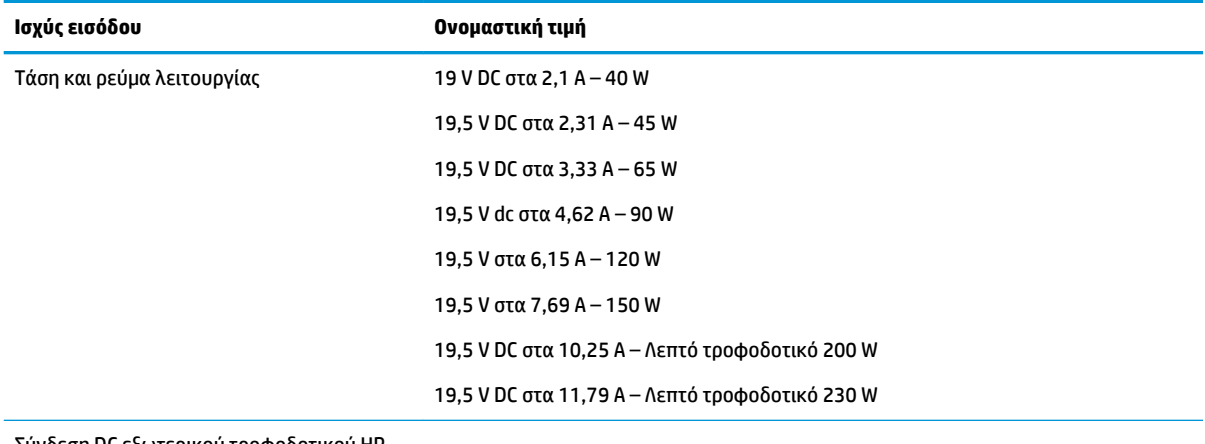

Σύνδεση DC εξωτερικού τροφοδοτικού ΗΡ

- $\mathbb{F}$  ΣΗΜΕΙΩΣΗ: Το προϊόν αυτό έχει σχεδιαστεί για συστήματα ΙΤ στη Νορβηγία με τάση μεταξύ φάσεων που δεν υπερβαίνει τα 240 V rms.
- **ΣΗΜΕΙΩΣΗ:** Μπορείτε να δείτε τις τιμές τάσης και ρεύματος λειτουργίας του υπολογιστή στην ετικέτα κανονισμών του συστήματος.

## <span id="page-55-0"></span>**Περιβάλλον λειτουργίας**

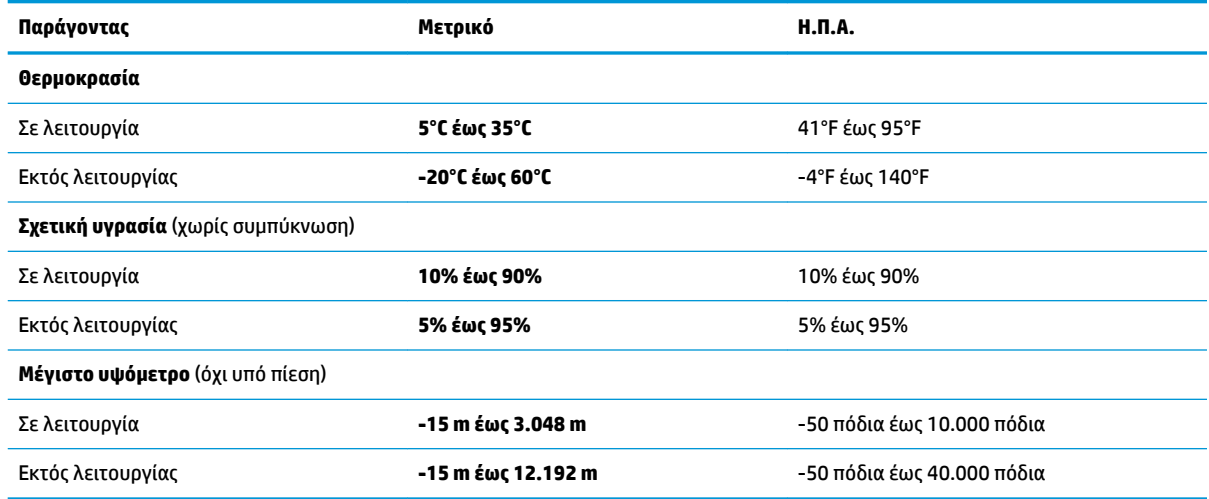

# <span id="page-56-0"></span>**13 Ηλεκτροστατική εκκένωση**

Ηλεκτροστατική εκκένωση είναι η εκφόρτιση στατικού ηλεκτρισμού κατά την επαφή δύο αντικειμένων, π.χ. το τίναγμα που αισθάνεστε όταν περπατάτε σε χαλί και ακουμπάτε ένα μεταλλικό χερούλι πόρτας.

Η εκφόρτιση στατικού ηλεκτρισμού από τα δάχτυλα ή άλλους ηλεκτροστατικούς αγωγούς μπορεί να προκαλέσει βλάβη στα ηλεκτρονικά εξαρτήματα. Για να αποτρέψετε την πρόκληση βλάβης στον υπολογιστή ή σε μονάδα δίσκου και τον κίνδυνο απώλειας πληροφοριών, ακολουθήστε τις παρακάτω προφυλάξεις:

- Εάν οι οδηγίες αφαίρεσης ή εγκατάστασης υποδεικνύουν ότι πρέπει να αποσυνδέσετε τον υπολογιστή, θα πρέπει να το κάνετε αφού πρώτα έχετε εξασφαλίσει την κατάλληλη γείωση και προτού αφαιρέσετε οποιοδήποτε κάλυμμα.
- Φυλάξτε τα εξαρτήματα στις θήκες προστασίας από το στατικό ηλεκτρισμό έως ότου είστε έτοιμοι να τα εγκαταστήσετε.
- Αποφύγετε να ακουμπήσετε ακίδες, καλώδια και κυκλώματα. Αποφύγετε να ακουμπήσετε τα ηλεκτρονικά εξαρτήματα.
- Χρησιμοποιήστε μη μαγνητικά εργαλεία.
- Πριν από το χειρισμό εξαρτημάτων, αποφορτίστε το στατικό ηλεκτρισμό αγγίζοντας την άβαφη μεταλλική επιφάνεια του εξαρτήματος.
- Εάν αφαιρέσετε κάποιο εξάρτημα, τοποθετήστε το σε μια θήκη προστασίας από το στατικό ηλεκτρισμό.

Εάν χρειάζεστε περισσότερες πληροφορίες σχετικά με το στατικό ηλεκτρισμό ή εάν χρειάζεστε βοήθεια για την αφαίρεση ή την εγκατάσταση εξαρτημάτων, επικοινωνήστε με την υποστήριξη.

# <span id="page-57-0"></span>**14 Προσβασιμότητα**

Η HP σχεδιάζει, παράγει και διαθέτει στην αγορά προϊόντα και υπηρεσίες που μπορούν να χρησιμοποιηθούν από όλους, συμπεριλαμβανομένων των ατόμων με αναπηρία, είτε αυτόνομα είτε με τις κατάλληλες συσκευές υποστηρικτικής τεχνολογίας.

## **Υποστηριζόμενες υποστηρικτικές τεχνολογίες**

Τα προϊόντα της HP υποστηρίζουν μια μεγάλη ποικιλία υποστηρικτικών τεχνολογιών λειτουργικού συστήματος και μπορούν να διαμορφωθούν για να λειτουργούν με πρόσθετες υποστηρικτικές τεχνολογίες. Χρησιμοποιήσετε το χαρακτηριστικό Αναζήτησης της συσκευής σας για να βρείτε περισσότερες πληροφορίες σχετικά με τα υποστηρικτικά χαρακτηριστικά.

## **Επικοινωνία με την υποστήριξη**

Βελτιώνουμε συνεχώς την προσβασιμότητα των προϊόντων και υπηρεσιών μας και επιθυμούμε να λαμβάνουμε σχόλια από τους χρήστες. Εάν έχετε πρόβλημα με ένα προϊόν ή θα θέλατε να μας ενημερώσετε σχετικά με χαρακτηριστικά προσβασιμότητας που σας έχουν βοηθήσει, επικοινωνήστε μαζί μας στο (888) 259-5707, Δευτέρα έως Παρασκευή, 6 π.μ. έως 9 μ.μ. Ορεινή ώρα Η.Π.Α.. Εάν είστε κωφοί ή βαρήκοοι και χρησιμοποιείτε VRS/TRS/WebCapTel, επικοινωνήστε μαζί μας εάν χρειάζεστε τεχνική υποστήριξη ή έχετε ερωτήσεις σχετικά με την προσβασιμότητα καλώντας στο (877) 656-7058, Δευτέρα έως Παρασκευή, 6 π.μ. έως 9 μ.μ. Ορεινή ώρα Η.Π.Α..

**ΣΗΜΕΙΩΣΗ:** Για περισσότερες πληροφορίες σχετικά με ένα συγκεκριμένο προϊόν υποστηρικτικής τεχνολογίας, επικοινωνήστε με την υποστήριξη πελατών για αυτό το προϊόν.

# <span id="page-58-0"></span>**Ευρετήριο**

#### **Α**

αδρανοποίηση εκκίνηση σε οριακά χαμηλό επίπεδο φόρτισης μπαταρίας [21](#page-28-0) αδυναμία απόκρισης συστήματος [17](#page-24-0) αναστολή εκκίνηση [18](#page-25-0) έξοδος [18](#page-25-0) αντίγραφα ασφαλείας [41](#page-48-0) αντίγραφα ασφαλείας εφαρμογών και πληροφοριών [36](#page-43-0) απενεργοποίηση υπολογιστή [17](#page-24-0) αποθήκευση μπαταρίας [22](#page-29-0) αποστολή του υπολογιστή [30](#page-37-0) ασύρματο δίκτυο (WLAN) ακτίνα λειτουργίας [7](#page-14-0) απαιτούμενος εξοπλισμός [6](#page-13-0) ασφάλεια [6](#page-13-0) σύνδεση [7](#page-14-0) σύνδεση σε δημόσιο WLAN [7](#page-14-0) σύνδεση σε εταιρικό WLAN [7](#page-14-0) χρήση [5](#page-12-0) ασύρματο δίκτυο, προστασία [36](#page-43-0) ασφάλεια, ασύρματη [6](#page-13-0)

#### **Β**

βέλτιστες πρακτικές [1](#page-8-0) βίντεο [10](#page-17-0)

#### **Δ**

δημιουργία σύνδεσης στο Internet [6](#page-13-0) δημιουργία WLAN [6](#page-13-0) διανομείς [24](#page-31-0) διανομείς USB [24](#page-31-0) διαχείριση κωδικού εκκίνησης [34](#page-41-0) διαχείριση κωδικού πρόσβασης διαχειριστή [34](#page-41-0)

#### **Ε**

εικονίδια ασύρματη λειτουργία [4](#page-11-0)

δίκτυο [4](#page-11-0) ενσύρματο δίκτυο [4](#page-11-0) εικονίδια σύνδεσης δικτύου [4](#page-11-0) εικονίδιο ασύρματης λειτουργίας [4](#page-11-0) εισαγωγή κωδικού εκκίνησης [34](#page-41-0) εισαγωγή κωδικού πρόσβασης διαχειριστή [34](#page-41-0) έλεγχος λειτουργιών ήχου [10](#page-17-0) ενέργεια, εξοικονόμηση [21](#page-28-0) εξοικονόμηση, ενέργεια [21](#page-28-0) εργοστασιακές ρυθμίσεις, επαναφορά [38](#page-45-0) ετικέτα πιστοποίησης ασύρματων συσκευών [46](#page-53-0) ετικέτα Bluetooth [46](#page-53-0) ετικέτα WLAN [46](#page-53-0) ετικέτες κανονισμοί [46](#page-53-0) πιστοποίηση ασύρματων συσκευών [46](#page-53-0) σειριακός αριθμός [45](#page-52-0) συντήρηση [45](#page-52-0) Bluetooth [46](#page-53-0) WLAN [46](#page-53-0) ετικέτες συντήρησης εντοπισμός [45](#page-52-0)

#### **Η**

ηλεκτροστατική εκκένωση [49](#page-56-0)

#### **Θ**

θερμοκρασία [22](#page-29-0) θύρα εξωτερικής οθόνης [10](#page-17-0) θύρα DisplayPort σύνδεση [11](#page-18-0) θύρα HDMI σύνδεση [12](#page-19-0) θύρα VGA, σύνδεση [10](#page-17-0) θύρες εξωτερική οθόνη [10](#page-17-0) θύρα DisplayPort [11](#page-18-0) HDMI [12](#page-19-0) VGA [10](#page-17-0)

#### **Κ**

καθαρισμός του υπολογιστή [29](#page-36-0) καλώδια θύρα DisplayPort [12](#page-19-0) HDMI [12](#page-19-0) USB [24](#page-31-0) VGA [11](#page-18-0) καλώδιο USB, σύνδεση [24](#page-31-0) κάμερα web [9](#page-16-0) κάτω πλευρά [46](#page-53-0) κινήσεις στο TouchPad [16](#page-23-0) κύλιση [16](#page-23-0) κίνηση κύλισης στο TouchPad [16](#page-23-0) κλειδαριά καλωδίου ασφαλείας, εγκατάσταση [36](#page-43-0) κουμπί ασύρματης λειτουργίας [4](#page-11-0) κωδικοί πρόσβασης ορισμός στο λειτουργικό σύστημα [33](#page-40-0) ορισμός στο Setup Utility [33](#page-40-0) κωδικός εκκίνησης δημιουργία [34](#page-41-0) διαχείριση [34](#page-41-0) εισαγωγή [34](#page-41-0) κωδικός πρόσβασης διαχειριστή δημιουργία [34](#page-41-0) διαχείριση [34](#page-41-0) εισαγωγή [34](#page-41-0)

#### **Λ**

λειτουργίες ήχου, έλεγχος [10](#page-17-0) λειτουργικό σύστημα [17](#page-24-0) λειτουργικό σύστημα, ορισμός κωδικών πρόσβασης [33](#page-40-0) λογισμικό ασφαλείας για το Internet, χρήση [35](#page-42-0) λογισμικό προστασίας από ιούς, χρήση [35](#page-42-0) λογισμικό Wireless Assistant [4](#page-11-0)

#### **Μ**

μέσα με δυνατότητα ανάγνωσης [18](#page-25-0) μέσα με δυνατότητα εγγραφής [18](#page-25-0) μέσα μονάδας [18](#page-25-0)

μονάδα οπτικού δίσκου με εσοχή [27](#page-34-0) μονάδα οπτικού δίσκου με θήκη [26](#page-33-0) μπαταρία αποθήκευση [22](#page-29-0) απόρριψη [22](#page-29-0) διάρκεια [20](#page-27-0) εξοικονόμηση ενέργειας [21](#page-28-0) θερμοκρασία [22](#page-29-0) λειτουργία [19](#page-26-0) φόρτιση [20](#page-27-0) χαμηλά επίπεδα φόρτισης μπαταρίας [21](#page-28-0)

### **Ο**

όνομα και αριθμός προϊόντος, υπολογιστής [45](#page-52-0) οπτικός δίσκος αφαίρεση [27](#page-34-0) τοποθέτηση [26](#page-33-0) οριακά χαμηλό επίπεδο φόρτισης μπαταρίας [21](#page-28-0)

#### **Π**

περιβάλλον λειτουργίας [48](#page-55-0) πληροφορίες κανονισμών ετικέτα κανονισμών [46](#page-53-0) ετικέτες πιστοποίησης ασύρματων συσκευών [46](#page-53-0) πληροφορίες συστήματος, εμφάνιση [38](#page-45-0) ποντίκι, εξωτερικό ορισμός προτιμήσεων [14](#page-21-0) προεπιλεγμένες ρυθμίσεις, επαναφορά [38](#page-45-0) προσβασιμότητα [50](#page-57-0)

#### **Ρ**

ρύθμιση παραμέτρων ήχου για HDMI [12](#page-19-0)

#### **Σ**

σειριακός αριθμός [45](#page-52-0) σειριακός αριθμός, υπολογιστής [45](#page-52-0) στοιχεία ελέγχου ασύρματης λειτουργίας κουμπί [4](#page-11-0) λειτουργικό σύστημα [4](#page-11-0) λογισμικό Wireless Assistant [4](#page-11-0) σύνδεση σε δημόσιο WLAN [7](#page-14-0) σύνδεση σε δίκτυο WLAN [7](#page-14-0)

σύνδεση σε εταιρικό WLAN [7](#page-14-0) συσκευές υψηλής ευκρίνειας, σύνδεση [12](#page-19-0) συσκευές USB αφαίρεση [25](#page-32-0) περιγραφή [24](#page-31-0) σύνδεση [24](#page-31-0) συσκευή Bluetooth [4](#page-11-0), [7](#page-14-0) συσκευή WLAN [5,](#page-12-0) [46](#page-53-0)

#### **Τ**

τερματισμός λειτουργίας [17](#page-24-0) τοποθέτηση προαιρετική κλειδαριά καλωδίου ασφαλείας [36](#page-43-0) τροφοδοσία εισόδου [47](#page-54-0)

#### **Φ**

φόρτιση μπαταριών [20](#page-27-0) φροντίδα του υπολογιστή [29](#page-36-0) φωτεινή ένδειξη ασύρματης λειτουργίας [4](#page-11-0)

### **Χ**

χαμηλό επίπεδο φόρτισης μπαταρίας [21](#page-28-0) χρήση του υπολογιστή κατά τη διάρκεια ταξιδιών [22](#page-29-0) χρήση του υπολογιστή σε ταξίδια [30,](#page-37-0) [46](#page-53-0)

#### **Ψ**

ψηφιακή κάρτα τοποθέτηση [25](#page-32-0) ψυχαγωγία [1](#page-8-0)

## **H**

HDMI ρύθμιση παραμέτρων ήχου [12](#page-19-0) HP PC Hardware Diagnostics (UEFI) λήψη [39](#page-46-0) χρήση [39](#page-46-0)

#### **S**

Setup Utility αλλαγή γλώσσας [37](#page-44-0) εκκίνηση [37](#page-44-0) εμφάνιση πληροφοριών συστήματος [38](#page-45-0) έξοδος [38](#page-45-0)

επαναφορά προεπιλεγμένων ρυθμίσεων [38](#page-45-0) επιλογή [37](#page-44-0) ορισμός κωδικών πρόσβασης στο [33](#page-40-0) περιήγηση [37](#page-44-0)

#### **T**

TouchPad χρήση [16](#page-23-0)